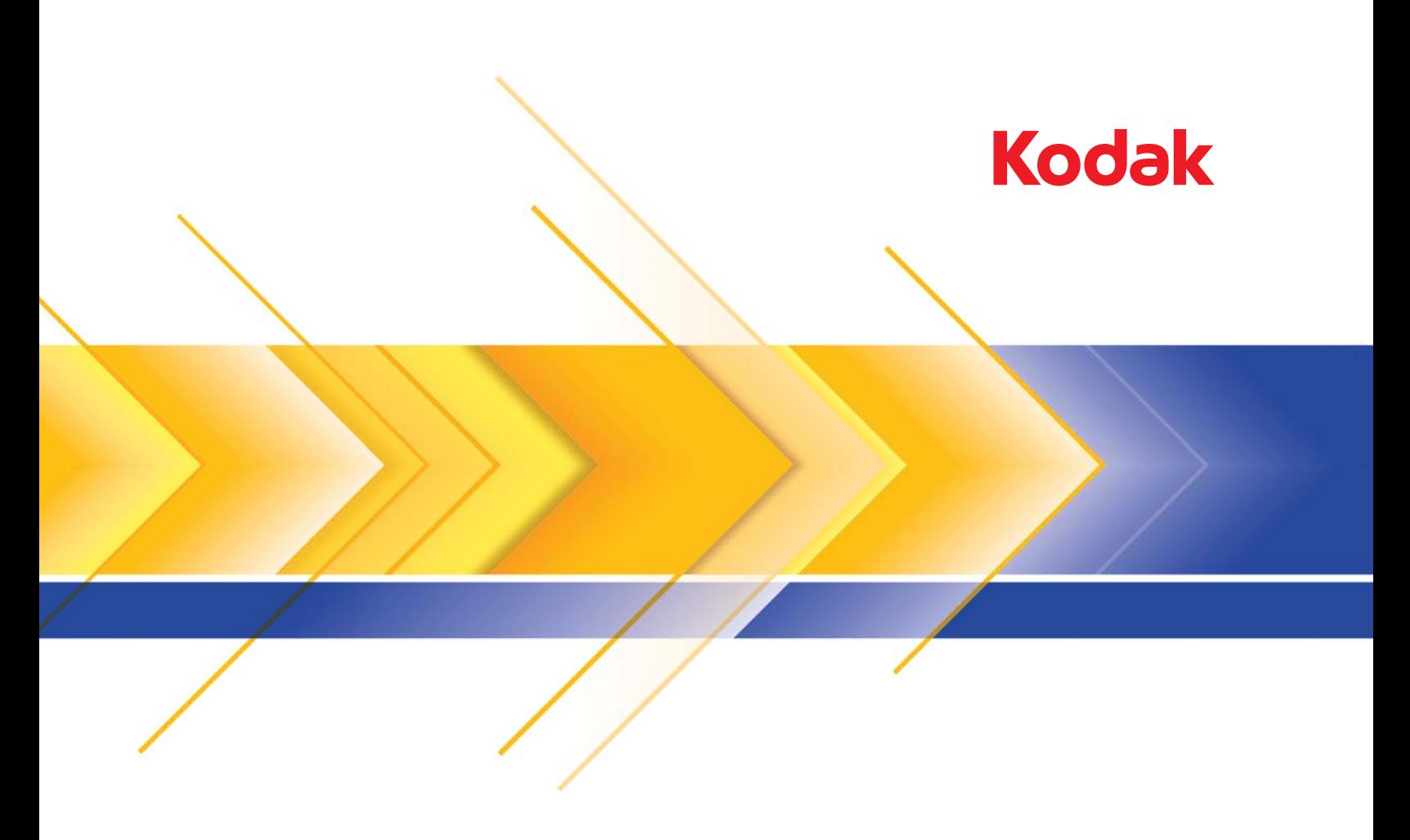

# i1800 Series Scanners

# 스캐닝 설치 안내서

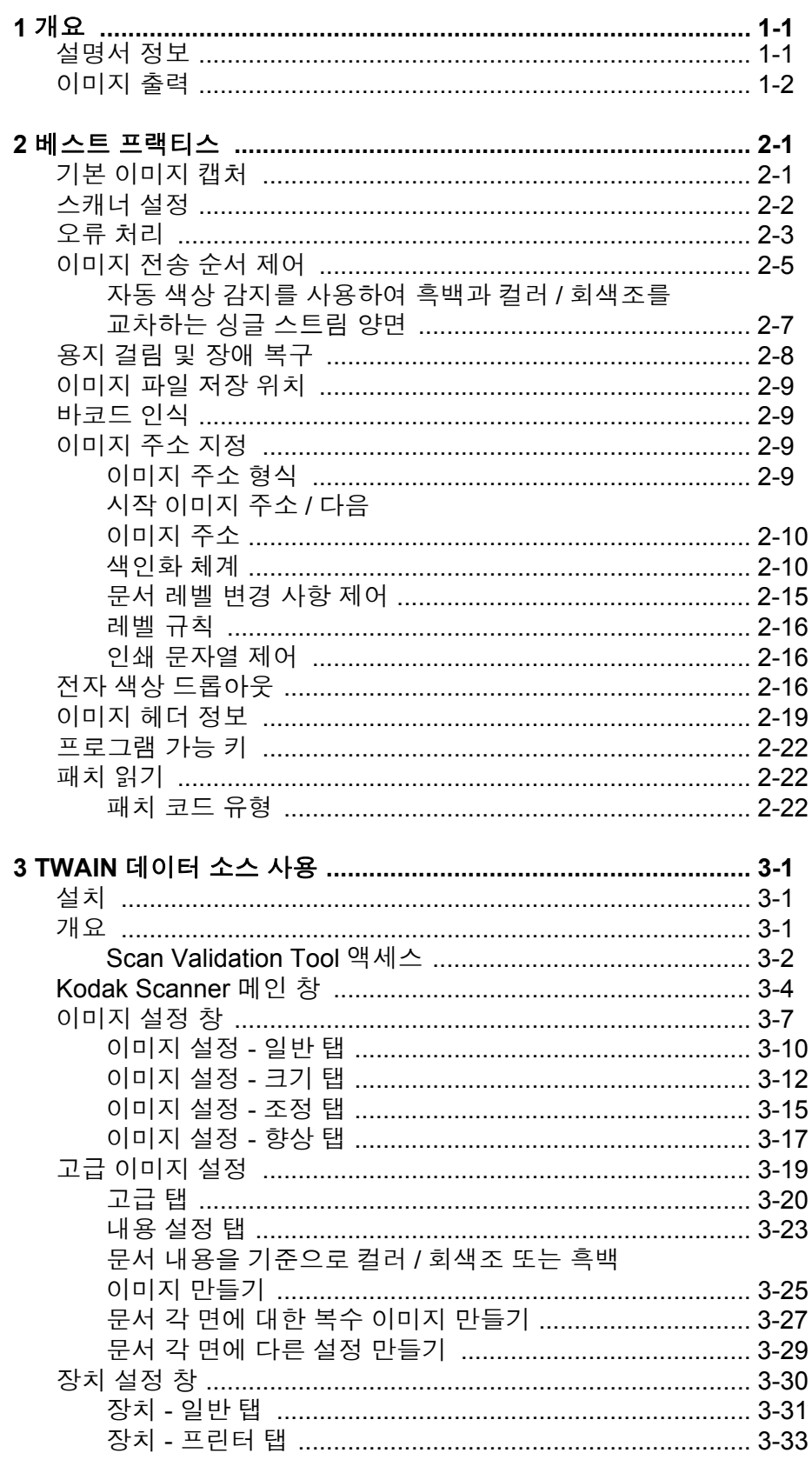

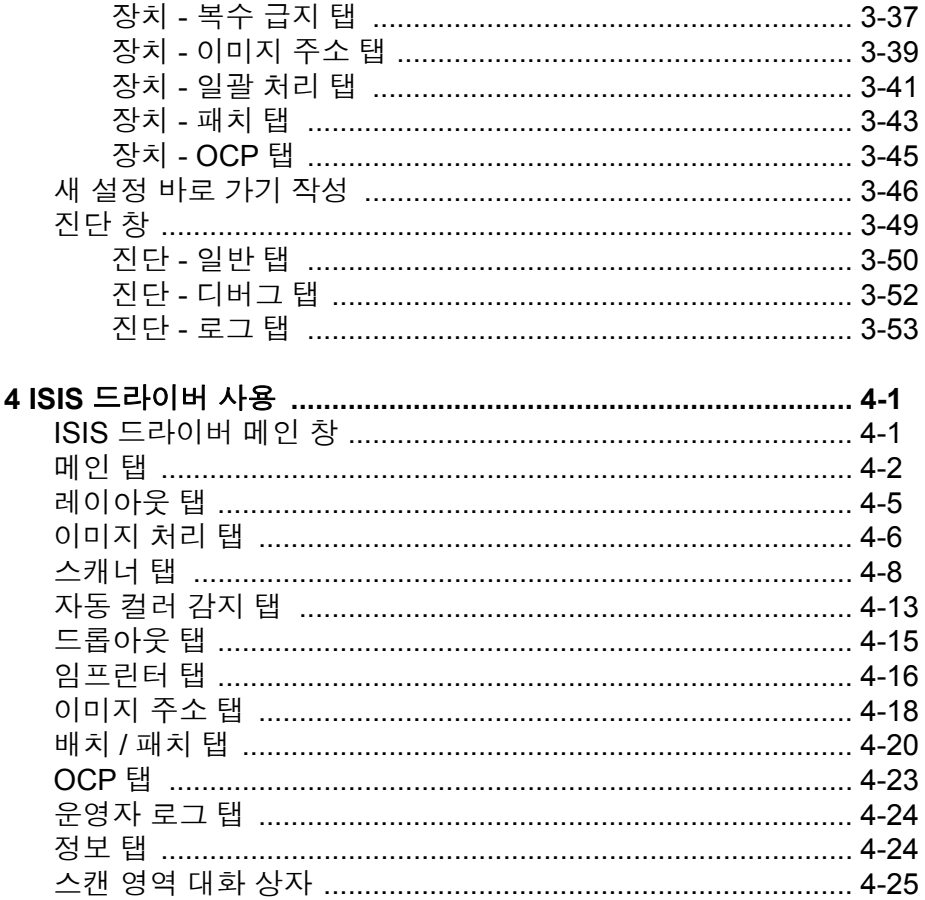

<span id="page-3-0"></span>*Kodak* i1800 시리즈 스캐너는 이미지 품질을 향상시키고 복제본 품질을 원본보다 좋게 만들 수 있는 이미지 처리 기술을 포함하는 대용량 제작 스캐너입니다.

ISIS 드라이버 또는 TWAIN 데이터 소스(스캐너에 포함된 CD에서 모두 제공됨) 또는 *Kodak* Capture Pro Software를 사용하여 이미지 처리를 활성화할 수 있습니다.

대중적으로 많이 사용되고 있는 다른 스캐닝 응용 프로그램도 이러한 스 캐너와 호환될 수 있지만, 이러한 응용 프로그램은 일부 이미지 처리 옵 션에 액세스할 수 없습니다. 자세한 내용은 해당 공급업체의 설명서를 참조하십시오.

*Kodak* i1800 시리즈 스캐너는 최대 200ppm 범위의 처리 속도로 컬러/회 색조 및 흑백 스캐닝을 동시에 제공합니다.

# <span id="page-3-1"></span>설명서 정보 ٢ 표정 본 설명서에서는 다음 정보를 제공합니다.

*1*장 소개에서는 *Kodak* i1800 시리즈 스캐너에 대한 요약을 제공합니다.

*2*장 베스트 프랙티스에서는 응용 프로그램을 설정할 때 사용할 정보, 용 지 걸림 복구 처리 시 권장되는 방법, 이미지 지정 정보, 인쇄 스트림 제 어, 전자 컬러 드롭아웃 등을 제공합니다.

*3*장 *TWAIN* 데이터 소스 사용에서는 TWAIN 데이터 소스에서 표시하는 대화 상자 사용에 대한 정보와 각 탭의 필드에 대해 설명합니다.

*4*장 *ISIS* 드라이버 사용에서는 ISIS 드라이버에서 표시하는 탭 사용에 대한 정보와 각 탭의 필드에 대해 설명합니다.

부록 *A TWAIN* 이미지 처리 전문 용어 - *Kodak* i1800 시리즈 스캐너의 TWAIN 데이터 소스가 일반 Kodak 이미지 처리 기능에 대한 새 용어를 포함하도록 업데이트되었습니다. 비교 차트를 보고 용어를 매핑하려면 이 부록을 참조하십시오.

참고: 이 설명서에서 사용된 스캔 이미지는 이미지의 저대비 특성으로 인해 일반적인 스캐너에 발생하는 문제를 보여주기 위해 선택되었 습니다.

<span id="page-4-0"></span>이미지 출력 i1800 시리즈 스캐너는 양면 스캐너입니다. 따라서 각 문서의 앞면과 뒷 면을 모두 캡처할 수 있습니다. 캡처된 각 면에 대해 스캐너는 흑백 및 컬 러/회색조 이미지를 만듭니다. 호스트 응용 프로그램은 이미지 파일로 저장하기 위해 호스트로 전송되는 이미지를 제어합니다.

> *Kodak* i1800 시리즈 스캐너는 흑백, 회색조 또는 컬러 이미지를 호스트 로 반환할 수 있습니다. 아래 항목에서는 사용 가능한 결합에 대해 설명 합니다.

- 앞면 흑백: FB.tif. 이 이미지 파일은 픽셀당 1비트를 사용하여 문서의 앞면 내용을 나타냅니다.
- 앞면 컬러: FC.jpg. 이 이미지 파일은 픽셀당 24비트를 사용하여 문서 의 앞면 내용을 나타냅니다.
- 뒷면 흑백: BB.tif. 이 이미지 파일은 픽셀당 1비트를 사용하여 문서의 뒷면 내용을 나타냅니다.
- 뒷면 컬러: BC.jpg. 이 이미지 파일은 픽셀당 24비트를 사용하여 문서 의 뒷면 내용을 나타냅니다.

참고: 실제 파일 형식은 호스트 응용 프로그램에 따라 결정됩니다.

이러한 이미지 파일은 응용 프로그램을 통해 독립적으로 제어할 수 있습 니다.

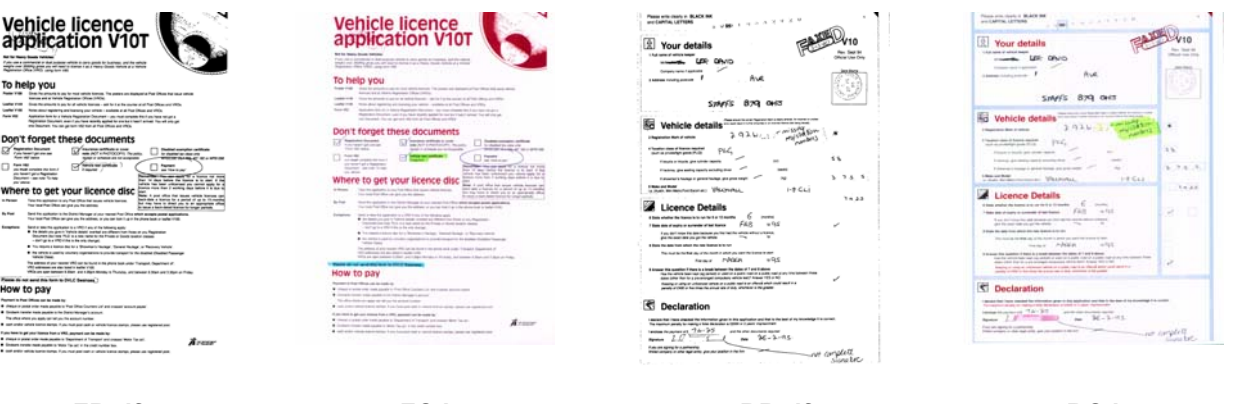

**FB.tif (** 앞면 흑백 **)**

**FC.jpg (** 앞면 컬러 **)**

**BB.tif (** 뒷면 흑백 **)**

**BC.jpg (** 뒷면 컬러 **)** 이미지 네 개가 모두 호스트로 반환되는 동시 출력의 또 다른 예에서는 다음 네 가지 파일을 생성합니다.

- 앞면 회색조: FG.jpg. 이 이미지 파일은 픽셀당 8비트를 사용하여 문서 의 앞면 내용을 나타냅니다.
- 앞면 흑백: FB.tif. 이 이미지 파일은 픽셀당 1비트를 사용하여 문서의 앞면 내용을 나타냅니다.
- 뒷면 회색조: BG.jpg. 이 이미지 파일은 픽셀당 8비트를 사용하여 문서 의 뒷면 내용을 나타냅니다.
- 뒷면 흑백: BB.tif. 이 이미지 파일은 픽셀당 1비트를 사용하여 문서의 뒷면 내용을 나타냅니다.

참고: 실제 파일 형식은 호스트 응용 프로그램에 따라 결정됩니다.

이러한 이미지 파일은 응용 프로그램을 통해 독립적으로 제어할 수 있습 니다.

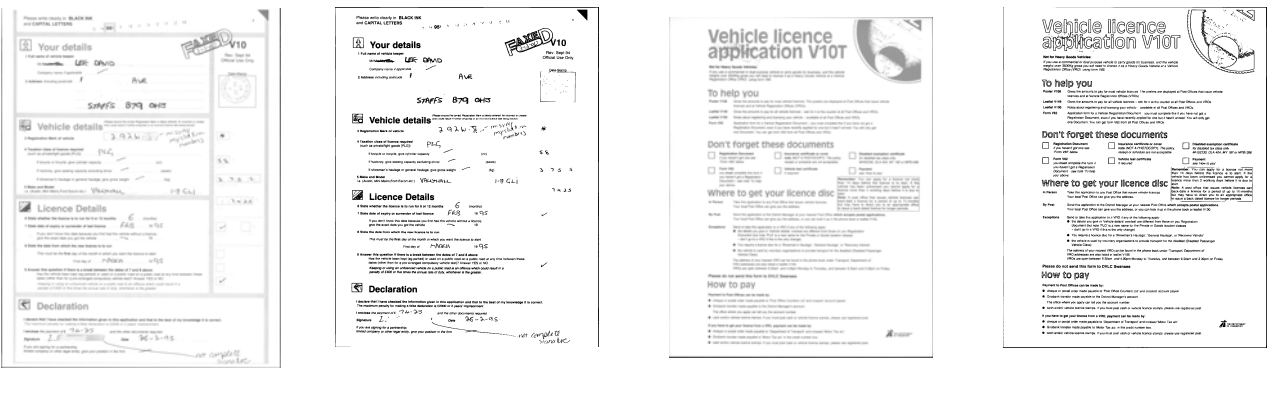

**FG.jpg (** 앞면 회색조 **)**

**FB.tif (** 앞면 흑백 **)**

**BG.jpg (** 뒷면 회색조 **)**

**BB.tif (** 뒷면 흑백 **)**

<span id="page-6-0"></span>이 장에서는 프로그램 로직에 대한 권장사항을 제공합니다. 이 권장사항 을 사용하여 i1800 시리즈 스캐너와 효율적으로 상호 작용할 수 있습니 다. 이러한 고급 정보는 코딩 안내서로 사용되지 않습니다. 이 장에서는 다음 정보를 제공합니다.

- 기본 이미지 캡처
- 컬러/회색조와 흑백 간 전환
- 용지 걸림 복구
- 이미지 파일 저장 위치
- 바코드 인식
- 인쇄 문자열 제어
- 전자 컬러 드롭아웃(양식 디자인, 드롭아웃 컬러)
- 사용 가능한 이미지 헤더 정보와 정보의 사용
- 영역 처리(특히 보기 위해 이미지 재조합)
- 프로그램 가능 키
- 시작 이미지 주소
- 패치 읽기
- 일괄 처리
- 참고: 후속 절의 호스트란 용어는 드라이버 또는 응용 프로그램을 나타 냅니다.

<span id="page-6-1"></span>기본 이미지 캡처 기본 이미지 캡처는 스캐너에서 이미지를 검색하기 위한 상세한 로직 흐 름입니다.

다음 순서에 따라 문서를 스캔하십시오.

- 스캐너 설정,
- 스캔 사용 설정,
- 폴링 시작,
- 문서 급지,
- 및 스캔 사용 중지.

<span id="page-7-0"></span>스캐너 설정 2개너를 설정하려면:

- 1. 스캐너 작동 조건을 설정합니다.
	- 단면/양면
	- 이미지 순서
	- 램프 시간 초과
	- 전송 시간 초과
	- 전송 시간 초과 응답
	- 길이 감지 상태 및 응답
	- 복수 급지 감지 상태 및 응답
	- 문서 개수 시작
	- 인쇄 매개변수(인쇄 상태, 인쇄 글꼴, 방향 및 문자열)
	- 프로그램 가능 키
	- 배치 매개변수(배치 레벨, 카운트, 배치 기능의 시작 및 종료)\*
	- 패치 매개변수(인식할 패치 유형, 패치 정의 전송)\*
	- 시작 이미지 주소\*
	- 수준 규칙 수준\*
	- 이미지 주소 형식\*
- \*이 항목은 이미지 주소 지정이 활성화된 경우에만 사용할 수 있습니다. 이러한 조건을 프로그래밍하는 작업에 대한 내용은 (드라이버에 따라) 3장 또는 4장을 참조하십시오. 다른 공급업체 도구 키트의 경우에는 해당 문서를 참조하십시오.
- 2. 컬러 문서 스캐닝에 대한 문서 유형/컬러 보정을 선택하십시오. 드라 이버에 따라 3장 또는 4장을 참조하십시오. 다른 공급업체 도구 키트 의 경우에는 해당 문서를 참조하십시오.
- 3. 이미지 처리 매개변수를 현재 응용 프로그램에 맞게 변경해야 할지 여부를 결정합니다.
	- 참고: 응용 프로그램에 따라 사용할 수 있는 앞면 컬러, 앞면 흑백, 앞 면 회색조, 뒷면 컬러, 뒷면 흑백, 뒷면 회색조의 6개 옵션에서 최대 4개의 개별 이미지에 대해 이러한 확인 작업을 수행해야 합니다.

이미지 처리 매개변수 변경사항은 다음 중 하나에 해당되기 전까지 적용되지 않습니다.

−전원 스위치를 사용하여 스캐너 전원을 끌 때.

−호스트에서 새 이미지 매개변수가 전송될 때.

4. *Kodak* i1800 시리즈 스캐너 사용 설명서에 따라 문서를 준비합니다.

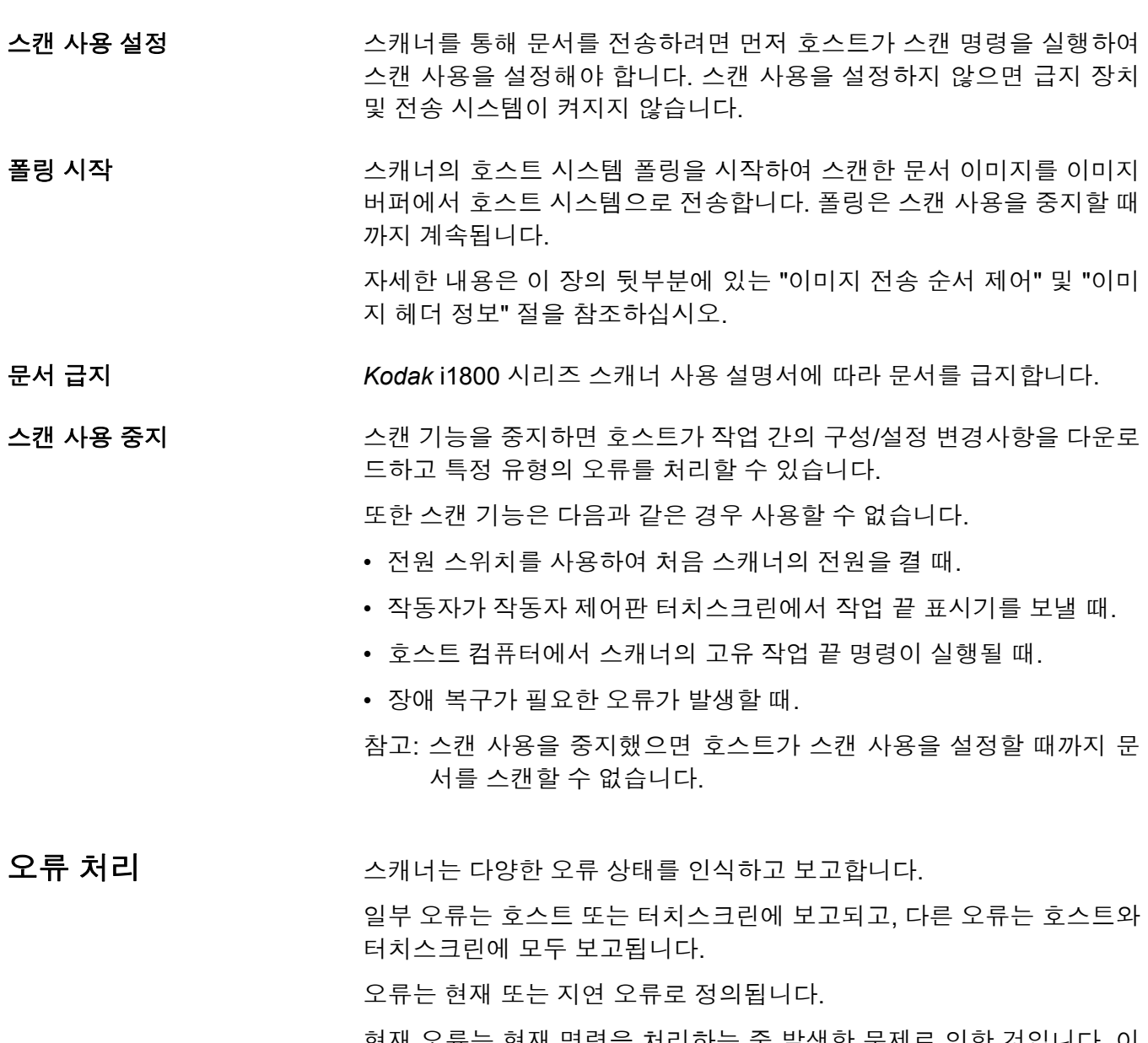

<span id="page-8-0"></span>현재 오류는 현재 명령을 처리하는 중 발생한 문제로 인한 것입니다. 이 오류는 잘못된 명령 보내기, 빈 이미지 버퍼에서 읽기 시도 또는 작업 끝 상태를 포함할 수 있습니다. 하나 이상의 오류가 언제든지 보류 중일 수 있으므로, 현재 오류가 먼저 보고됩니다.

지연 오류는 문서 걸림과 같이 스캐너 내 오류 상태에 의한 것입니다. 발 생했을 수 있는 지연된 오류는 현재 오류 후에 보고됩니다.

참고: 장치 드라이버가 낮은 수준의 명령과 정보를 처리합니다. 다음 정 보는 참조용으로만 제공됩니다.

오류가 발생하면 호스트에 조건 상태 확인이 수신됩니다. 이것은 현재 오 류가 하나 있으며 잠재적으로 지연 오류가 하나 이상 있을 수 있음을 호스 트에 표시합니다. 호스트는 감지 요청 명령을 실행한 후 조건 상태 확인을 수행해야 합니다. 감지 데이터는 발생한 오류의 유형을 나타냅니다.

후속 보류 오류를 수신하려면 호스트가 장치 준비 테스트 명령을 실행해 야 합니다. 지연 오류가 보류 중이면 장치 준비 테스트 명령이 조건 상태 확인과 함께 종료됩니다. 호스트는 감지 요청 명령을 실행합니다. 장치 준비 테스트 명령에서 "양호" 상태가 반환될 때까지 감지 요청 후 장치 준비 테스트 실행을 반복해야 합니다. "양호" 상태는 보류 중인 오류(현 재 또는 지연)가 없음을 나타냅니다.

중요*:* 호스트가 조건 확인 명령을 수신할 때 다음 감지 요청 명령을 실행 하지 못하면 스캐너가 모든 *(*현재 및 지연*)* 감지 데이터를 삭제합 니다*.*

일부 오류 상태에서는 스캔 사용이 중지되고 문서 전송이 중단됩니다. 이 오류는 터치스크린에 보고됩니다. 이것은 호스트가 장애 복구 활동을 수행하는 동안 추가 이미지가 이미지 버퍼에 들어가지 못하게 하기 위한 조치입니다.

참고: 스캐너는 오류의 영향을 받은 이미지와 영향을 받지 않은 이미지 를 정확하게 구별할 수 없습니다.

스캐너 사용을 중지시키는 오류가 발생할 경우 호스트는 스캐너를 사용 하지 않고도 이미지 버퍼에서 이미지를 계속 읽을 수 있습니다. 그러나 이미지 버퍼가 비었을 때는 장애 복구가 필요함을 나타내는 오류가 발생 합니다. 이것이 작업 끝 사용 중지와 오류에 의한 사용 중지의 다른 점입 니다. 운영자는 호스트가 스캐너를 사용할 수 있게 한 후 문서 스캔을 계 속할 수 있습니다.

<span id="page-10-0"></span>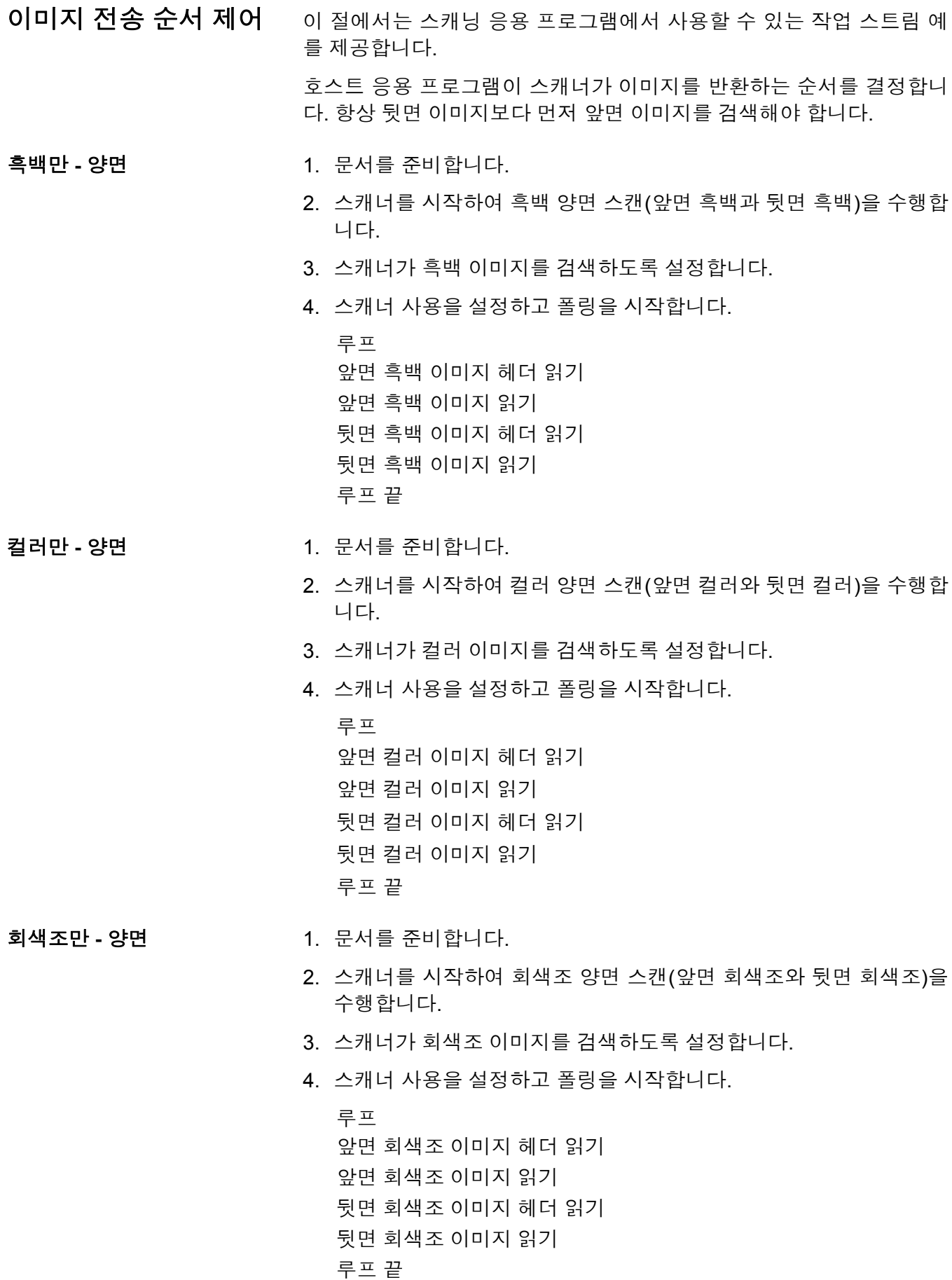

- 듀얼 스트림단면 1. 문서를 준비합니다.
	- 2. 스캐너를 시작하여 듀얼 스트림 단면 스캔을 수행합니다(앞면 흑백 과 앞면 컬러).
	- 3. 스캐너가 흑백 이미지를 먼저 검색하도록 설정합니다.
	- 4. 스캐너 사용을 설정하고 폴링을 시작합니다.

```
루프
앞면 흑백 이미지 헤더 읽기
뒷면 흑백 이미지 읽기
앞면 컬러 이미지 헤더 읽기
뒷면 컬러 이미지 읽기
루프 끝
```
듀얼 스트림 **-** 양면 1. 문서를 준비합니다.

- 2. 스캐너를 시작하여 듀얼 스트림 양면 스캔(앞면 흑백, 앞면 컬러, 뒷
	- 면 흑백 및 뒷면 컬러)을 수행합니다.
	- 3. 스캐너가 흑백 이미지를 먼저 검색하도록 설정합니다.
	- 4. 스캐너 사용을 설정하고 폴링을 시작합니다.

```
루프
앞면 흑백 이미지 헤더 읽기
뒷면 흑백 이미지 읽기
앞면 컬러 이미지 헤더 읽기
뒷면 컬러 이미지 읽기
앞면 흑백 이미지 헤더 읽기
흑백 이미지 읽기
뒷면 컬러 이미지 헤더 읽기
컬러 이미지 읽기
루프 끝
```
# 싱글 스트림 흑백과 컬러**/**회색 조 양면 교대 스캔

**스캐너 토글 패치를 사용하여** \_ 토글 패치는 유형 4 패치로, 스캐너의 현재 이미지 스트림(흑백)을 다른 이미지 스트림(컬러/회색조)으로 바꾸는 데 사용됩니다.

- 1. 컬러/회색조 문서의 앞뒤에서 유형 4 패치로 문서를 준비합니다.
- 2. 네 가지 이미지 모두에 대한 이미지 처리 매개변수를 구성합니다. 스 캐너 사용을 설정하기 전에 검색할 앞면 및 뒷면 흑백 이미지만 선택 합니다.
- 3. 토글 패치가 감지될 때 양면을 교대로 스캔하도록 스캐너를 구성합 니다.
- 4. 스캔을 시작합니다.

이미지가 흑백으로 시작되고 첫 번째 토글 패치가 감지되면 컬러/회색조 로 변경됩니다. 이미지는 다음 토글 패치가 감지될 때까지 컬러/회색조 로 유지됩니다. 패치 읽기 사용을 설정하고 유형 4 패치를 선택하지 않을 경우에는 토글 패치 시트의 이미지가 호스트에 반환되지 않습니다.

<span id="page-12-0"></span>자동 색상 감지를 사용하여 흑백과 컬러**/**회색조를 교차 하는 싱글 스트림 양면

- 1. 네 가지 이미지 모두에 대한 이미지 처리 매개변수를 구성합니다. 스캐 너를 시작하기 전에 검색할 앞면 및 뒷면 흑백 이미지만 선택합니다.
	- 2. 낮음, 중간, 높음 또는 맞춤을 선택하여 자동 컬러 감지를 설정합니다.
	- 3. 스캔을 시작합니다.

스캐너에서는 문서별 컬러 범위 분석에 따라 흑백 또는 컬러/회색조 이 미지를 반환할지 여부를 결정합니다.

# <span id="page-13-0"></span>용지 걸림 및 장애 복구 이 절에서는 스캐너 용지 걸림 및 장애 복구와 연관된 응용 프로그램 로 직에 대한 권장사항을 제공합니다.

스캐너를 사용할 수 있고 문서 걸림 또는 기타 장애가 발생할 때 폴링하 는 중이면 다음 절차에 따라 스캔을 다시 시작하십시오.

중요*:* 장애 복구를 시작하기 전에 모든 헤더와 이미지가 이미지 버퍼에 서 호스트 시스템으로 전송되었음을 확인합니다*.*

문서 걸림 또는 기타 장애가 발생하면 급지 장치 및 전송이 멈추고 스캐 너가 사용 중지됩니다.

- 1. 모든 이미지가 스캐너에서 검색되었으면(이미지 버퍼가 비었음) 운 영자가 보기 위해 검색한 마지막 이미지를 표시합니다.
- 2. 마지막으로 검색된 이미지의 이미지 헤더를 사용하여 이미지 주소와 순차적 카운터를 파악합니다.
- 3. 위의 정보 +1을 사용하여 스캐너를 다시 사용하기 전에 다음 이미지 주소와 순차적 카운터를 배정합니다.
- 4. 운영자에게 검색 중인 문서 더미를 정렬하도록 하여 가장 최근에 성 공적으로 스캔한 이미지를 생성한 문서를 찾습니다. 가장 최근에 성 공적으로 스캔한 문서 다음의 모든 문서를 다시 스캔해야 합니다.
- 5. 스캐너 사용을 설정합니다.

<span id="page-14-0"></span>이미지 파일 저장 위치 이 절에서는 스캐너의 전체 처리 속도에서 이미지 파일 저장 위치에 미 치는 영향에 대한 일반적인 권장사항을 제공합니다.

> 문서당 최대 4개의 이미지 파일을 검색할 수 있습니다. 스캐너에서 이러 한 파일을 검색할 때 해당 파일을 쓸 위치는 스캐너의 전체 처리 속도에 영향을 미칠 수 있습니다. 데이터 덮어쓰기를 방지하기 위해 스캐너는 내부 이미지 버퍼가 용량의 2/3에 도달하면 용지 급지를 중지합니다. 버 퍼 메모리가 1/3로 줄어들 때까지 스캔은 재시작되지 않습니다. 이러한 상황이 발생할 수 있는 경우를 최소화하기 위해 스캔 중 네트워크에서 원격 드라이브로 파일 전송 시 가능한 오버헤드를 피하도록 이미지 파일 을 로컬 하드 드라이브에 작성하는 것이 좋습니다.

# <span id="page-14-1"></span>바코드 인식 기능 이 절에서는 바코드 인식 및 판독 속도에 대한 일반적인 정보를 제공합 니다.

i1800 시리즈 스캐너에는 바코드 액세서리가 포함되지 않습니다. 호스 트 시스템이 바코드 기능을 제공합니다. 바코드 판독 속도에 영향을 미 칠 수 있는 주요 이미지 매개변수는 *해상도*입니다. 흑백, 회색조 또는 컬 러 이미지를 바코드 응용 프로그램에 사용할 수 있습니다. 이미지 품질 이 원하는 판독 속도에 도달하기 위한 권장사항 또는 요구사항에 대해서 는 해당 소프트웨어 설명서를 참조하십시오.

# <span id="page-14-2"></span>이미지 주소 지정 이미지 주소 정보는 스캐너가 작동자 제어판 터치스크린을 통해 주소 이 미지를 사용할 수 있도록 구성된 경우에만 적용됩니다.

i1800 시리즈 스캐너는 호스트에서 모든 이미지 주소 기능을 수신합니 다. 이 기능에는 색인 형식, 시작 이미지 주소, 이미지 주소 형식 및 수준 규칙이 포함됩니다.

# <span id="page-14-3"></span>이미지 주소 형식 0미지 주소 형식은 1~4개 필드일 수 있습니다. 각 필드는 최대 9자가 될 수 있으며, 구분 기호를 포함한 총 이미지 주소 길이는 30자입니다. 각 필 드는 레벨 1, 레벨 2, 레벨 3 및 고정 필드를 사용할 수 있으며, 응용 프로 그램에서 명시적으로 정의되어야 합니다. 자세한 내용은 드라이버에 따 라 3장 또는 4장을 참조하십시오.

필드의 중요도 순서는 최고에서 최저 순으로 고정, 레벨 3, 레벨 2, 레벨 1 입니다. 이미지 주소를 정의할 때 중요도가 가장 높은 필드는 항상 왼쪽 에 있어야 합니다. 예를 들어, F321은 올바른 형식이고 F123은 올바른 형식이 아닙니다.

네 개 필드를 모두 사용할 필요는 없습니다. 네 개 미만의 필드를 사용할 경우 사용하지 않는 필드의 필드 너비를 0으로 지정해야 합니다. 너비가 0인 필드는 너비가 0이 아닌 두 개 필드 사이에 있을 수 없습니다.

필드를 정의할 때 각 레벨에 하나의 필드만 지정할 수 있습니다. 예를 들 어, F21은 올바른 형식이고 F11은 올바른 형식이 아닙니다.

# <span id="page-15-0"></span>시작 이미지 주소**/**다음 이미지 주소

호스트 응용 프로그램은 항상 시작 이미지 주소를 스캐너에 배정해야 합 니다. 스캐너는 이미지 헤더의 각 이미지와 연결된 이미지 주소를 반환 합니다. 응용 프로그램은 스캐너를 다시 시작할 때 다음 이미지 주소 설 정에서 사용할 이 이미지 주소를 추적할 수 있습니다.

<span id="page-15-1"></span>

**색인화 체계 기분 중** 중 문서를 스캔하여 쉽게 액세스할 수 있는 형식으로 정보를 기록합니다. 스캐너는 다음 색인화 체계를 제공합니다.

- 단일 레벨
- 2 레벨
- 2 레벨 오프셋
- 3 레벨
- 3 레벨 오프셋

# 단일 레벨 색인화

단일 레벨 색인화를 사용할 때 각 문서에 할당되는 이미지 주소는 다음 과 같이 정의됩니다.

• 필드 D는 필드 길이가 0보다 큰 레벨 1로 정의됩니다.

예를 들어, 50페이지짜리 책을 스캔할 때 이미지 주소에 고정 필드를 원하지 않는 경우 이미지 주소는 다음과 같이 정의됩니다.

- 필드 D는 필드 길이가 2자인 레벨 1 필드로 정의됩니다.
- 필드 A, B 및 C는 0자를 가집니다.

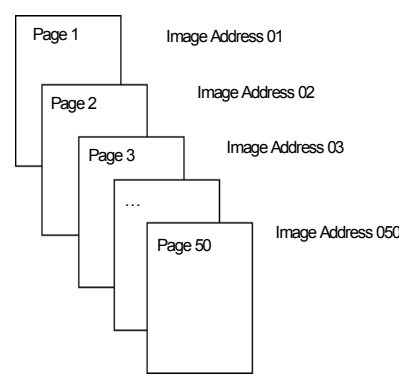

첫 번째 페이지에 이미지 주소 01이 할당되고 두 번째 페이지에는 이미 지 주소 02가 할당되는 식으로 책의 나머지 부분에 이미지 주소가 순서 대로 할당됩니다.

페이지의 고유 이미지 주소를 사용하여 나중에 50페이지 중 원하는 페이 지를 찾아서 불러낼 수 있습니다.

#### **2** 레벨 색인화

2 레벨 색인화를 사용할 때 각 문서에 할당되는 이미지 주소는 다음과 같 이 정의됩니다.

- 필드 D(레벨 1)는 필드 길이가 0보다 큰 것으로 정의됩니다.
- 필드 C(레벨 2)는 필드 길이가 0보다 큰 것으로 정의됩니다.

예를 들어, 두 장(1장은 40페이지이고 2장은 60페이지)인 책을 스캔할 경우 이미지 주소가 다음과 같이 정의된 경우:

- 필드 D는 3자입니다
- 필드 C는 2자입니다
- 필드 B는 0자입니다

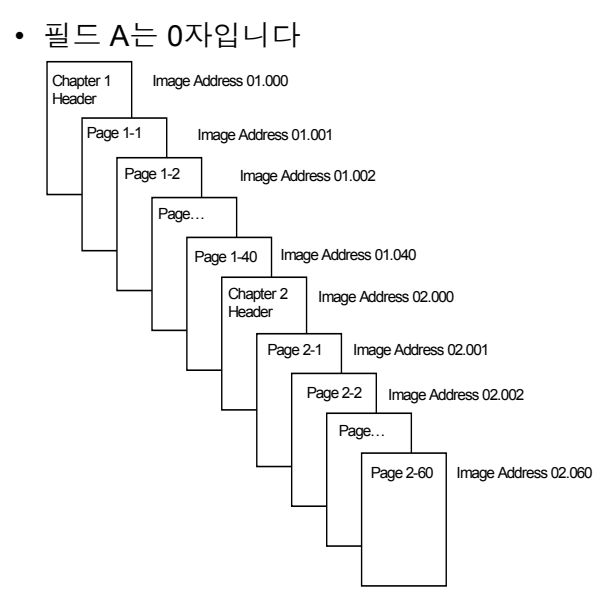

1장의 헤더 페이지에는 이미지 주소 01.000이 할당됩니다. 1장의 첫 번 째 페이지에는 이미지 주소 01.001이 할당되고 두 번째 페이지에는 이미 지 주소 01.002가 할당되는 식으로 1장의 나머지 페이지에 이미지 주소 가 할당됩니다.

2장의 헤더 페이지에는 이미지 주소 02.000이 할당됩니다. 2장의 첫 번 째 페이지에는 이미지 주소 02.001이 할당되고 두 번째 페이지에는 이미 지 주소 02.002가 할당되는 식으로 2장의 나머지 페이지에 이미지 주소 가 할당됩니다.

페이지의 고유 이미지 주소를 사용하여 나중에 원하는 페이지를 찾아서 불러낼 수 있습니다.

## **2** 레벨 오프셋 색인화

2 레벨 오프셋 색인화를 사용할 때 각 문서에 할당되는 이미지 주소는 다 음과 같이 정의됩니다.

• 필드 D(레벨 2)는 필드 길이가 0보다 큰 것으로 정의됩니다.

예를 들어, 두 장(1장은 40페이지이고, 2장은 60페이지임)인 책을 스 캔할 경우 이미지 주소가 다음과 같이 정의되었습니다.

- 필드 D는 2자입니다
- 필드 C는 0자입니다
- 필드 B는 0자입니다
- 필드 D는 0자입니다

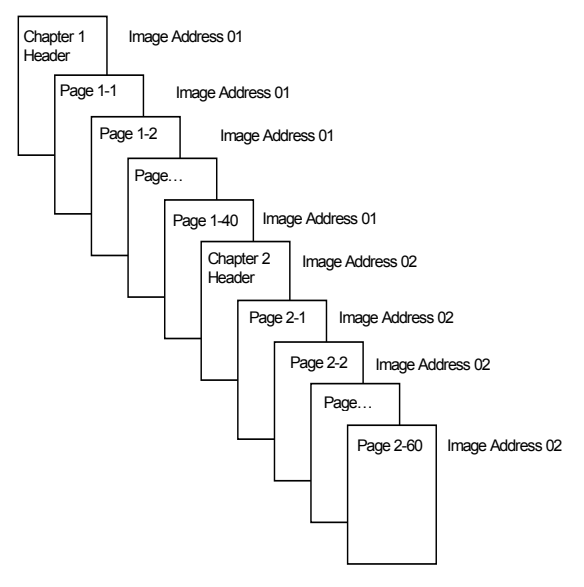

1장의 헤더 페이지에는 이미지 주소 01이 할당됩니다. 1장의 나머지 페 이지에도 이미지 주소 01이 할당됩니다.

2장의 헤더 페이지에는 이미지 주소 02가 할당됩니다. 2장의 나머지 페 이지에도 이미지 주소 02가 할당됩니다.

페이지의 고유 이미지 주소를 사용하여 나중에 해당 장 헤더 페이지 중 하나를 찾아서 불러낼 수 있습니다. 먼저 장 헤더를 찾은 다음 수동으로 장의 나머지 페이지를 스크롤하여 원하는 장의 페이지를 찾아서 불러낼 수 있습니다.

### **3** 레벨 색인화

3 레벨 색인화를 사용할 때 각 문서에 할당되는 이미지 주소는 다음과 같 이 정의됩니다.

- 필드 D(레벨 1)는 필드 길이가 0보다 큰 것으로 정의됩니다.
- 필드 C(레벨 2)는 필드 길이가 0보다 큰 것으로 정의됩니다.
- 필드 B(레벨 3)는 필드 길이가 0보다 큰 것으로 정의됩니다.
- 필드 A는 원하는 경우 고정 필드로 정의될 수 있습니다. 예를 들어, 섹션이 두 개인 책(섹션 1에는 두 개 장(각 장은 40페이지) 이 있고 섹션 2에는 1장(120페이지)만 있음)을 스캔할 때 이미지 주소 가 다음과 같이 정의됩니다.
- 필드 D는 3자입니다
- 필드 C는 2자입니다
- 필드 B는 1자입니다
- 고정 필드는 0자입니다

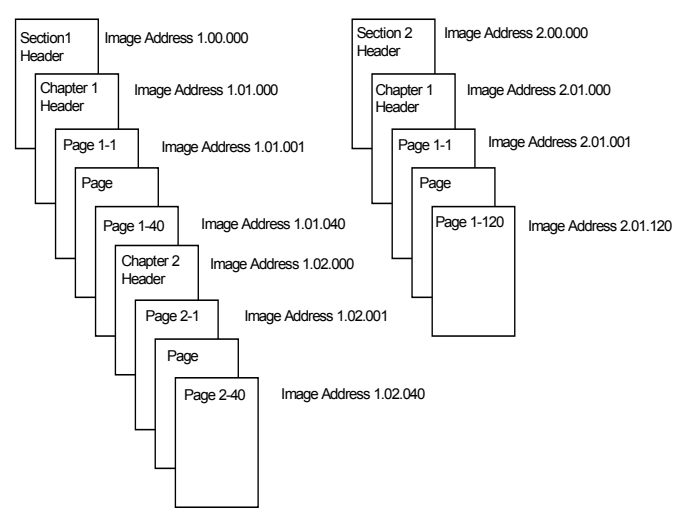

섹션 1의 헤더 페이지에는 이미지 주소 1.00.000이 할당되고, 섹션 1의 1장 헤더 페이지에는 이미지 주소 1.01.000이 할당되고, 1장 내 페이지에는 이미지 주소 1.01.001~1.01.040이 할당됩니다. 섹션 1의 2장 헤더 페이 지에는 이미지 주소 1.02.000이 할당되고, 2장 내 페이지에는 이미지 주 소 1.02.001~1.02.040이 할당됩니다.

섹션 2의 헤더 페이지에는 이미지 주소 2.00.000이 할당되고, 섹션 2의 1장 헤더 페이지에는 2.01.000이 할당되고, 1장 내 페이지에는 이미지 주소 2.01.001~2.01.120이 할당됩니다.

페이지의 고유 이미지 주소를 사용하여 나중에 원하는 페이지를 찾아서 불러낼 수 있습니다.

### **3** 레벨 오프셋 색인화

3 레벨 오프셋 색인화를 사용할 때 각 문서에 할당되는 이미지 주소는 다 음과 같이 정의됩니다.

- 필드 D(레벨 2)는 필드 길이가 0보다 큰 것으로 정의됩니다.
- 필드 C(레벨 3)는 필드 길이가 0보다 큰 것으로 정의됩니다.

예를 들어, 두 개 섹션이 있는 책(섹션 1에는 두 개 장(각 장은 40페이지) 이 있고 섹션 2에는 1장(120페이지)만 있음)을 스캔할 때 이미지 주소 가 다음과 같이 정의되었습니다.

- 필드 D는 2자입니다
- 필드 C는 1자입니다
- 필드 B는 0자입니다
- 필드 A는 0자입니다

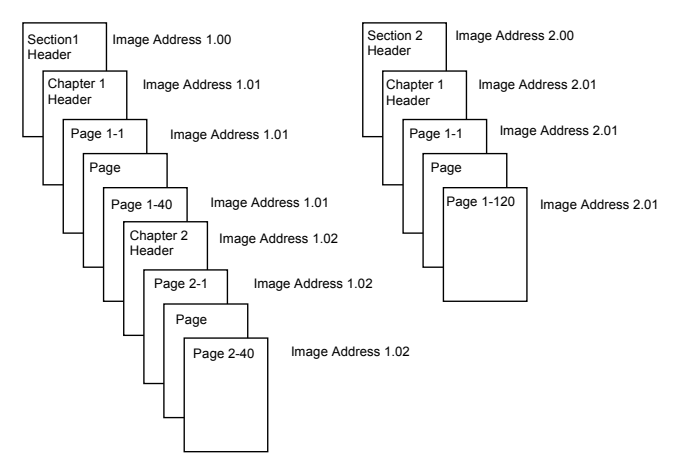

섹션 1의 헤더 페이지에는 이미지 주소 1.00이 할당됩니다. 섹션 1의 1장 헤더 페이지에는 이미지 주소 1.01이 할당됩니다. 1장의 나머지 페이지 에도 이미지 주소 1.01이 할당됩니다. 섹션 1의 2장 헤더 페이지에는 이 미지 주소 1.02가 할당됩니다. 2장의 나머지 페이지에도 이미지 주소 1.02가 할당됩니다.

섹션 2의 헤더 페이지에는 이미지 주소 2.00이 할당됩니다. 섹션 2의 1장 헤더 페이지에는 이미지 주소 2.01이 할당됩니다. 1장의 나머지 페이지 에도 이미지 주소 2.01이 할당됩니다.

페이지의 고유 이미지 주소를 사용하여 나중에 섹션 또는 장 헤더 페이 지 중 하나를 찾아서 불러낼 수 있습니다. 먼저 장 헤더를 찾은 다음 수동 으로 장의 나머지 페이지를 스크롤하여 나중에 장에 있는 페이지를 찾아 서 불러낼 수 있습니다.

<span id="page-20-0"></span>문서 레벨 변경 사항 제어 이전 색인화 체계 예는 문서 레벨이 단일 문서 그룹 내에서 어떻게 변경되 는지 보여주었습니다. 문서 이미지 레벨에는 3, 2, 1, 0의 4개가 있습니다.

문서 레벨을 설정하거나 변경할 수 있는 방법은 다음과 같습니다.

- 터치스크린에서 이미지 주소 레벨을 변경할 수 있습니다. 해당 레벨 버튼을 누르면 이미지 주소 레벨이 레벨 1, 레벨 2 또는 레벨 3으로 높 아집니다.
- 호스트 PC에서 새 이미지 주소를 보낼 수 있습니다.
- 패치 리더를 사용할 수 있습니다. 특정 유형의 패치가 포함된 문서를 급지하면 문서 레벨이 변경될 수 있습니다.
- 응용 프로그램에 따라 새 배치를 시작할 때 이미지 주소 레벨이 변경 될 수 있습니다.

위에 나열된 방법 중 하나를 사용하여 문서 레벨을 설정하거나 변경하지 않는 경우 문서 레벨은 스캐너 설정 중에 정의된 레벨 규칙(레벨 2, 레벨 1 순)에 따라 자동으로 설정됩니다.

다음 다이어그램은 문서 레벨이 설정되거나 변경되는 방식을 보여줍니다.

레벨 지시사항:

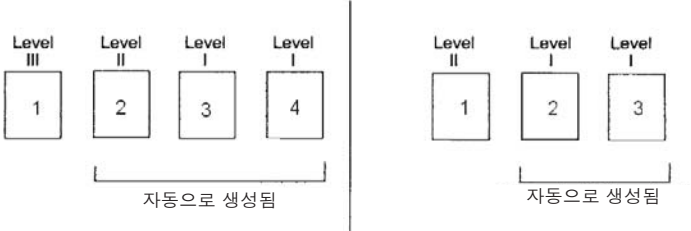

#### 레벨 지시사항:

작동자는 OCP의 레벨 아이콘을 사용하여 레벨 Ⅲ을<br>선택하거나 패치 Ⅲ 문서를 사용합니다. 레벨 Ⅱ 및 Ⅰ<br>문서는 다음 레벨 규칙을 사용하여 자동으로 생성됩 니다.

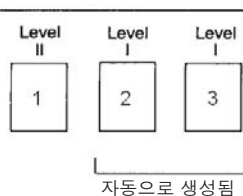

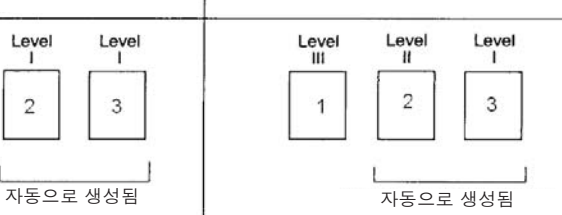

작동자는 OCP의 레벨 아이콘을 사용하여 레벨 ||를 선택합니다.<br>레벨 | 문서는 다음 레벨 규칙을 사용하여 자동으로 생성됩니다.

#### 레벨 지시사항:

.<br>작동자는 OCP의 레벨 아이콘을 사용하여 레벨 Ⅱ를 .<br>선택하거나 패치Ⅱ 문서를 사용합니다. 레벨Ⅰ문서는 다음 레벨 규칙을 사용하여 자동으로 생성됩니다.

#### 레벨 지시사항:

작동자는 OCP의 레벨 아이콘을 사용하여 레벨 Ⅲ을 선택합니다.<br>레벨 Ⅱ 및Ⅰ문서는 다음 레벨 규칙을 사용하여 자동으로 생성됩니다.

문서 레벨 정보는 각 이미지 헤더에 전송됩니다.

<span id="page-21-0"></span>

**레벨 규칙** 기름 - 레벨 규칙은 이전 문서의 레벨을 기준으로 문서 이미지 주소 지정을 제 어하는 자동화된 방식입니다. 레벨 3 색인화 체계의 경우, 응용 프로그램 은 레벨 3, 레벨 2 및 레벨 1에 대해 다음 레벨 규칙을 정의해야 합니다. 예는 다음과 같습니다.

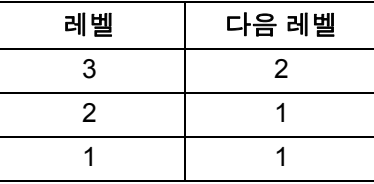

다음 레벨 규칙은 자동으로 하위 레벨로 내려가는 데 사용됩니다. 일반 적으로 다음 이미지 주소의 패치 또는 응용 프로그램 제어를 통해 상위 레벨로 돌아갈 수 있습니다.

<span id="page-21-1"></span>인쇄 문자열 제어 <u>주제 소개너의 인쇄 문자열 기능에 대한 전체 제어 및 액세스는 호스트 응용</u> 프로그램에서 사용할 수 있습니다. 또한 인쇄 문자열 정보는 이미지 헤 더의 호스트로 반환됩니다.

### 인쇄 문자열 서식 • 최대 문자 길이 — 40.

- 문자 세트 특수 문자를 포함하여 전체 영숫자.
- 참고: 일본어 문자를 제대로 보려면 일본어용 Microsoft Global IME 5.01(언어 팩 포함) 영문 버전(http://www.microsoft.com/ms download/iebuild/ime5\_win32/en/ime5\_win32htm에 있음) 설치를 통해 MS Gothic 글꼴을 설치해야 합니다.
- 위쪽 가장자리와의 거리 최소 0.035인치.
- 시험 가장자리의 1/2인치 이내로 인쇄할 수 있습니다.

# <span id="page-21-2"></span>전자 색상 드롭아웃 i1800 시리즈 스캐너는 램프를 변경하지 않고 드롭아웃 이미지를 만드 는 기능을 제공합니다. 빨간색, 녹색, 파란색 드롭아웃 기능을 선택할 수 있습니다. 한 번에 한 가지 색상만 드롭아웃할 수 있습니다. 이 드롭아웃 성능은 기존의 색상 램프 방법을 사용할 때 색상 드롭아웃 기능과 동일 합니다.

전자 색상 드롭아웃은 OCR 및 ICR 응용 프로그램에서 사용됩니다. 이 미지 품질 특성의 권장사항에 대해서는 해당 공급업체의 문서를 참조하 십시오.

전자 색상 드롭아웃은 흑백 이미지에만 적용됩니다.

전자 색상 드롭아웃에 영향을 주는 네 가지 이미지 매개변수에는 임계값/ 필터 임계값, 배경값/배경, 대비 % 및 임계값이 있습니다.

다음 표는 빨간색, 녹색 및 파란색 드롭아웃 옵션과 함께 사용할 수 있는 Pantone 색상을 제공합니다.

두 가지 성능 범주가 제공되거나 완전히 드롭아웃할 수 있는 색상과 드 롭아웃을 거의 완료한 색상이 있습니다. 이 값은 표준 Pantone Matching System® 컬러 가이드(코딩되지 않은 175줄 화면)를 사용하여 설정되었 습니다. 사용 중인 문서의 배경이 밝은 흰색이 아닐 경우 결과가 달라질 수 있습니다. 기본 설정은 다음과 같습니다.

대비 **%** = 0

임계값 = 90

색상 필터 = 175

배경 = 245 — 이 값을 문서의 배경색과 일치하도록 설정해야 합니다.

#### 해상도 = 200dpi

위의 값으로 원하는 결과를 얻지 못하면 해당 값을 적절하게 변경해야 할 수 있습니다.

## 빨간색 드롭아웃 가루 다음은 빨간색 드롭아웃 옵션과 함께 사용할 수 있는 Pantone 색상 목록 입니다.

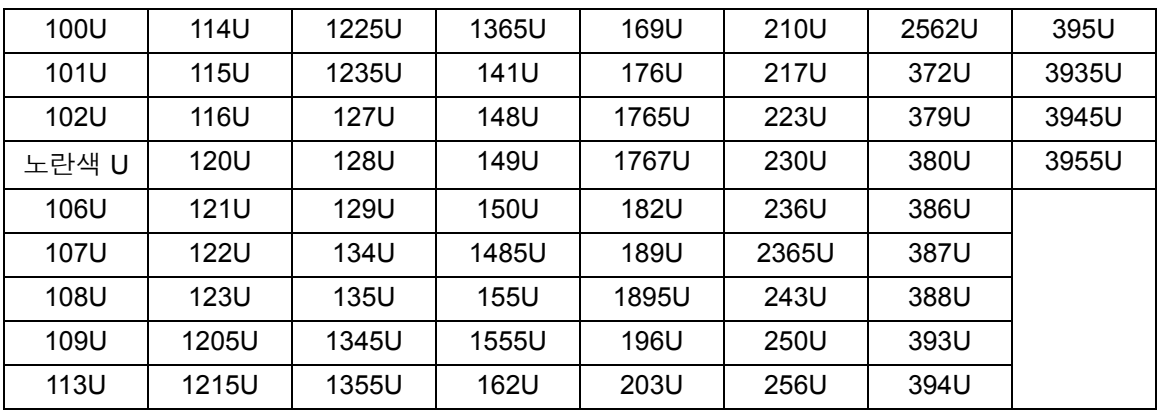

#### 빨간색 드롭아웃 — 드롭아웃 완료

빨간색 드롭아웃 — 드롭아웃 거의 완료

| 130U        | 1505U | 165U  | 177U  | 184U  | 199U | 225U  | 2395U |
|-------------|-------|-------|-------|-------|------|-------|-------|
| 136U        | 오렌지색  | 166U  | 178U  | 185U  | 204U | 루빈    | 로다민   |
|             | 021U  |       |       |       |      | 빨간색 U | 빨간색 U |
| 137U        | 156U  | 1625U | 179U  | 190U  | 205U | 226U  | 244U  |
| 138U        | 157U  | 1635U | 1775U | 191U  | 206U | 231U  | 245U  |
| 1375U       | 158U  | 1645U | 1785U | 192U  | 211U | 232U  | 246U  |
| 142U        | 1565U | 1655U | 1788U | 1905U | 212U | 237U  | 251U  |
| 143U        | 1575U | 1665U | 1777U | 1915U | 213U | 238U  | 252U  |
| 144U        | 1585U | 170U  | 1787U | 1925U | 218U | 239U  | 257U  |
| <b>151U</b> | 163U  | 171U  | 빨간색   | 197U  | 219U | 2375U | 365U  |
|             |       |       | 932U  |       |      |       |       |
| 1495U       | 164U  | 172U  | 183U  | 198U  | 224U | 2385U | 396U  |

# 녹색 드롭아웃 — 드롭아웃 완료

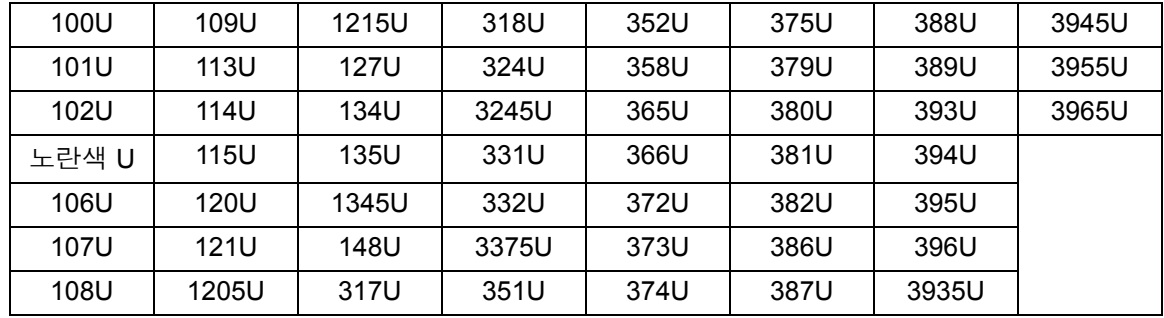

# 녹색 드롭아웃 — 드롭아웃 거의 완료

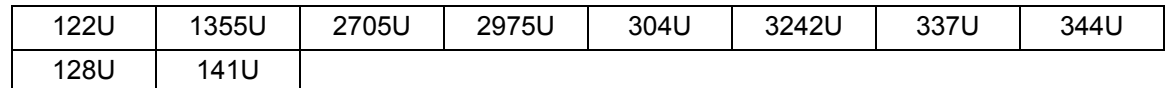

# 파란색 드롭아웃 — 드롭아웃 완료

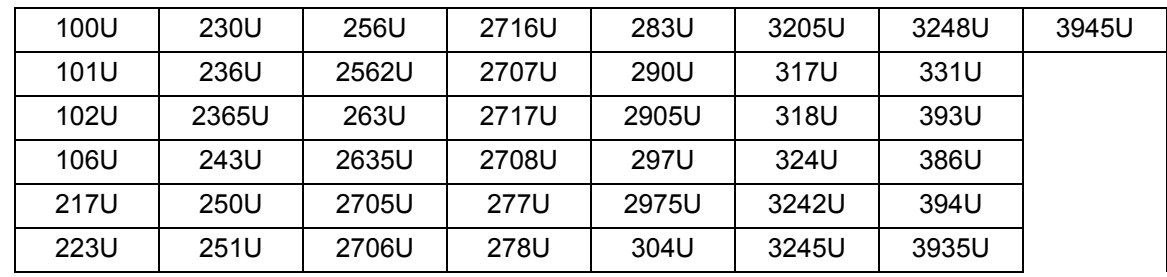

# 파란색 드롭아웃 — 드롭아웃 거의 완료

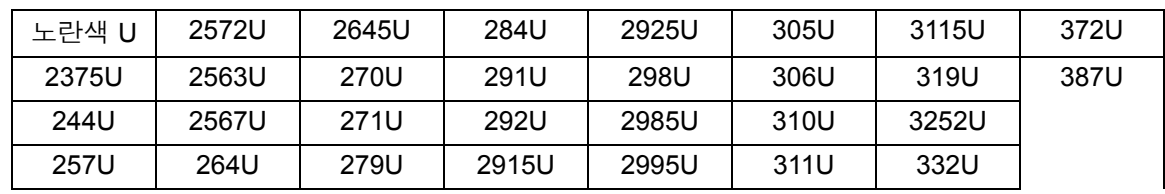

<span id="page-24-0"></span>이미지 헤더 정보 이미지 헤더는 스캐너가 캡처한 모든 이미지와 연결됩니다. 다음은 이미 지 헤더에서 사용할 수 있는 정보의 목록입니다.

이미지 길이 — 이미지의 크기입니다.

이미지 **ID** — 이미지가 앞면 흑백, 뒷면 흑백, 앞면 컬러 또는 뒷면 컬러 인지 나타냅니다.

해상도 — 스캐너는 선택한 스캐너 이미지 해상도를 인치당 도트 수(dpi) 로 기록합니다.

**X**축 왼쪽 상단 — 이미지의 왼쪽 상단 모서리까지의 픽셀 수평 오프셋입 니다. 자세한 내용은 다음 절 "영역 처리"를 참조하십시오.

**Y**축 왼쪽 상단 — 이미지의 왼쪽 상단 모서리까지의 픽셀 수직 오프셋입 니다. 자세한 내용은 다음 절 "영역 처리"를 참조하십시오.

너비 — 스캐너는 이미지의 줄당 픽셀 수를 기록합니다. 너비는 줄 길이 라고도 나타냅니다.

길이 — 스캐너는 이미지의 페이지당 줄 수를 기록합니다. 길이는 페이 지 길이라고도 나타냅니다.

픽셀당 비트 수 — 픽셀당 비트 수는 흑백 이미지의 경우 1일 수 있습니 다. 회색조의 경우에는 8이고, 컬러 이미지의 경우에는 24일 수 있습니 다. 픽셀당 비트 수는 픽셀 길이라고도 나타냅니다.

압축 유형 — 스캐너는 사용한 압축 유형을 기록합니다. 흑백 이미지의 값은 압축 없음, 그룹 III, 그룹 III 2D 또는 그룹 IV입니다. 회색조 또는 컬 러 이미지의 값은 압축 없음 또는 JPEG입니다.

양극성 — 스캐너는 이미지 양극성을 기록합니다. 흰색 픽셀은 0 또는 1로 나타낼 수 있습니다.

기울기 보정 — 이미지 헤더는 스캐너에 기울기 보정 수행을 요청했는지 여부를 반영합니다. 기울기 보정을 사용할 수 있으면 이미지 헤더도 문 서에 기울기 보정이 적용되었는지 여부를 나타냅니다. 스캐너가 기울기 를 보정할 최대 각도는 44.9도입니다.

기울기 각도 — 이미지 헤더는 스캔한 이미지에 대해 결정된 기울기 각 도를 기록합니다. 기울기 각도가 심하면 기울기 보정이 수행되지 않을 수 있습니다.

스캐너에서 기울기 각도를 결정할 수 없으면 이미지에 기울기 보정이 적 용되지 않습니다. 이미지 헤더의 기울기 각도 필드는 0으로 설정됩니다. 이미지 주소 레벨**(**문서 레벨**)** — 작동자는 다음 방법으로 문서 레벨을 할 당합니다.

- 레벨 키
- 패치 리더를 사용할 수 있는 경우 패치
- 다음 이미지 주소를 설정하는 호스트 응용 프로그램
- 다음 레벨 규칙

이미지 헤더에 반환된 값이 문서의 레벨을 반영합니다. 이 값은 레벨 1, 레벨 2, 레벨 3 또는 레벨 0이 됩니다.

참고: 레벨 0은 패치 유형 T, 1, 4 및 6을 포함하는 문서에 할당됩니다.

호스트 응용 프로그램은 문서 레벨을 사용하여 이미지를 정렬하거나 삭 제할 수 있습니다. 예를 들어, 모든 레벨 0 문서가 패치 시트인 경우 이러 한 이미지를 삭제할 수 있습니다.

이미지 주소 — 스캐너는 스캔한 문서에 이미지 주소를 할당합니다. 이 미지 주소는 호스트 응용 프로그램을 통해 정의된 색인 형식에 기준합니 다. 이미지 주소 지정 및 형식에 대한 자세한 내용은 해당 드라이버에 따 라 3장 또는 4장을 참조하십시오.

인쇄 문자열 — 문서에 인쇄된 실제 문자열은 이미지 헤더에 반환됩니다. 이 문자열의 길이는 최대 40자일 수 있습니다. 인쇄 문자열은 호스트 응 용 프로그램에서 정의됩니다. 이 정보를 사용하면 이 문서에 할당된 이 미지 주소가 페이지에 인쇄된 텍스트와 일치함을 확인할 수 있습니다.

순차적 카운터 — 스캐너는 이미지 헤더에 반환되는 고유한 순차적 ID 번호를 각 문서에 할당합니다. 호스트 응용 프로그램은 이 카운터의 시 작 값 설정을 제어합니다.

패치 유형 — 패치 유형이 이미지 헤더의 문서에서 인식된 경우 스캐너 가 표시합니다. 인식된 패치 유형이 없거나 패치 읽기를 사용할 수 없으 면 이 값은 0이 됩니다. 전송 패치 유형은 99를 값으로 반환합니다. 1 ~ 6 값 은 패치 유형 1 - 6에 대해 각각 반환됩니다.

참고: 토글 패치 이미지가 호스트에 반환된 경우 이미지 헤더는 유형 4 패치를 나타냅니다.

**영역 처리** 기계 기능을 보이는 이 기능을 하는 것이라고 보내 보내 것이다. 이 그 회색 정도 시장하고 나머지는 흑백 형식으로 저장해야 합니다. 이렇게 하면 전체 이미지를 컬러 또는 회색조로 저장하지 않으므로 저장 공간이 절약됩니다. 영역 처리는 문서의 왼쪽 상단 모서리를 기준으로 위치한 고정된 잘라내기 창 (영역)입니다. 이 기능을 사용하면 호스트 응용 프로그램을 통해 컬러/회 색조 또는 흑백 형식으로 전송될 문서 영역을 선택할 수 있습니다. 흑백 및 컬러/회색조 형식에 대해 다른 창을 정의할 수 있습니다. 이미지의 앞 면과 뒷면에 각각 다른 영역을 선택할 수 있습니다.

이 기능은 자동 잘라내기와 함께 사용할 수 있습니다.

다음은 컬러 영역을 생성하는 예입니다.

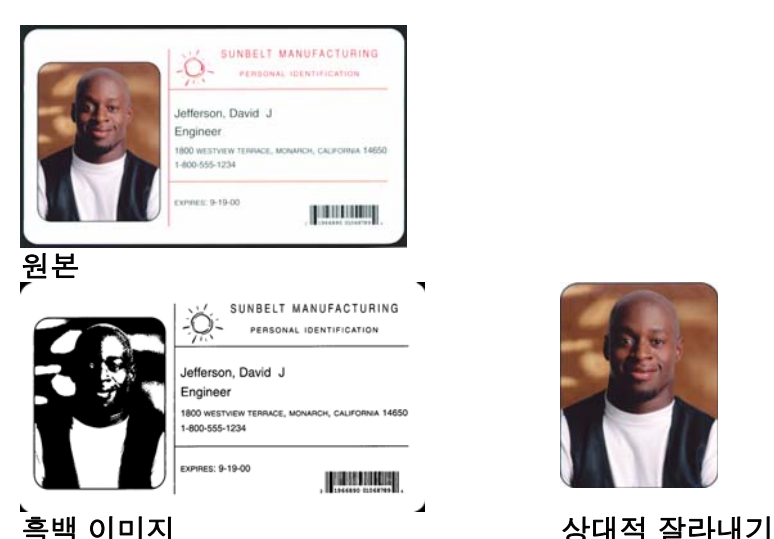

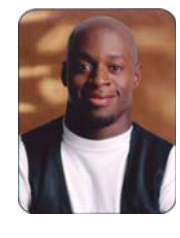

- 1. 문서를 준비합니다.
- 2. 스캐너를 시작하여 듀얼 스트림 단면 스캔을 수행합니다(앞면 흑백 과 앞면 컬러).
- 3. 스캐너가 흑백 이미지를 먼저 검색하도록 설정합니다.
- 4. 앞면 흑백을 자동 잘라내기로 설정합니다.
- 5. 앞면 컬러를 상대적 잘라내기로 설정합니다.
- 6. 스캐너 사용을 설정하고 폴링을 시작합니다.

### 루프

앞면 흑백 이미지 헤더 읽기 뒷면 흑백 이미지 읽기(전체 이미지를 반환함) 앞면 컬러 이미지 헤더 읽기 뒷면 컬러 이미지 읽기(컬러 영역만 반환함)

### 루프 끝

# <span id="page-27-0"></span>**프로그램 가능 키 구 스**캐너를 사용할 수 있으면 작동자는 프로그램 가능 키를 사용할 수 있 습니다. 터치스크린은 이러한 프로그램 가능 키와 연결된 기능을 표시합 니다. 프로그램 가능 키를 다음 기능에 할당할 수 있습니다.

- 스캐너 기능 없음(기본값)
- 일괄 처리 종료
- 복수 급지 생략
- 인쇄 생략
- 패치 생략

# <span id="page-27-1"></span>파치 읽기 거리 100m 시 주소 지정과 연결된 패치 읽기 정보는 스캐너가 작동자 제어판 터치스크린을 통해 주소 이미지를 사용할 수 있도록 구성된 경우에만 적 용됩니다.

패치 읽기를 사용하면 호스트 PC 또는 터치스크린 조정 없이 문서에 대 한 이미지 주소(IA) 정보를 신속하게 변경할 수 있습니다. 패치 코드가 있 는 모든 문서는 촬영되고 스캐너에 의해 자동으로 삭제될 수 없습니다.

<span id="page-27-2"></span>패치 코드 유형 기기 패치 코드는 패치 코드가 있는 문서(또는 전송 패치의 경우 다음 문서)의 IA 레벨을 변경할 수 있습니다. 이러한 변경 사항은 다음 레벨 규칙을 사 용하여 계산된 IA를 재지정합니다.

#### 유형 **3** 패치 코드

문서에서 유형 3 패치 코드가 감지될 때 이미지 헤더에 반영됩니다. 유형 3 패치 코드를 포함하는 문서는 레벨 3 문서로 간주됩니다. 해당 문서의 IA 는 레벨 3 필드를 증분시키고 레벨 2와 레벨 1 필드를 0으로 설정하여 다 시 계산됩니다(레벨 2 및 레벨 1 필드의 필드 너비가 0보다 큰 것으로 정 의된 경우). 이미지 헤더에서 문서 레벨 및 패치 유형은 3으로 반환됩니 다.

#### 유형 **2** 패치 코드

문서에서 유형 2 패치 코드가 감지될 때 이미지 헤더에 반영됩니다. 유형 2 패치 코드를 포함하는 문서는 레벨 2 문서로 간주됩니다. 해당 문서의 IA 는 레벨 2 필드를 증분시키고 레벨 1 필드를 0으로 설정하여 다시 계산됩 니다(레벨 1 필드의 필드 너비가 0보다 큰 것으로 정의된 경우). 이 문서 의 이미지 헤더에서 문서 레벨 및 패치 유형은 2로 반환됩니다.

## 전송 패치 코드

문서에서 전송 패치 코드가 감지될 때 이미지 헤더에 반영됩니다. 전송 패치를 포함하는 문서는 레벨 0 문서로 간주됩니다. 전송 패치 다음 문서 의 IA 레벨은 이전에 설정된 레벨(레벨 2 또는 레벨 3)에 할당됩니다. 스 캐너는 전송 패치를 포함하는 문서에 인쇄할 수 없습니다. 전송 패치를 포함하는 문서의 이미지 헤더에서 문서 레벨은 *0*으로 반환되고 패치 유 형은 *T*로 반환되어 전송 패치 정의를 반영합니다. 전송 패치 문서 다음 문서의 이미지 헤더는 전송 패치 유형 정의에 따라 문서 레벨 2 또는 3을 포함하고 감지된 패치가 없음을 반영합니다.

### 토글 패치

토글 패치는 유형 4 패치로, 스캐너의 현재 이미지 스트림(흑백)을 다른 이미지 스트림(컬러/회색조)으로 바꾸는 데 사용됩니다. 이 로직은 스캐 너 내부에서 수행됩니다. 패치 읽기 사용을 설정하고 유형 4 패치를 선택 하지 않을 경우 토글 패치 시트의 이미지는 호스트에 반환되지 않습니다. 이 패치는 주로 흑백이지만 컬러 컨텐츠가 있는 문서 세트에 일반적으로 사용됩니다. 컬러 문서의 앞뒤에 토글 패치 시트를 두면 흑백에서 컬러 로, 그리고 추가 작동자 작업 없이 스캔 중 즉시 다시 컬러에서 흑백으로 변경할 수 있습니다.

참고: 또한 스캐너는 토글 패치를 사용하여 흑백을 회색조로, 회색조를 흑백으로 전환할 수 있습니다.

### 추가 패치 코드

추가 패치 코드를 사용하면 호스트가 문서 스택에 이 추가 패치를 삽입 할 경우 생성되는 모든 유형의 워크플로 종속 처리를 실행할 수 있습니 다. 추가 패치는 패치 유형 1, 4 및 6입니다.

추가 패치를 감지하면 이 문서는 레벨 0 문서로 간주되고 IA가 변경되지 않습니다. 문서 헤더는 감지된 패치와 일치하는 패치 유형을 반환하여 이것이 추가 패치임을 나타냅니다. 스캐너는 이러한 추가 패치를 포함하 는 문서에 인쇄하지 않습니다.

일괄 처리 매대 대해 해지 정보는 스캐너가 작동자 제어판 터치스크린을 통해 주소 이미지를 사용할 수 있도록 구성된 경우에만 적용됩니다.

> 배치는 특정 AI 레벨에서 지정된 수의 문서를 스캔한 후 스캐너가 특정 기능을 수행하는 방법을 제공합니다.

> 호스트 소프트웨어를 통해 배치를 사용 또는 사용 안 함으로 설정할 수 있습니다. 호스트 소프트웨어에서 카운트할 레벨 및 배치를 지정할 문서 수를 제어할 수 있습니다.

> 배치 시작 기능은 호스트에서 제어되고 새 배치가 시작될 때 발생하는 동작을 결정합니다. 즉, 레벨 1, 2 또는 3으로 이동하도록 설정할 수 있으 며, 이렇게 되면 IA가 다시 계산됩니다. 또한 배치 시작 기능은 기능 없음 으로 설정될 수 있습니다.

> 배치 끝 기능은 호스트에서 제어되고 배치 개수에 도달했을 때 발생하는 동작을 결정합니다. 급지 장치를 중지하거나 작업을 종료하거나 새 배치 를 시작할 수 있습니다. 기능 없음이 할당될 수도 있습니다.

> 호스트 응용 프로그램은 배치당 문서 수와 카운트할 이미지 주소 레벨을 정의하여 배치 사용을 설정할지 결정합니다.

<span id="page-30-1"></span><span id="page-30-0"></span>

설치 TWAIN 데이터 소스가 스캐너와 함께 제공됩니다. CD에서 데이터 소스 를 설치할 수 있습니다.

- 1. CD를 드라이브에 넣습니다.
- 2. setup.exe 파일을 두 번 클릭합니다.
- 3. 각 화면의 지시사항을 따릅니다.

설치가 완료되면 호스트 PC에 응용 프로그램 소프트웨어를 설치합니다.

Scan Validation Tool이라는 샘플 TWAIN 데이터 소스 응용 프로그램도 이 설치로 제공됩니다. 이 응용 프로그램을 사용하여 스캐너 기능을 검 증할 수 있습니다. 이 장의 스크린샷(Scan Validation Tool)은 설정 바로 가기를 만드는 데 사용할 수 있는 TWAIN 데이터 소스 그래픽 사용자 인 터페이스에 대해 설명합니다.

<span id="page-30-2"></span>개요 모든 *Kodak* 스캐너는 다양한 전자 이미지를 제공하는 기능을 갖고 있습 니다. 제공되는 TWAIN 데이터 소스를 스캔 응용 프로그램과 함께 사용 하여이 작업을 수행할 수 있습니다. TWAIN 데이터소스는 스캐너를 스 캔 응용 프로그램에 연결하는 캡쳐 시스템의 일부입니다.

> TWAIN 데이터소스를 사용하면 *Kodak* Scanner 메인 창에 설정 바로 가 기 목록이 표시됩니다. 각각의 설정 바로 가기는 특정 이미지 및 장치 설 정 그룹입니다. 제공된 설정 바로 가기는 몇 가지 공통적인 전자 이미지 출력을 나타냅니다. 설정 바로 가기 중에서 스캔 요구 사항을 충족시키는 것이 없다면 사용자 지정 설정 바로 가기 만들기를 수행할 수 있습니다.

> 이 장에서는 TWAIN 데이터 소스 탭의 옵션을 사용하는 스캐너 기능에 대해 설명합니다. TWAIN 데이터 소스를 사용할 경우 이 장의 절차에 따 라 스캐너를 설정하십시오. ISIS 드라이버를 사용할 경우 4장 *ISIS* 드라 이버 사용을 참조하십시오.

<span id="page-31-0"></span>**Scan Validation Tool**  액세스

- 1. 시작**>**프로그램**>Kodak>**문서 이미징**>Scan Validation Tool**을 선택 합니다.
- 2. Driver Types(드라이버 유형) 상자에서 **TWAIN**을 선택합니다.
- 3. 드라이버 상자에서 **Kodak Scanner: i1800**을 선택하고 확인을 클릭 합니다.

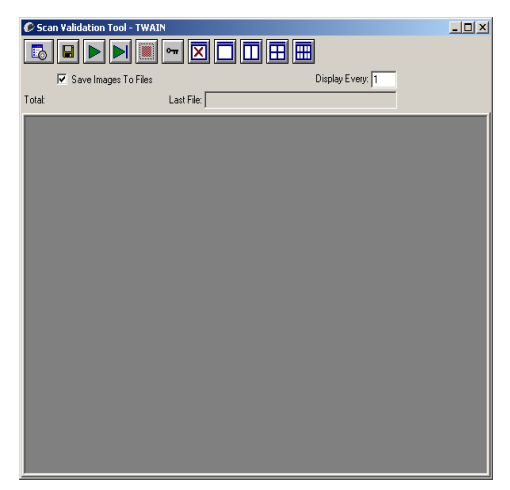

4. 스캐너 아이콘을 선택합니다.

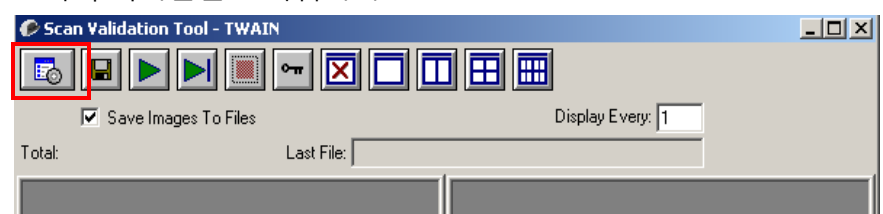

# *Kodak* Scanner 메인 창이 표시됩니다.

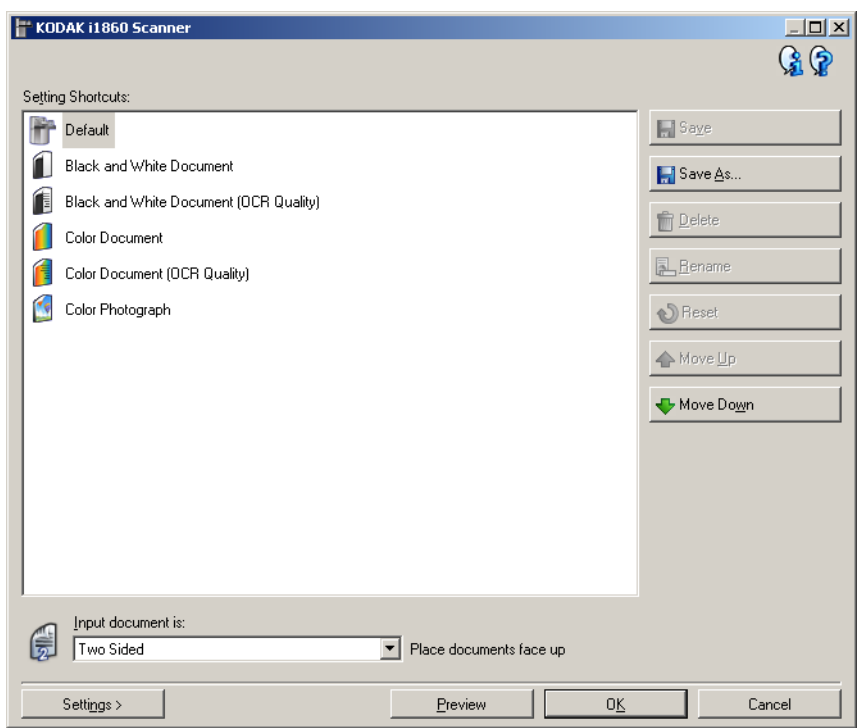

TWAIN 인터페이스는 다음 세 개의 기본 섹션으로 구분됩니다.

- 이미지 설정: *Kodak* Scanner 메인 창에서 설정 버튼을 누르면 이미지 설정 창이 표시됩니다. 이 창에서 일반, 크기, 조정 및 향상 탭을 사용 하여 이미지 처리 매개변수를 설정할 수 있습니다.
- 장치 설정: 장치 버튼은 이미지 설정 창 안에 있습니다. 이 창에서 일반 , 프린터, 복수 급지, 이미지 주소, 배치, 패치 및 OCP 탭을 사용하여 모든 스캐너 제어 기능을 설정할 수 있습니다.
- 진단: 진단 버튼은 장치 설정 창에 있습니다. 이 창에서 스캐너의 진단 기능에 액세스할 수 있습니다. 진단 창에는 일반, 디버그 및 로그 탭이 포함되어 있습니다.

# <span id="page-33-0"></span>*Kodak* **Scanner**  메인 창

*Kodak* Scanner 메인 창은 스캐너 사용자 인터페이스의 기본 창입니다. 설정 바로 가기를 선택한 다음 확인**/**스캔을 선택하여 스캔할 수 있습니다.

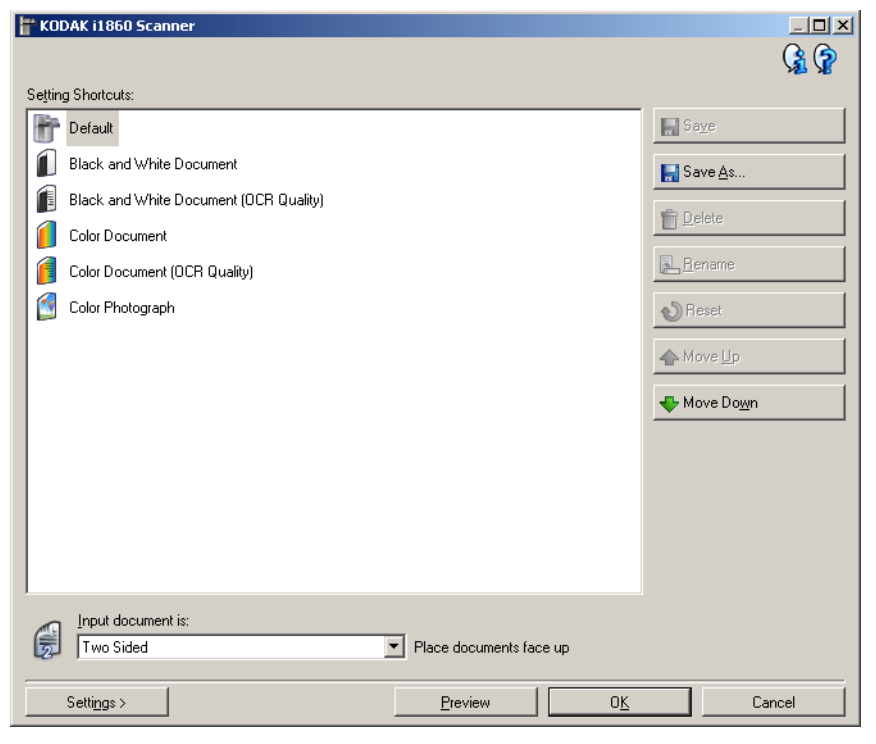

설정 바로 가기 — 설정 바로 가기 목록을 제공합니다. 제공되는 바로 가 기는 다음과 같습니다.

- 기본값 스캐너의 기본 설정
- **•** 흑백 문서
- **•** 흑백 문서**(OCR** 품질**)**
- **•** 컬러 문서
- **•** 컬러 문서**(OCR** 품질**)**
- **•** 컬러 사진

참고:

- 전자 이미지를 OCR 응용 프로그램으로 처리하려면 OCR 품질 바로 가기를 선택합니다.
- 설정 바로 가기를 변경하고 변경 내용을 저장하지 않으면 설정 바로 가기에 <*변경됨*>이라는 텍스트가 추가되고 이름이 기울임꼴로 표시 됩니다(예: *\**기본값*<*변경됨*>*).

입력 문서 — 전자 이미지에 사용할 정보를 문서의 어느 쪽에 배치할지 선택할 수 있습니다.

- 양면을 선택합니다: 문서의 앞면과 뒷면을 스캔합니다.
- 단면앞면: 문서의 앞면만 스캔합니다.
- 단면뒷면: 문서의 뒷면만 스캔합니다.

참고:

- 입력 엘리베이터에는 문서의 스캔할 면이 위를 향하도록 놓아야 합니다.
- 양면 및 단면뒷면 옵션은 양면 스캐너 모델인 경우에만 사용할 수 있 습니다.

저장 — 선택한 설정 바로 가기에서 변경한 내용을 저장합니다. 사용자 가 만든 바로 가기에만 사용할 수 있습니다.

다른 이름으로 저장 — 현재 설정을 새로운 설정 바로 가기로 저장할 수 있는 다른 이름으로 저장 창을 표시합니다.

삭제 — 선택한 설정 바로 가기를 삭제하고, 이를 확인하는 메시지가 표 시됩니다. 사용자가 만든 바로 가기에만 사용할 수 있습니다.

이름 바꾸기 — 설정 바로 가기의 이름을 변경할 수 있습니다. 사용자가 만든 바로 가기에만 사용할 수 있습니다.

재설정 — 선택한 설정 바로 가기에 적용된 변경 사항을 모두 취소할 수 있습니다. 이 기능은 사용자가 수정한 바로 가기(예: 기울임꼴이고 *<*변 경됨*>*이 추가된 바로 가기)에만 사용할 수 있습니다.

**Move Up** — 선택된 Setting Shortcut의 위치를 Settings Shortcut 목록에 서 위쪽으로 한 칸 올립니다. 설정 바로 가기를 이동하면 다시 이동할 때 까지 그 위치에 머물게 됩니다.

**Move Down** — 선택된 Setting Shortcut의 위치를 Settings Shortcut 목 록에서 아래쪽으로 한 칸 내립니다. 설정 바로 가기를 이동하면 다시 이 동할 때까지 그 위치에 머물게 됩니다.

설정 — 선택한 설정 바로 가기를 변경할 수 있는 이미지 설정 창을 표시 합니다. 이 창에서 장치 설정 및 진단 창에도 액세스할 수 있습니다.

미리보기 — 스캔을 시작한 뒤 이미지 설정 창을 열고 미리보기 영역에 있는 스캔한 이미지를 표시합니다. 표시된 이미지는 현재 바로 가기 설 정을 바탕으로 한 견본입니다.

확인**/**스캔 — 저장되지 않은 변경 사항을 저장할 것인지 묻는 메시지가 표시됩니다.

참고: 이 버튼이 확인이면 저장되지 않은 모든 변경 사항은 현재 스캔 세 션에 영향을 줍니다.

취소 — 변경 사항을 저장하지 않고 Kodak Scanner 메인 창을 닫습니다. 정보 아이콘

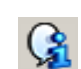

정보: 스캐너 버전 및 저작권 정보를 표시합니다.

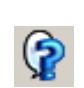

도움말: 현재 표시된 창에 대한 도움말 정보를 표시합니다.
이미지 설정 창 이미지 설정 창에서 사용 가능한 탭을 사용하여 이미지 처리 옵션을 정 의할 수 있습니다. 이미지 설정에서 사용된 값은 선택한 설정 바로 가기 에 저장됩니다. 이미지 설정 창에는 General, Size, Adjustments 및 Enhancements.

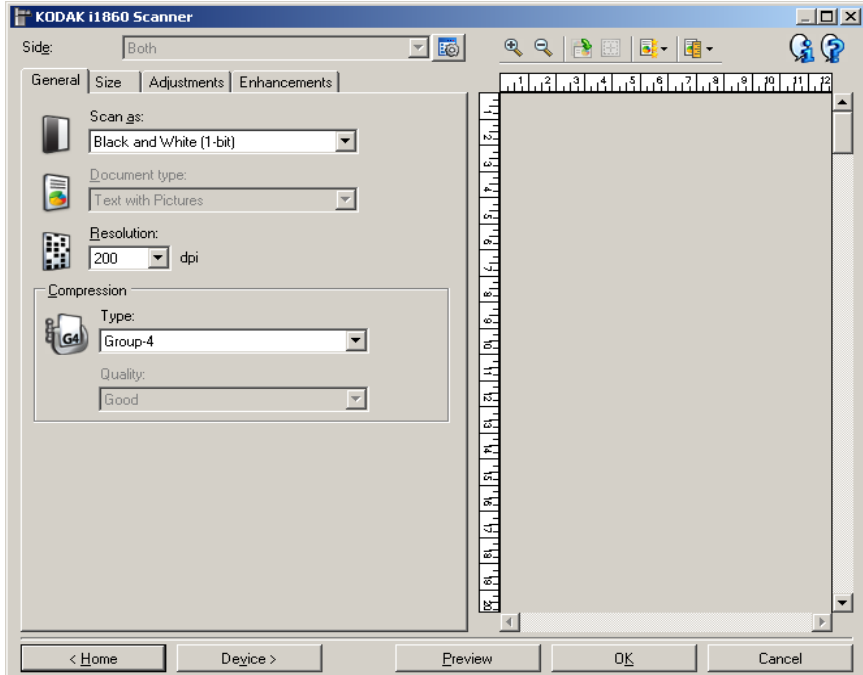

면 — 구성할 면과 이미지를 선택할 수 있습니다(예: 앞면, 뒷면: 컬러 (24비트) 등). 모든 이미지 설정이 선택한 이미지에 적용됩니다.

이 옵션은 고급 탭에서 고급 설정을 선택한 경우에만 사용할 수 있습니다.

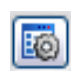

고급 이미지 설정: 고급 탭을 표시합니다. 자세한 내용은 이 장 뒷 부분의 "고급 탭" 절을 참조하십시오.

# 도구 모음 버튼

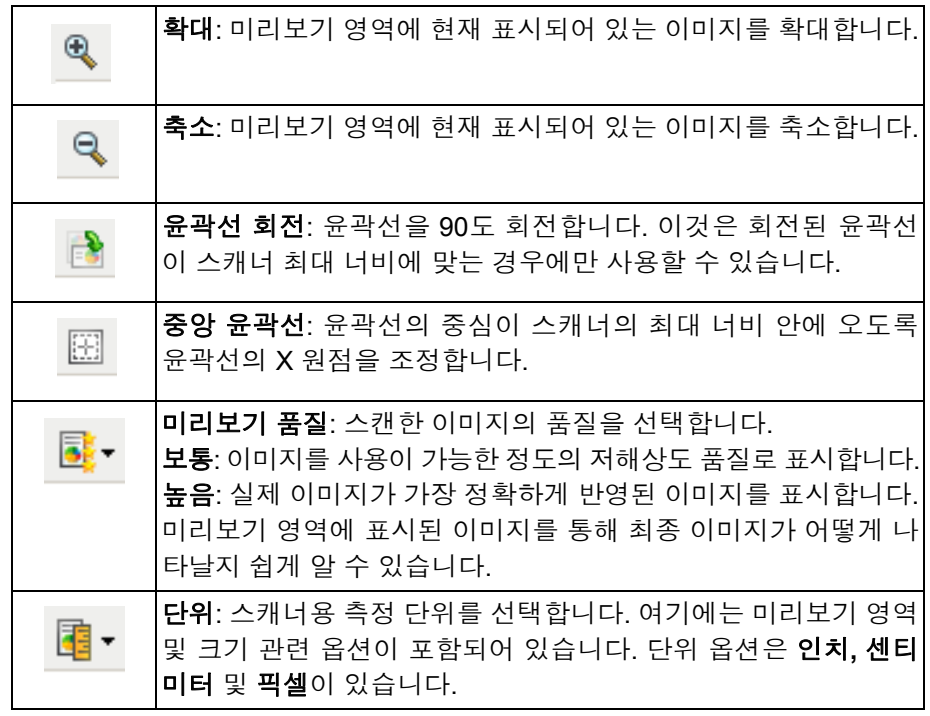

## 미리보기 영역

미리보기 영역의 주 목적은 현재 바로 가기 설정을 바탕으로 한 견본 이 미지를 표시하는 것입니다. 미리보기 스캔을 수행한 뒤 이 영역에 이미 지가 표시됩니다.

윤곽선 — 크기 탭에서 문서**:** 수동 선택 또는 이미지**:** 문서 일부를 선택하 면 미리보기 영역에 현재 *윤곽선* 선택 내용도 표시됩니다. 윤곽선이 미 리보기 이미지에 맞지 않는 경우 마우스를 사용하여 윤곽선의 크기 및 위치를 조절할 수 있습니다. 마우스 커서를 윤곽선 주위에서 움직이면 왼쪽 마우스 버튼을 누른 채 윤곽선을 조정할 수 있도록 커서가 변경됩 니다.

- 이동: 마우스 커서를 윤곽선 내에 위치하여 윤곽선 위치를 조정합니다.
- 모서리: 마우스 커서를 그래픽 코너 중 한 곳에 위치하여 동사에 두 면 을 조정합니다. <br>ᡰ᠆ᡰ<br>ᠳ
- 사이드: 마우스 커서를 그래픽 면 중 한 곳에 위치하여 면을 조정합니다.  $\phi \rightarrow \phi$

홈 — *Kodak* Scanner 메인 창으로 복귀합니다.

장치 — 장치 설정 창을 표시합니다.

미리보기 — 스캔을 시작하고 미리보기 영역에 이미지를 표시합니다. 표 시된 이미지는 현재 바로 가기 설정을 바탕으로 한 견본입니다.

확인**/**스캔 — 저장되지 않은 변경 사항을 저장할 것인지 묻는 메시지가 표시됩니다.

참고: 이 버튼이 확인이면 저장되지 않은 모든 변경 사항은 현재 스캔 세 션에 영향을 줍니다.

취소 — 변경 사항을 저장하지 않고 *Kodak* Scanner 메인 창을 닫습니다. 정보 아이콘

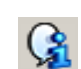

정보: 스캐너 버전 및 저작권 정보를 표시합니다.

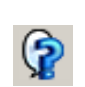

도움말: 현재 표시된 창에 대한 도움말 정보를 표시합니다.

이미지 설정 **-** 일반 탭 일반 탭에는 자주 사용하는 이미지 옵션이 포함되어 있습니다. 대부분의 경우 다른 탭의 옵션은 변경할 필요가 없습니다.

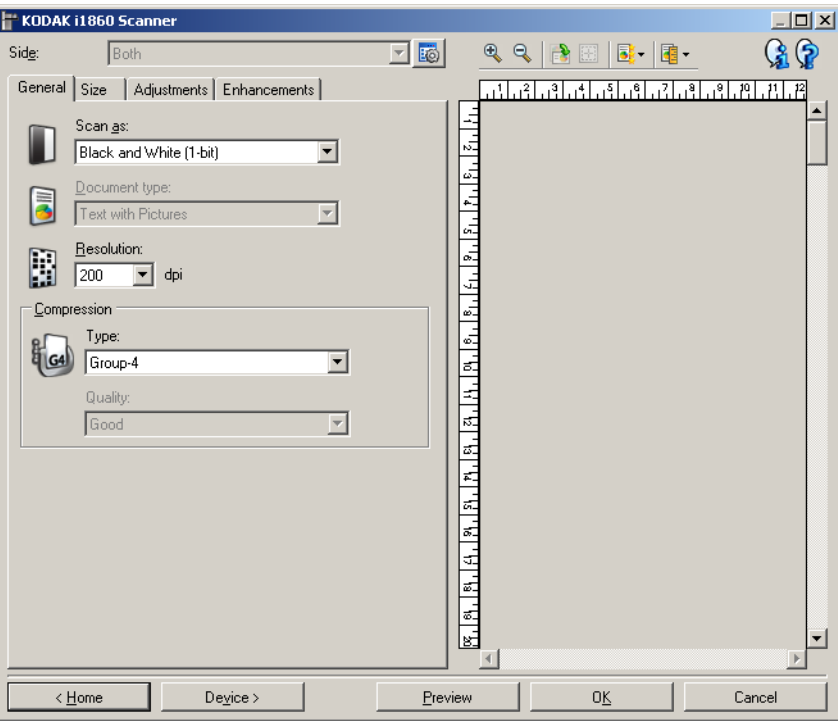

스캔 방식 — 전자 이미지 형식을 선택할 수 있습니다.

- 컬러**(24**비트**)**: 스캐너에서 문서의 컬러 버전을 생성합니다.
- 회색조**(8**비트**)**: 스캐너는 문서의 회색조 버전을 생성합니다.
- 흑백**(1**비트**)**: 스캐너는 문서의 흑백 버전을 생성합니다.
	- 참고: 스캔 방식 옵션은 고급 탭에서 각 면당 이미지 수**:** 하나를 선택 한 경우에만 사용할 수 있습니다.

문서 유형 — 문서 내용 유형을 선택할 수 있습니다.

- 그림이 있는 텍스트: 문서에 텍스트, 업무용 그래픽(예: 막대 그래프, 원 도표) 및 선 그림 등이 혼합되어 있는 경우
- 텍스트: 문서가 대부분 텍스트로 구성되어 있는 경우
- 사진: 문서가 대부분 사진으로 이루어져 있습니다.

해상도 — 스캔한 이미지의 품질을 결정하는 dpi(인치당 도트 수)를 선택 할 수 있습니다. 더 높은 해상도로 스캔하면 이미지 품질이 좋아지지만 스캔 시간과 이미지 크기도 늘어납니다. 옵션에는.

컬러**/**회색조: 100, 150, 200, 240, 및 300 dpi 흑백: 200, 240, 300 및 400dpi가 있습니다

참고: 앞면 및 뒷면 이미지에 대해 다른 스캔 해상도를 설정할 수 있습니다.

압축 — 전자 이미지 크기를 줄일 수 있습니다.

- 유형: 스캐너에서 문서의 컬러 버전을 생성합니다.
	- **(**없음**)**: 압축을 하지 않아 이미지 크기가 커집니다.
	- 그룹**-4**: CCITT 표준을 사용하여 이미지를 압축하고, TIFF 파일과 함께 자주 사용됩니다.
- 참고: 이 옵션은 스캔 방식*:* 흑백*(1*비트*)*를 선택합니다.
	- **JPEG**: JPEG 기술을 사용해 이미지를 압축합니다.
- 참고: 이 옵션은 스캔 방식*:* 흑백*(1*비트*)*를 선택합니다.
	- **(**없음**)** 내부 켜짐: 스캐너가 이미지를 압축합니다. 그러나 압축되 지 않은 이미지는 스캔 응용 프로그램으로 돌아갑니다.
- 품질 압축된 JPEG 이미지의 품질을 선택할 수 있습니다.
	- 기본:최대한 압축해 이미지 크기가 가장 작습니다.
	- 양호: 상당한 양을 압축하지만 양호한 이미지 품질을 제공합니다.
	- 우수: 약간의 압축을 통해 우수한 이미지 품질을 제공합니다.
	- 최상: 최소한의 압축을 통해 매우 뛰어난 이미지 품질을 제공합니다.
	- 고급: 거의 압축을 하지 않아 이미지 크기가 가장 큽니다.

이미지 설정 **-** 크기 탭 크기 탭은 다음과 같은 옵션을 제공합니다.

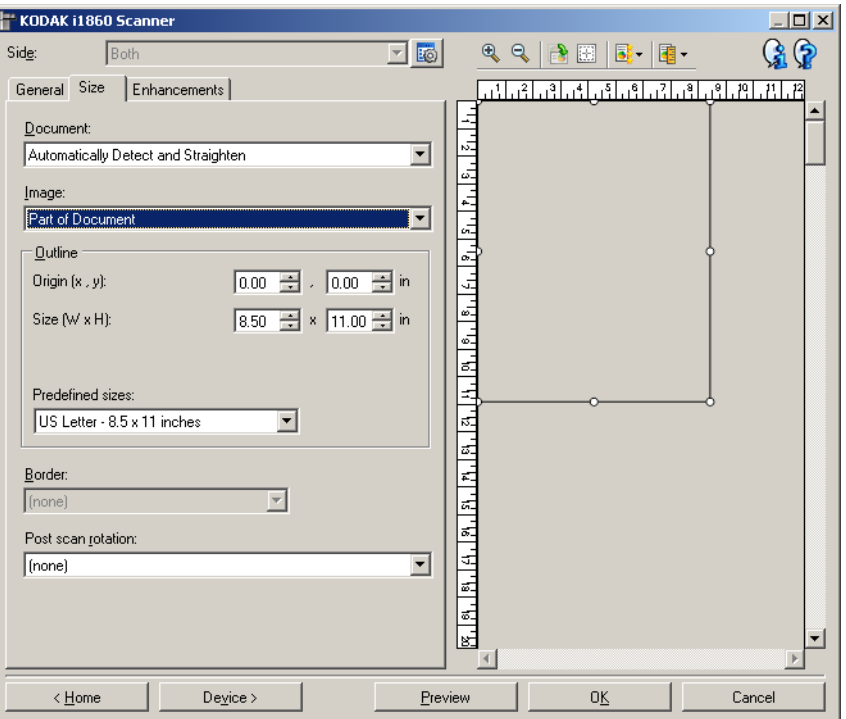

문서 — 문서가 스캐너로 급지되는 동안 스캐너에서 이를 감지하는 방법 을 선택할 수 있습니다.

- 자동 감지 및 보정: 스캐너는 (크기에 관계없이\*) 각 문서를 자동으로 찾아 구겨진 채로 급지된 문서를 똑바로 폅니다.
- 자동 감지: 스캐너는 (크기에 관계없이\*) 개별 문서를 자동으로 찾습니 다. 문서가 비스듬하게 급지되더라도 정돈되지 않습니다.
- **수동 감지**: 사용자가 *윤곽선* 옵션을 통해 지정한 영역을 기준으로 스 캐너가 이미지를 반환합니다. 이 옵션은 크기가 동일한 문서들로 이루 어진 스캔 작업에만 사용하는 것이 좋습니다.

이미지 — 문서에서 전자 이미지용으로 사용할 부분을 선택할 수 있습니다.

- 전체 문서: 문서**:** 자동 감지 및 정돈**,** 문서**:** 자동 감지 또는 문서**:** 수동 감지를 선택하면 문서 전체를 반환합니다.
- 문서의 일부: 문서**:** 자동 감지 및 보정을 선택한 경우 문서에서 윤곽선 옵션을 사용해 지정한 부분을 반환합니다.

\* 문서의 최대 길이는 1016mm입니다.

윤곽선 — 전자 이미지의 위치 및 크기를 선택할 수 있습니다. 미리보기 영역에 윤곽선이 표시됩니다.

- 원점 **(x,y)**:
	- 문서: 자동 감지 및 보정을 선택한 경우 (x)는 문서의 왼쪽 가장자리 로부터의 거리이며 (y)는 문서 위쪽 가장자리로부터의 거리입니다.
	- **문서: 수동 선택**을 선택한 경우, (x)는 스캐너의 급지 통로 왼쪽 가 장자리로부터의 거리이며 (y)는 스캐너가 감지한 문서의 처음 부 분으로부터의 거리입니다.
- 크기**(w, h)**: 문서**:** 자동 감지 및 보정 또는 문서**:** 수동 선택을 선택하면 이는 전자 이미지의 너비 및 높이입니다.

참고: 윤곽선이 스캔한 문서의 끝 부분을 넘어가면 전자 이미지는 사 용자가 지정한 것보다 짧게 됩니다.

- 미리 정의된 크기: 자주 사용하는 용지 크기 목록을 제공합니다. 이 목 록에서 항목을 선택하면 해당 용지의 크기에 윤곽선 크기가 자동으로 설정됩니다. 사용자 지정은 윤곽선 크기가 이 목록의 어떤 크기에도 일치하지 않는 경우 표시됩니다.
- 참고: 마우스를 사용해 미리보기 영역에 표시된 윤곽선을 조정할 수도 있습니다.

테두리 — 전자 이미지의 경계선에 대해 수행할 작업을 선택할 수 있습 니다.

- **(**없음**)**
- **추가**: 모든 이미지 가장자리 둘레에 최대 0.1인치 정도의 경계선을 포 함시킵니다.

참고: 이 옵션은 문서**:** 자동 감지 및 정돈 또는 문서 수동 선택에만 사 용할 수 있습니다.

• 제거: 잔여 경계선을 없애 문서만 포함된 이미지를 만듭니다. 잔여 경 계선은 문서 가장자리의 변화(예: 문서가 완전한 직사각형이 아니거나 비스듬하게 급지된 경우)에 의해 생깁니다.

참고:

- 이 옵션을 사용할 경우 잔여 경계선의 많은 부분이 제거되지는 않 지만 문서의 일부가 손실될 가능성이 있습니다.
- 이 옵션은 문서**:** 자동 감지 및 정돈 및 이미지**:** 문서 전체를 모두 선 택한 경우에만 사용할 수 있습니다.

스캔 후 회전 — 스캔한 후 전자 이미지에 적용할 회전을 선택할 수 있습 니다.

- **(**없음**)**
- 자동 스캐너가 문서를 분석해 급지 방향을 파악한 뒤 이미지를 적 절한 방향으로 회전시킵니다.

참고:

- 이 옵션이 올바르게 작동하려면 페이지에 충분한 양의 텍스트가 있어야 합니다.
- 이 옵션은 라틴계 문자(예: 영어, 네덜란드어, 프랑스어, 독일어, 이 탈리아어, 스페인어)에 최적으로 설계되었습니다.
- **90, 180, 270**도: 회전 각도.

다음 예에서는 이러한 설정이 가로 방향으로 급지된 문서에 어떤 영향을 미치는지 보여줍니다.

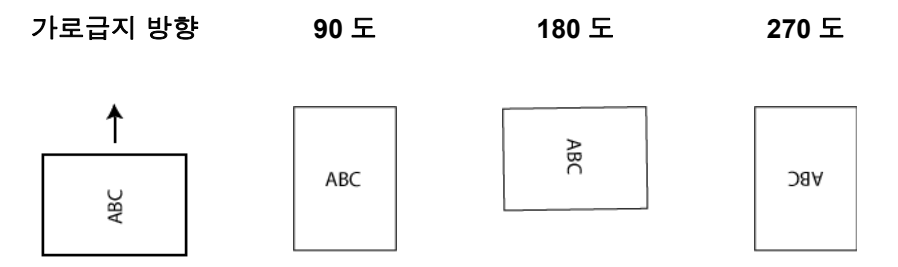

0 미지 설정 - 조정 탭 주정 탭에서 사용할 수 있는 옵션은 일반 탭에서 선택한 *스캔 방식*에 따 라 달라집니다. 다음은 스캔 방식으로 흑백을 선택한 경우에 사용할 수 있는 옵션입니다.

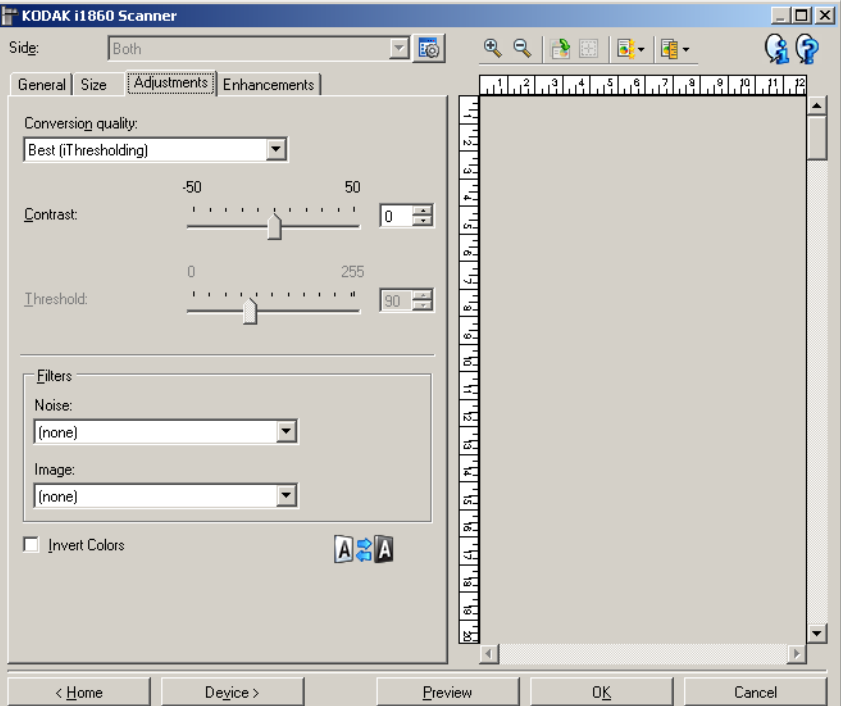

변환 품질 — 이 설정은 스캐너가 흑백 전자 이미지를 얻는 데 사용되는 문서의 회색조 버전을 분석하는 방법에 영향을 줍니다.

- 최상(iThresholding): 최고 품질의 이미지를 생성하기 위한 최적의 설정 을 결정하기 위해 스캐너에서 각 문서를 분석합니다. 이 옵션은 다양한 품질의 혼합형 문서(예: 흐린 텍스트, 음영이 있는 배경, 컬러 배경)를 스 캔할 때 및 일관성 있는 문서 세트로 스캔할 때 사용할 수 있습니다.
- 일반**(ATP)**: 원하는 이미지 품질을 생성하기 위한 최적의 설정을 지정할 수 있습니다. 이 옵션은 일관성 있는 문서 세트로 스캔할 때 가장 적합합 니다. 원하는 품질을 생성하는 최상에 대한 대비 설정을 찾을 수 없는 어 려운 문서를 스캔해야 할 경우에도 이 옵션을 사용할 수 있습니다.
- 기본**(**고정**)**: 픽셀이 검은색인지 흰색인지를 결정하는 데 사용되는 회 색조 임계값을 선택할 수 있습니다. 이 옵션은 고대비 문서에 가장 적 합합니다.

대비 — 이미지를 더 선명하게 또는 더 부드럽게 만들 수 있습니다. 이 설 정을 감소시키면 이미지가 더 부드러워지고 이미지의 노이즈가 감소합 니다. 이 설정을 증가시키면 이미지가 더 선명해지고 빛 정보가 더 잘 보 이게 됩니다. 옵션 범위는 -50부터 50까지입니다. 기본값은 0입니다.

참고: 변환 품질*:* 최상 및 변환 품질*:* 보통에만 사용할 수 있습니다.

임계값 — 픽셀을 검정색 또는 흰색으로 간주하는 레벨을 제어하는 데 도움을 줍니다.

- 이 설정을 감소시키면 이미지가 더 밝아지고 배경 노이즈를 완화할 수 있습니다.
- 이 설정을 증가시키면 이미지가 더 어두워지고 빛 정보를 더 잘 파악 할 수 있습니다.

옵션 범위는 0에서 255까지이고 기본값은 90입니다.

참고: 변환 품질*:* 일반 및 변환 품질*:* 기본*.*

필터

- **•** 노이즈
	- **(**없음**)**
	- 고립 픽셀: 한 개의 검정색 픽셀이 흰색 픽셀들로 완전히 둘러싸여 있을 경우 이를 흰색으로 변환하거나, 한 개의 흰색 픽셀이 검정색 픽셀들로 완전히 둘러싸여 있을 경우 이를 검정색으로 변환하여 랜덤 노이즈를 줄여 줍니다.
	- **Majority Rule**: 주변 픽셀들을 바탕으로 각 픽셀을 설정합니다. 주 변 픽셀들 대부분이 흰색이면 픽셀은 흰색이 됩니다. 반대의 경우 엔 검은색이 됩니다.

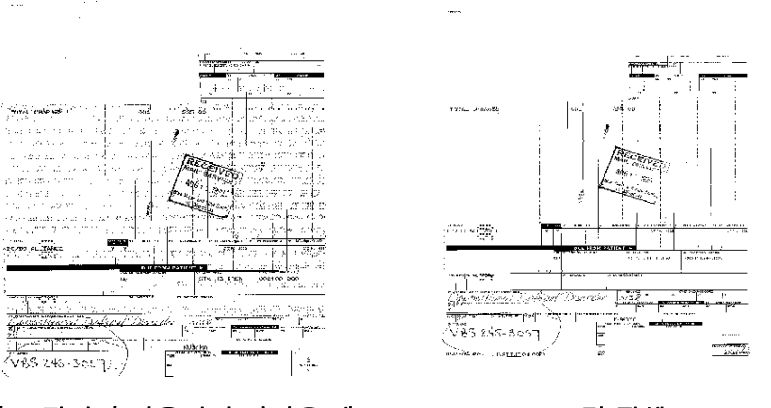

노이즈 필터가 사용되지 않았을 때 가게 그리 픽셀

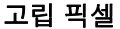

- **•** 이미지
	- **(**없음**)**
	- 하프톤 제거: 하프톤 스크린으로 구성된 도트 매트릭스 텍스트 및 이미지(예: 신문 사진)의 품질을 개선합니다.

색상 반전 — 이미지에 검정색 픽셀을 저장하는 방법을 선택할 수 있습 니다. 기본적으로 검은색 픽셀은 검은색으로, 흰색 픽셀은 흰색으로 저 장됩니다. 검은색 픽셀은 흰색으로, 흰색 픽셀은 검은색으로 저장하려면 이 옵션을 선택합니다.

이미지 설정 - 향상 탭 통행상 탭에서 사용할 수 있는 옵션은 일반 탭에서 선택한*스캔 방식*에 따 라 달라집니다.

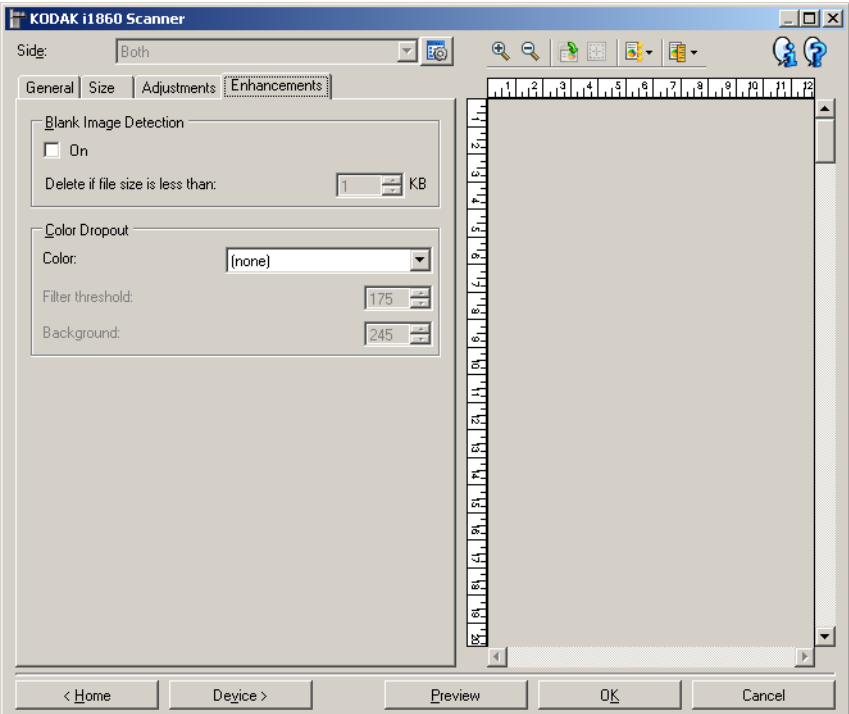

빈 이미지 감지 — 스캔 응용 프로그램에 빈 이미지를 전송하지 않도록 스캐너를 구성할 수 있습니다.

- **(**없음**)**: 모든 이미지가 스캔 응용 프로그램에 전송됩니다.
- **문서 내용 기준**: 이미지 내의 문서 내용을 기준으로 빈 이미지가 결정 됩니다.
- 최종 이미지 크기: 스캐너에서 빈 이미지로 간주하지 않을 최소 이미 지 크기를 선택할 수 있습니다. 이 값보다 작은 모든 이미지는 빈 이미 지로 간주되어 스캔 응용 프로그램에 전달되지 않습니다. 값의 범위는 1부터 1000KB까지입니다(1KB= 1024바이트).

컬러 드롭아웃 — 양식의 배경을 제거하여 전자 이미지에는 입력한 데이 터만 포함되도록 하는 데 사용됩니다(즉, 양식의 선과 상자는 제거함). 흑백 이미지의 경우 이 설정은 스캐너가 전자 이미지를 얻기 위해 분석 하는 문서의 회색조 버전에 영향을 줍니다.

- 컬러: 제거하고자 하는 컬러를 선택합니다. 선택 가능한 옵션에는 **(**없 음**)**, 빨간색, 녹색 및 파란색이 있습니다.
- 필터 임계값: 스캐너가 드롭할 컬러를 식별하는 방법을 조정할 수 있 습니다. 값 범위는 0부터 255까지입니다. 기본값: 175.
- 배경: 회색조 값을 선택하여 드롭한 컬러를 대체할 수 있습니다. 드롭 한 컬러를 배경의 일부로 나타나게 하려면 이 값을 조정 탭에서 선택 한 임계값보다 크게 해야 합니다. 값 범위는 0부터 255까지입니다. 기 본값: 245.
- 참고: 컬러 드롭아웃 옵셔은 *스캐 방식*으로 **흑백**을 선택한 경우에만 사 용할 수 있습니다.

고급 이미지 설정 아이미지 설정 창 위의 면 옵션 옆에 있는 아이콘으로 고급 이미지 설정에 액세스합니다.

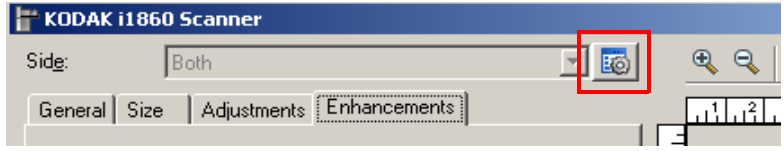

# 고급 이미지 설정 아이콘을 선택하면 고급 탭이 표시됩니다.

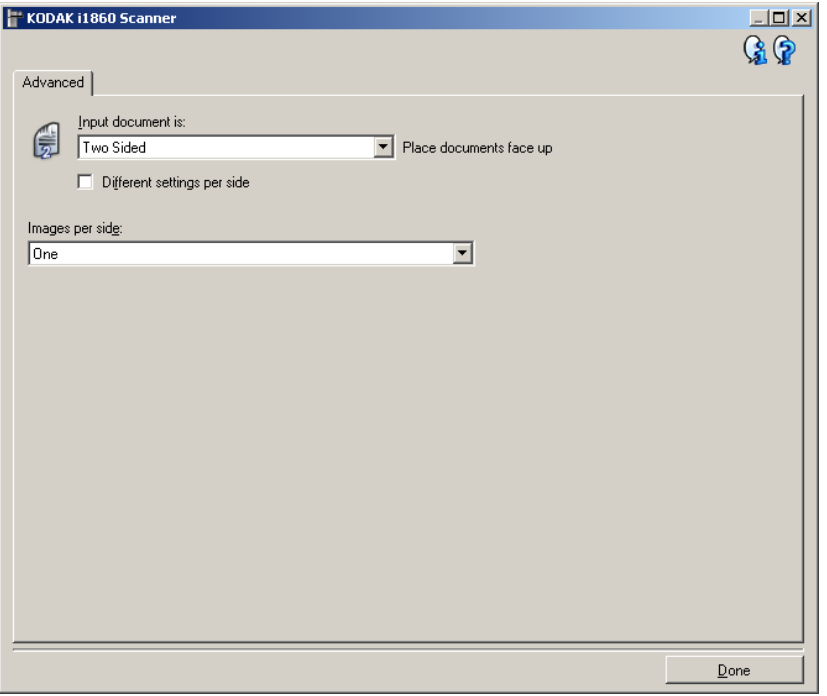

완료 — 이미지 설정 창으로 복귀합니다.

# 정보 아이콘

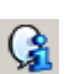

정보: 스캐너 버전 및 저작권 정보를 표시합니다.

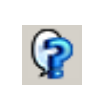

도움말: 현재 표시된 창에 대한 도움말 정보를 표시합니다.

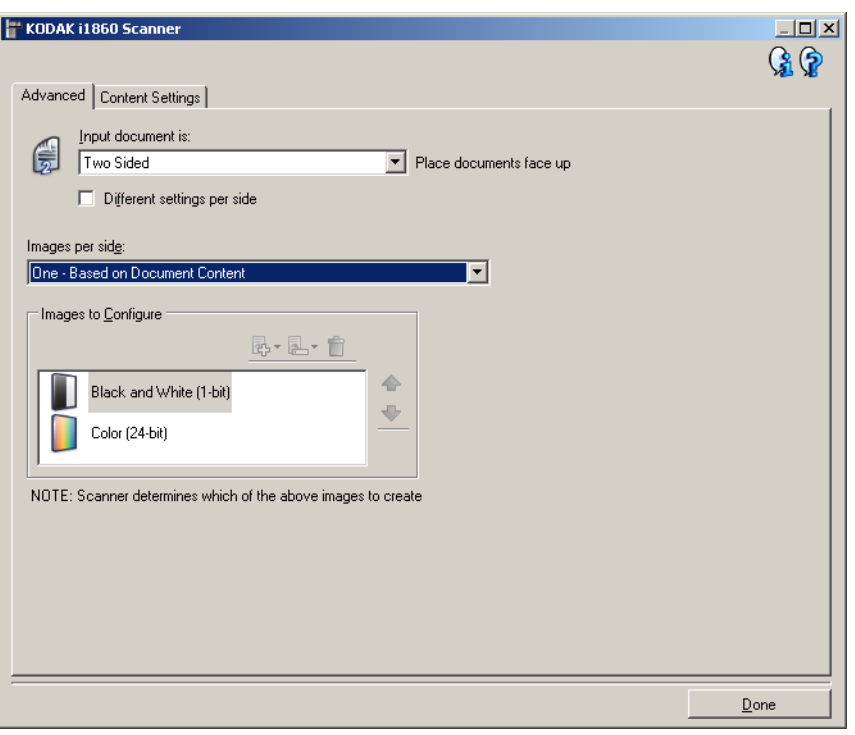

입력 문서 형식 — 구성할 면에 따라 양면**,** 단면 **-** 앞면 또는 단면 **-** 뒷면 을 선택합니다.

참고: 양면 및 단면 *-* 뒷면 옵션은 양면 스캐너 모델인 경우에만 사용할 수 있습니다.

면별로 다른 설정 — 기본적으로, TWAIN 데이터 소스에서 선택한 설정 이 이미지 양면에 모두 적용됩니다. 스캔할 문서의 각 면별로 이미지 처 리 설정을 다르게 선택하려면 이 옵션을 지정합니다. 예를 들어, 앞면은 컬러, 뒷면은 흑백으로 하려면 먼저 **입력 문서 형식**의 *양면* 옵션을 선택 한 뒤 면별로 다른 설정을 선택합니다.

이렇게 하면 이미지 설정 창에서 면 옵션이 더 이상 회색으로 표시되지 않고 면에 따라 서로 다른 설정을 선택할 수 있게 됩니다.

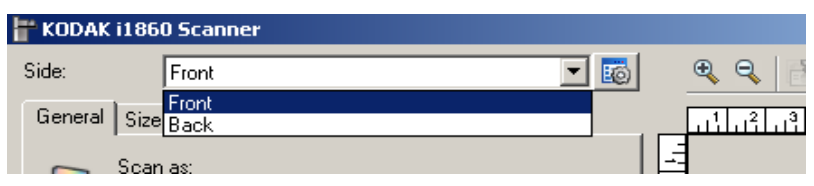

이제 면별로 다른 설정을 선택했으므로 선택 사항이 스캔 중인 문서의 앞면에만 적용됩니다. 앞면에 대한 선택을 한 다음 면 옵션을 사용하여 뒷면을 선택하고 뒷면에 적용할 설정을 선택합니다.

참고: 면별로 다른 설정 옵션은 양면 스캐너 모델의 경우에만 사용할 수 있습니다.

각 면당 이미지 수 — 사용자의 이미지 처리 선택을 바탕으로 특정 면에 대해 스캐너가 만들 이미지 수를 나타냅니다.

- **1**개: 스캐너가 1개의 이미지를 만들도록 합니다.
- **1**개문서 내용 기준: 문서가 컬러/회색조인지 흑백인지를 스캐너가 자동으로 감지하도록 합니다.
- **1**개토글 패치 기준: 토글 패치 문서를 통해 문서가 컬러/회색조인지 아니면 흑백인지 사용자가 스캐너에 알려 줍니다.
- 복수: 스캐너가 2개 이상의 이미지를 만들도록 합니다.

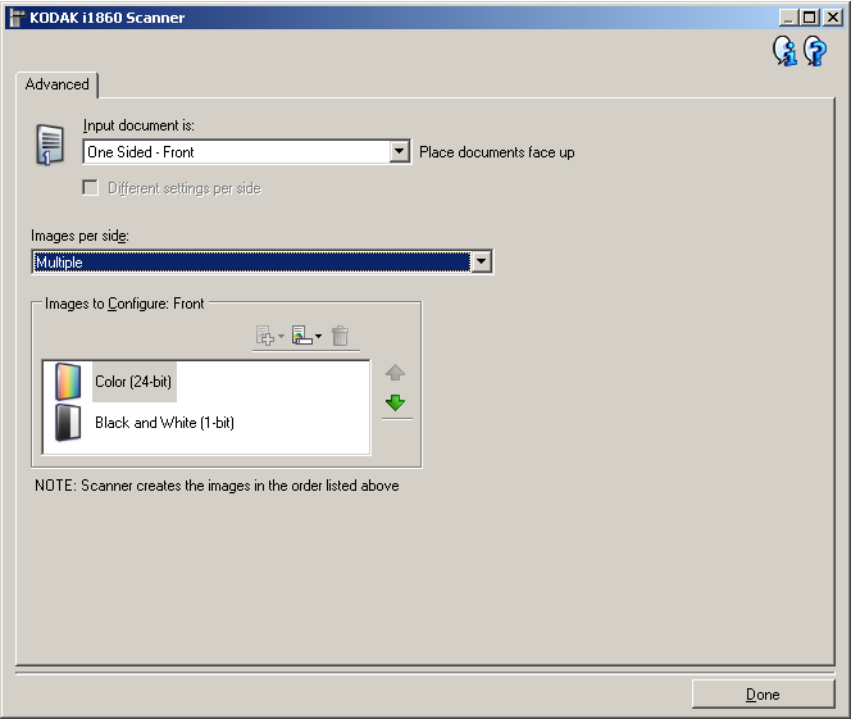

참고: 면당 이미지 수 옵션에서 하나 **-** 문서 내용 기준을 선택하면 내용 설정 탭이 표시됩니다.

구성할 이미지 — 구성할 전자 이미지를 나타냅니다.

참고: 이것은 *면당 이미지 수* 옵션에서 하나를 제외한 다른 옵션을 선택 한 경우에만 사용할 수 있습니다.

고급 옵션을 구성하는 방법에 대한 절차는 이 장의 뒷부분에 있는 예를 참조하십시오.

가능한 경우에는 위/아래 화살표를 사용해 스캐너에서 스캔 응용 프로그 램으로 이미지가 전달되는 순서를 선택합니다.

# 도구 모음 버튼

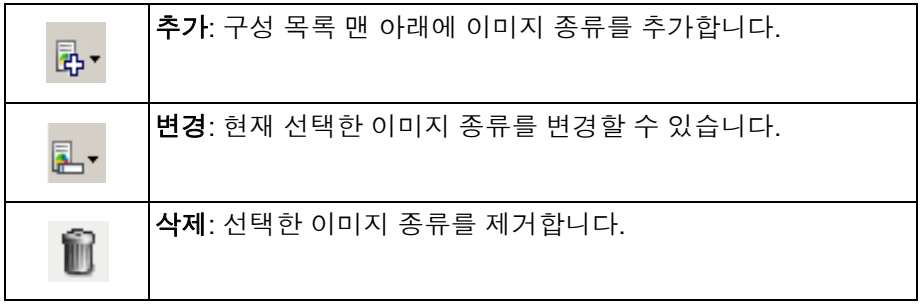

완료 — 이미지 설정 창으로 복귀합니다.

**내용 설정 탭** 기술 기능을 적용 설정 탭의 옵션들은 단면 또는 양면 스캔 작업에 사용할 수 있습니다.

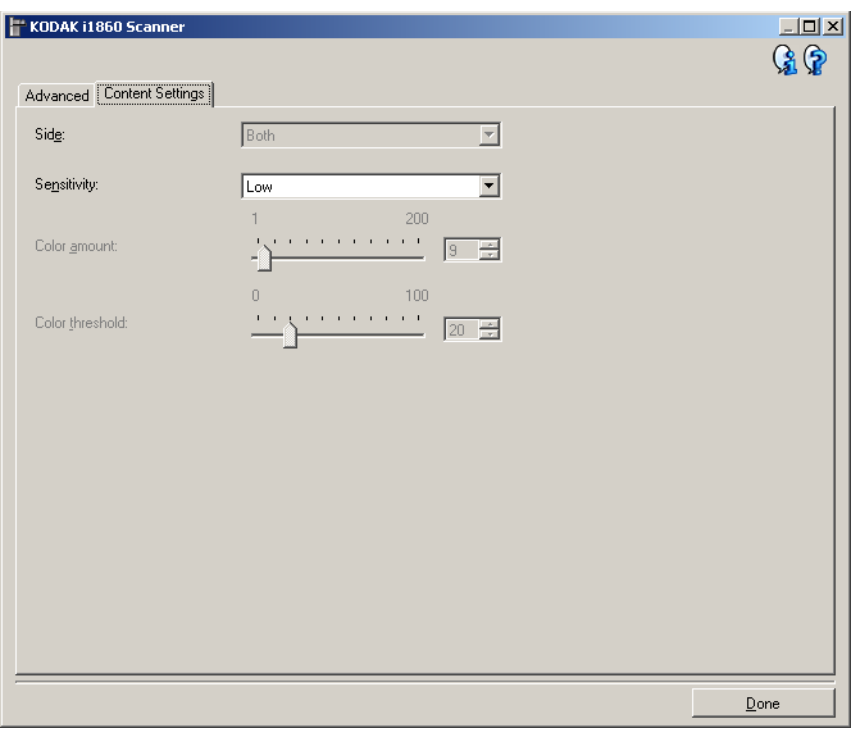

면 — 어느 면에 감도 설정을 적용할 것인지를 결정합니다. 이 옵션은 고 급 탭에서 면별로 다른 설정을 선택한 경우에만 사용할 수 있습니다.

## 감도

- 낮음: 컬러/회색조 이미지로 저장할 컬러의 양이 적은 문서에 사용합 니다. 주로 검은색 텍스트와 작은 로고로 구성되어 있거나 소량의 강 조 표시 텍스트 또는 작은 컬러 사진을 포함하고 있는 문서를 캡쳐할 때 사용됩니다.
- 중간: 낮음 옵션에 비해 컬러 부분이 많은 문서에 사용하며, 문서를 컬 러/회색조 이미지로 저장하기 전에 적용합니다.
- 높음: 중간 옵션에 비해 컬러 부분이 많은 문서에 사용하며, 문서를 컬 러/회색조 이미지로 저장하기 전에 적용합니다. 중간부터 큰 크기의 컬러 사진을 포함하고 있는 문서를 검은 글자만으로 구성된 문서와 구 별할 때 사용합니다. 중간색이 있는 사진을 올바로 캡처하려면 *컬러* 임계값 또는 컬러의 양 값의 조정이 필요할 수 있습니다.
- **사용자 지정**: *컬러의 양* 또는 *컬러 임계값*을 수동으로 조정할 수 있습 니다.
	- 참고: 감도 값을 설정할 때는 중간 옵션으로 시작하여 일반 작업 세트 를 스캔하는 것이 좋습니다. 너무 많은 문서가 컬러/회색조와 흑 백으로 생성될 경우, 높음 옵션으로 변경한 후 다시 스캔하십시 오. 너무 적은 문서가 컬러/회색조와 흑백으로 생성될 경우, 낮 음 옵션으로 변경한 후 다시 스캔하십시오. 이 옵션 중 어떤 것 으로도 원하는 결과를 얻지 못하면 **사용자 지정**을 선택하여 *컬 러의 양* 및/또는 *컬러 임계값*을 직접 조절합니다. **사용자 지정** 옵션에서도 습득 모드에 액세스할 수 있는데, 이 모드에서 스캐 너는 문서를 분석하여 권장 설정을 제공합니다.

컬러의 양 — 문서를 컬러/회색조로 저장하기 전에 문서에 존재해야 하 는 컬러의 양입니다. 컬러의 양 값이 증가할수록 더 많은 컬러 픽셀이 필 요합니다. 옵션 범위는 **1**부터 **200**까지입니다.

컬러 임계값 — 컬러양을 계산할 때 특정 컬러가 계산에 포함될 것인지 를 결정하는 컬러 임계값 또는 채도(예: 흐린 청색 대 진청색). 값이 높을 수록 보다 강한 컬러가 필요합니다. 옵션 범위는 **0**부터 **100**까지입니다.

습득 — 스캔한 대표 컬러 문서를 기반으로 설정을 계산할 수 있습니다. 습득을 클릭하기 전에 5장 이상의 대표적인 컬러 문서를 입력 엘리베이 터에 넣습니다. 문서의 스캔 및 분석 과정을 통해 권장 컬러 양이 결정됩 니다.

참고: 컬러의 양 및 컬러 임계값 슬라이더는 자동으로 업데이트됩니다. 이 값으로 사용자의 작업 세트에 대해 원하는 결과를 얻지 못하면 컬러 임계값을 직접 조정해야 합니다.

# 만들기

문서 내용을 기준으로 컬러**/** 이 예에서는 양면에 정보가 포함되어 있는 컬러 및 흑백 문서에 대한 스 회색 조 또는 흑백 이미지 캔 세션을 구성하는 것으로 가정합니다. 아울러 사용자는 스캐너가 페이 지가 컬러인지 아닌지를 감지한 다음 이를 바탕으로 컬러 또는 흑백 이 미지를 출력하고자 합니다.

- 1. *Kodak* Scanner 메인 창에서 원하는 출력과 가장 근접한 설정 바로 가기를 선택합니다.
- 2. 설정을 선택해 이미지 설정 창을 표시합니다.
- 3. 이미지 설정 창에서 고급 이미지 설정 아이콘을 선택해 고급 탭을 표 시합니다.
- 4. 입력 문서 형식**:** 양면을 선택합니다.
- 5. 각 면당 이미지 수**:** 하나문서 내용 기반을 선택합니다.
	- 참고: 고급 탭에 구성할 이미지 영역이 표시되며 컬러 이미지 항목 및 흑백 이미지 항목이 포함됩니다. 또한 내용 설정 탭이 표시됩 니다.

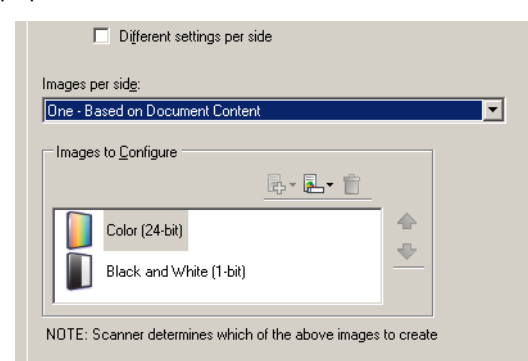

- 6. 충분한 컬러가 문서에서 감지될 때 컬러 이미지 대신 회색조 이미지 를 원하면,
	- 컬러*(24*비트*)*를 선택합니다.
	- 변경을 선택해 옵션 목록을 표시합니다.
	- 회색조를 선택합니다.
- 7. 내용 설정 탭으로 이동합니다.

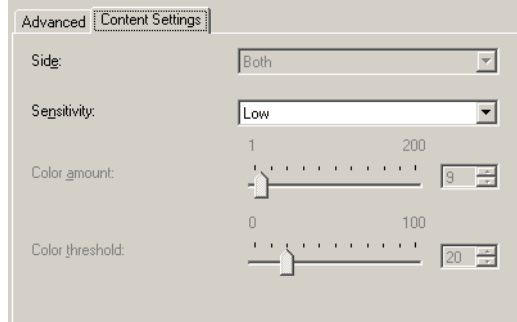

8. 감도 옵션을 선택합니다.

- 9. 완료를 선택해 이미지 설정 창으로 복귀합니다.
	- 참고: 이제 면 옵션에 모두**:** 컬러**(24**비트**)** 및 모두**:** 흑백**(1**비트**)**를 선 택합니다.

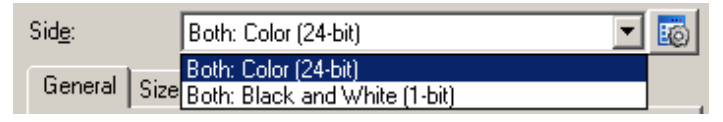

10.면**:** 모두**:** 컬러**(24**비트**)**를 선택합니다.

이미지 설정 창에서 나머지 탭의 컬러 이미지 설정에 대한 기타 조정 을 합니다.

11. 면**:** 모두**:** 흑백**(1**비트**)**를 선택합니다.

이미지 설정 창에서 나머지 탭의 흑백 이미지 설정에 대한 기타 조정 을 합니다.

12.끝나면 홈을 선택해 *Kodak* Scanner 메인 창으로 돌아간 다음 저장을 선택해 선택 사항을 바로 가기에 저장합니다.

# 문서 각 면에 대한 복수 이미지 만들기

이 예에서는 양면에 정보가 포함되어 있는 문서에 대한 스캔 세션을 구 성하고, 스캐너를 사용해 각 문서의 면에 대해 컬러 이미지와 및 흑백 이 미지를 모두 생성하려는 것으로 가정합니다.

- 1. *Kodak* Scanner 메인 창에서 원하는 출력과 가장 근접한 설정 바로 가기를 선택합니다.
- 2. 설정을 선택해 이미지 설정 창을 표시합니다.
- 3. 이미지 설정 창에서 고급 이미지 설정 아이콘을 선택해 고급 탭을 표 시합니다.
- 4. 입력 문서 형식**:** 양면을 선택합니다.
- 5. 각 면당 이미지 수**:** 복수.
	- 참고: 고급 탭에 구성할 이미지 영역이 표시되며 컬러 이미지 항목 및 흑백 이미지 항목이 포함됩니다.

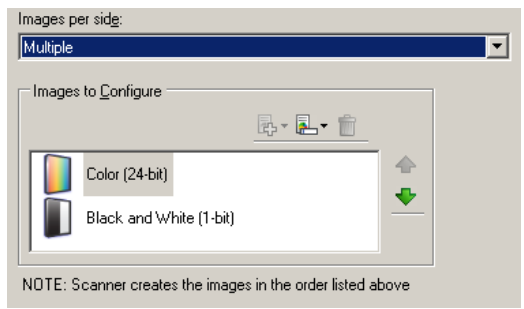

- 6. 충분한 컬러가 문서에서 감지될 때 컬러 이미지 대신 회색조 이미지 를 원하면,
	- 컬러*(24*비트*)*를 선택합니다.
	- 변경을 선택해 옵션 목록을 표시합니다.
	- 회색조를 선택합니다.
- 7. 기본적으로 스캐너는 먼저 컬러/회색조 이미지를 생성한 뒤 이것을 스캔 응용 프로그램으로 전송한 다음 흑백 이미지를 만들어 전달합 니다. 먼저 흑백 이미지가 생성 및 전달되도록 하려면,
	- 흑백**(1**비트**)**을 선택합니다
	- 위로 이동을 선택해 흑백 이미지를 목록의 처음 부분에 배치합니다

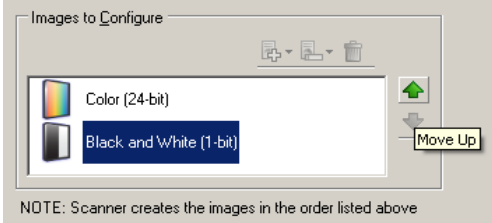

- 8. 완료를 선택해 이미지 설정 창으로 복귀합니다.
	- 참고: 이제 면 옵션에 모두**:** 컬러**(24**비트**)** 및 모두**:** 흑백**(1**비트**)**를 선 택합니다.
- 9. 면**:** 모두**:** 컬러**(24**비트**)**를 선택합니다.

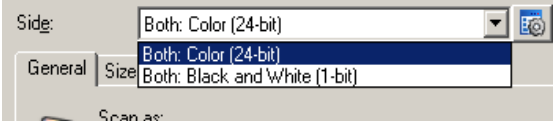

이미지 설정 창에서 나머지 탭의 컬러 이미지 설정에 대한 기타 조정 을 합니다.

10.면**:** 모두**:** 흑백**(1**비트**)**를 선택합니다.

이미지 설정 창에서 나머지 탭의 흑백 이미지 설정에 대한 기타 조정 을 합니다.

11. 끝나면 홈을 선택해 *Kodak* Scanner 메인 창으로 돌아간 다음 저장을 선택해 선택 사항을 바로 가기에 저장합니다.

문서 각 면에 다른 설정 만들기

본 예제에서는 앞면은 컬러고 뒷면은 흑백인 양면 비즈니스 문서의 스트 림을 설정할 경우를 가정하고 있습니다.

- 1. 아직 고급 탭으로 이동하지 않았으면,
	- *Kodak* Scanner 메인 창에서 원하는 출력과 가장 근접한 설정 바 로 가기를 선택합니다.
	- 설정을 선택해 이미지 설정 창을 표시합니다.
	- 이미지 설정 창에서 고급 이미지 설정 아이콘을 선택하여 고급 탭 을 표시합니다.
- 2. 입력 문서 형식**:** 양면을 선택합니다.
- 3. 면별로 다른 설정 옵션을 선택합니다.
- 4. 각 면당 이미지 수**: 1**개.

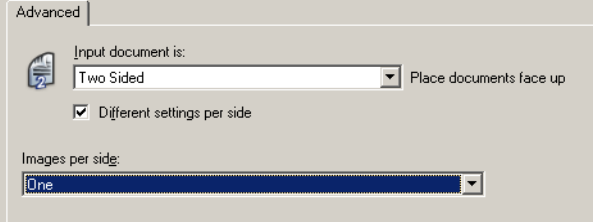

5. 완료를 선택해 이미지 설정 창으로 복귀합니다.

참고: 이제 *면* 옵션에 **앞면** 및 **뒷면** 항목이 표시됩니다.

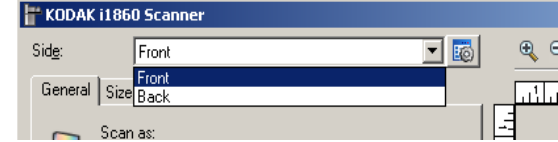

- 6. 면**:** 앞면.
- 7. 일반 탭에서 *스캔 방식* 옵션으로 컬러(24비트)를 선택합니다. 이미지 설정 창에서 나머지 탭의 앞면 설정에 대한 기타 조정을 합니다.
- **8.** 면**:** 뒷면.
- 9. 일반 탭에서 스캔 방식 옵션으로 흑백*(1*비트*)*를 선택합니다.

이미지 설정 창에서 나머지 탭의 뒷면 설정에 대한 기타 조정을 합니다.

- 10.끝나면 홈을 선택해 *Kodak* Scanner 메인 창으로 돌아간 다음 저장을 선택해 선택 사항을 바로 가기에 저장합니다.
- 참고: 4 단계에서 면당 이미지 수*: 1*개 이외의 다른 옵션을 선택하면 구 성할 이미지 옵션 그룹을 두 개 사용할 수 있습니다. 그러면 문서 각 면마다 생성될 이미지를 각각 설정할 수 있습니다.

장치 설정 창 기능을 이 창에서는 사용 가능한 탭들을 사용해 스캐너별 옵션과 진단 기능을 설정할 수 있습니다. 장치 설정에 사용된 값은 선택된 바로 가기 설정에 저장됩니다. 장치 설정 창에는 일반, 프린터, 복수 급지, 이미지 주소, 배 치, 패치 및 OCP 탭이 있습니다.

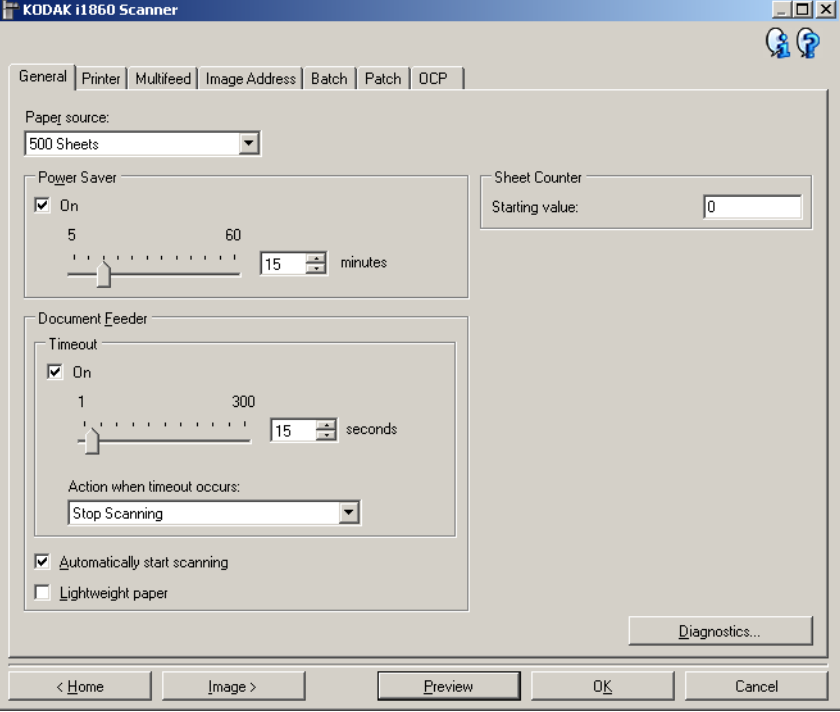

홈 — *Kodak* Scanner 메인 창으로 복귀합니다.

이미지 — 이미지 설정 창을 표시합니다.

미리보기 — 스캔을 시작한 뒤 이미지 설정 창을 열고 미리보기 영역에 있는 스캔한 이미지를 표시합니다. 표시된 이미지는 현재 바로 가기 설 정을 바탕으로 한 견본입니다.

확인**/**스캔 — 저장되지 않은 변경 사항을 저장할 것인지 묻는 메시지가 표시됩니다.

참고: 이 버튼이 확인이면 저장되지 않은 모든 변경 사항은 현재 스캔 세 션에 영향을 줍니다.

취소 — 변경 사항을 저장하지 않고 *Kodak* Scanner 메인 창을 닫습니다.

### 정보 아이콘

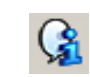

정보: 스캐너 버전 및 저작권 정보를 표시합니다.

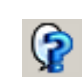

도움말: 현재 표시된 창에 대한 도움말 정보를 표시합니다.

장치 **-** 일반 탭 일반 탭에서는 스캐너별 옵션을 설정하고 스캐너 진단 기능에 액세스할 수 있습니다.

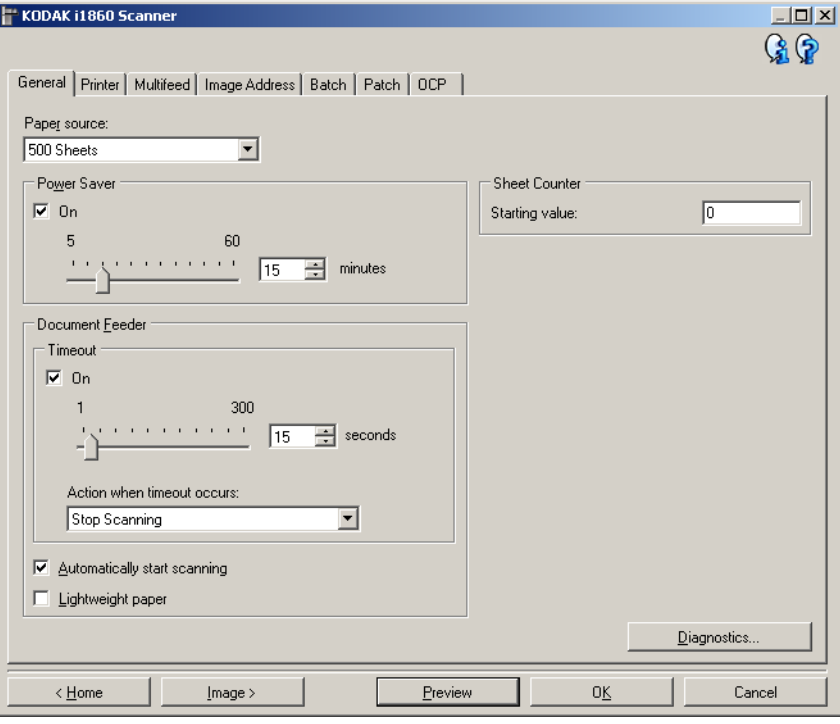

## 용지 공급

- 문서 공급 장치: 입력 엘리베이터는 가장 높은 위치에 있습니다. 이 선 택 항목은 25매 이하를 스캔할 때 권장됩니다.
- **100**매: 이 선택 항목은 25 ~ 100매 사이의 문서를 스캔할 때 권장됩니다.
- **250**매: 이 선택 항목은 100 ~ 250매 사이의 문서를 스캔할 때 권장됩 니다.
- **500**매: 이 선택 항목은 250 ~ 500매 사이의 문서를 스캔할 때 권장됩 니다.

절전 모드 — 절전 모드로 들어가기 전까지의 스캐너 비활성화 시간을 설정할 수 있습니다. 이 옵션을 해제하거나 **5** ~ **60**분까지 시간을 설정할 수 있습니다.

# 문서 공급 장치

• 시간 초과: 마지막 문서가 공급 장치에 들어간 뒤 시간 초과가 발생하 기 전에 스캐너가 대기하는 시간을 선택할 수 있습니다. 이 옵션을 해 제하거나 **1** ~ **300**초까지 시간을 설정할 수 있습니다.

- 시간 초과 시 동작: 문서 공급 장치 시간이 초과되었을 때 취할 조치를 지정합니다.
	- 스캔 중지: 스캔이 중지되고 스캔 응용 프로그램으로 제어 기능이 넘어갑니다(즉, 작업이 종료됨).
	- 스캔 일시 중지: 스캔이 중지되지만 스캔 응용 프로그램은 추가 이 미지를 위해 대기합니다(즉, 급지 장치가 중지됨). 터치스크린에서 다시 시작을 누르면 스캔이 다시 시작됩니다. 터치스크린에서 작 업 종료를 누르거나 스캔 응용 프로그램을 통해 스캔을 중지할 수 있습니다.
- 자동으로 스캔 시작: 이 옵션을 선택하면 입력 엘리베이터에 문서를 넣고 스캔이 시작되기 전까지 스캐너가 최대 10초 간 대기합니다. 아 울러, 입력 엘리베이터가 비워지면 스캐너는 입력 엘리베이터에 용지 를 넣을 때 자동으로 스캔을 다시 시작합니다. 스캐너는 문서 급지 장 치 시간 초과에 의해 지정된 시간 동안 대기합니다.
- 경량지: 경량지를 스캔할 때 출력물의 처리 방식을 향상시킵니다. 이 옵션을 선택하면 스캐너는 다음 문서가 출력 용지함에 들어가기 전에 출력 용지함에 각 문서가 안착할 수 있도록 하기 위해 문서 사이의 간 격을 증가시킵니다.

참고: 이 옵션을 사용하면 전체적인 처리량이 감소합니다.

용지 카운터 — 스캐너에 들어가는 다음 문서에 문서 카운트를 할당하는 데 사용할 값을 입력합니다. 이 값은 스캐너에 의해 순차적으로 증가되 며 이미지 헤더에 생성됩니다.

진단 — 진단 탭을 표시합니다.

장치 **-** 프린터 탭 개선된 프린터는 세로 인쇄 기능을 제공하고 영숫자 문자, 날짜, 이미지 주 소, 시간, 문서 카운트 및 사용자 지정 메시지를 지원합니다. 모든 인쇄 정보 는 각 문서의 이미지 헤더에서 캡처됩니다.

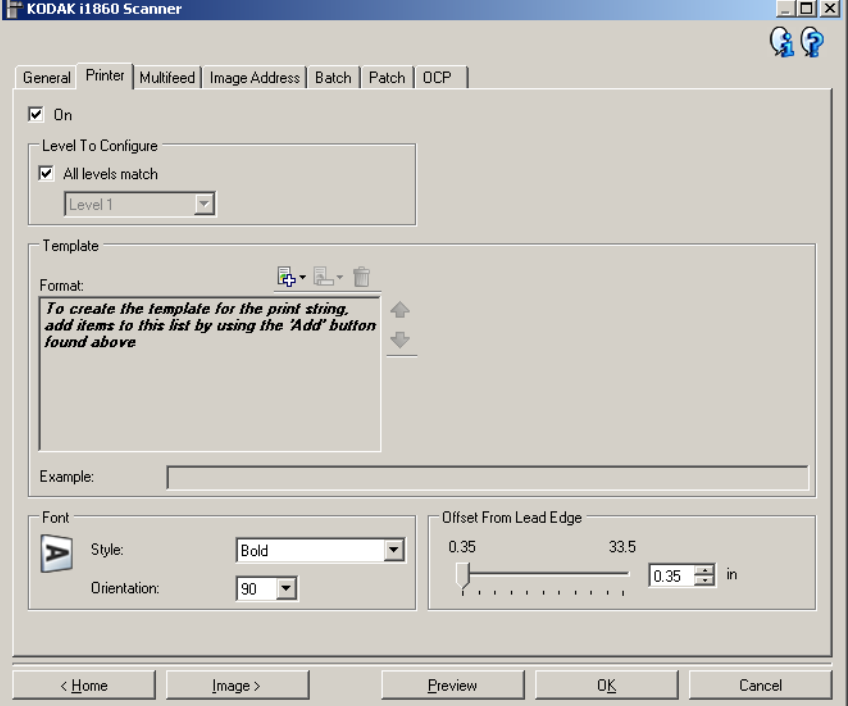

설정 — 인쇄 기능을 켜고 이 탭의 나머지 옵션들을 사용할 수 있습니다.

구성 레벨 — 지정된 인쇄 문자열을 인쇄할 문서의 레벨을 선택합니다. 예를 들어 레벨 3 이미지 주소를 사용한다면 레벨 3 문서에 날짜를 인쇄 하고 레벨 2에는 아무 것도 인쇄하지 않으며 레벨 1에는 문서 카운트를 인쇄할 수 있습니다. 이 옵션을 사용하려면 이미지 주소 지정을 활성화 해야 합니다.

- 모든 레벨 일치: 모든 레벨에 대해 모든 인쇄 문자열을 동일하게 하려 면 이 옵션을 선택합니다.
	- 참고: 이 옵션은 스캐너가 이미지 주소 모드일 경우에만 사용할 수 있 습니다.

템플릿**:** 형식 — 인쇄 문자열을 정의할 수 있습니다. 인쇄 문자열에 사용 할 수 있는 최대 문자 수는 40자입니다(공백 포함).

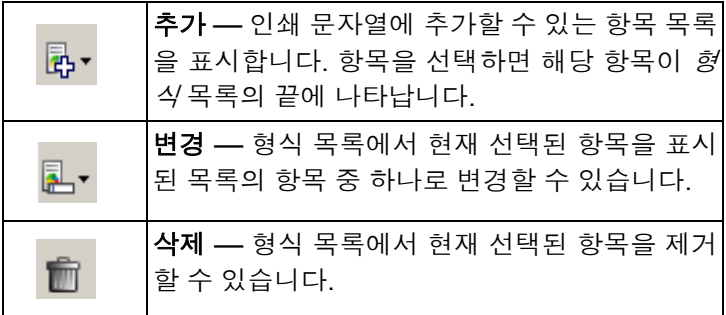

인쇄 문자열을 작성할 때 40자 제한에 맞는 항목만 추가 및 변경 목록에 서 사용할 수 있습니다.

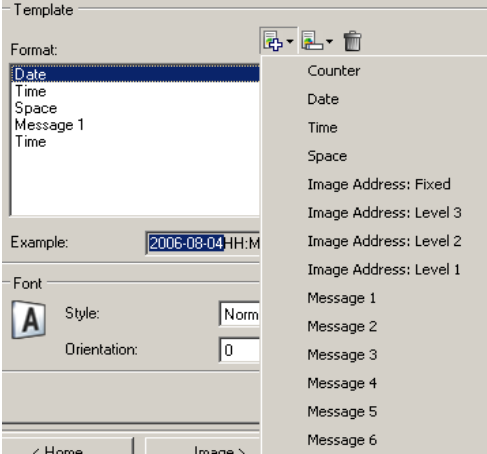

항목 — 항목을 선택하면 관련된 모든 옵션들이 형식 목록의 오른쪽에 표시됩니다.

- 카운터: 스캔 세션용 문서 개수입니다. 이 값은 스캐너에 의해 순차적 으로 증가되며 이미지 헤더에 반환됩니다.
	- 시작 값: 스캔할 다음 문서에 대해 문서 카운트를 설정할 수 있습니다.
	- 필드 너비: 카운터 너비를 1부터 9 사이에서 구성할 수 있습니다. 하지만 예를 들어 인쇄 문자열에 남은 문자가 여섯 자뿐이라면 필 드 너비는 6으로 제한됩니다.
	- 선행 **0**: 값의 너비가 필드 너비보다 작은 경우 카운터의 형식을 구 성할 수 있습니다(다음 예는 필드 너비 3, 카운터 4를 나타냄).
		- 표시: "004"
		- 표시 안 함: "4"
		- 공백으로 표시: " 4"
- **•** 날짜
	- 형식:
		- **MMDDYYYY**
		- **DDMMYYYY**
		- **YYYYMMDD**
		- **DDD** (율리우스)
		- **YYYYDDD** (율리우스)
	- 구분 기호: (다음 예는 YYYYMMDD 형식을 나타냄)
		- **•** 없음
		- 슬래시: 2007/08/24
		- 하이픈: 2007-08-24
		- 마침표: 2007.08.24
		- 공백: 2007 08 24
	- 특정 날짜: 스캐너의 현재 날짜를 사용하지 않을 경우 특정 날짜를 선택할 수 있습니다.
- 시간: 형식은 HH:MM입니다.
	- 특정 시간: 스캐너의 현재 시간을 사용하지 않으려는 경우 특정 시 간을 선택할 수 있습니다.
- 공백: 공백을 추가합니다.
- 이미지 주소**:** 고정 및 이미지 주소**:** 레벨: 이 옵션은 이미지 주소 탭에 정의되어 있습니다. 현재 정의된 레벨만 사용할 수 있습니다.
- 메시지: 인쇄 문자열에 사용자 지정 텍스트를 지정할 수 있습니다. 최 대 20문자가 가능합니다. 메시지당 최대 6개의 고유 메시지를 작성할 수 있습니다.

일본어 문자를 제대로 보기 위해서는 일본어용 Microsoft Global IME 5.01(언어 팩 포함) 영문 버전(http://www.microsoft.com/msdownload/ iebuild/ime5\_win32/en/ime5\_win32.htm에 있음)을 설치해 MS Gothic 글꼴을 설치해야 합니다.

템플릿**:** 예 — 인쇄 문자열이 어떻게 표시될지 견본을 보여줍니다. 형 식 목록에서 항목을 선택하면 예에서 해당 부분이 강조 표시됩니다.

글꼴 — 정보를 인쇄할 방향을 선택할 수 있습니다.

**•** 형식:

- 보통: 세로로 한 줄만 문자를 인쇄합니다(가로 한 줄당 한 자).
- 블록: 문자를 블록으로 인쇄합니다(가로 한 줄당 6자).
- 참고: 이 옵션은 고해상도 프린터 액세서리가 설치되어 있는 경우에만 사용할 수 있습니다.
- 스타일: 사용 가능한 문자 스타일: 보통 및 굵게.

• 방향: 문자를 세로 방향으로 인쇄할 때(문서 위쪽 가장자리에서 시작) 인쇄 문자열 방향을 선택할 수 있습니다. 사용 가능한 옵션: **0, 90, 180, 270**.

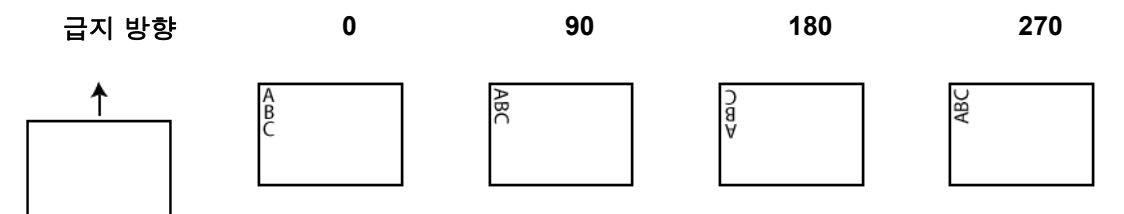

리드 가장자리로부터의 오프셋 — **0.35** ~ **33.5** 인치의 값을 선택하여 인 쇄된 정보가 문서 위쪽 가장자리에서 얼마나 떨어진 곳에 표시되는지를 결정합니다.

참고:

- 정보가 완전히 인쇄되지 않은 경우라도 문서의 아래쪽 가장자리로부 터 6.3mm(1/4인치) 떨어진 곳에서 인쇄가 자동으로 중지됩니다.
- 가로 방향 인쇄 위치는 스캐너에서 수동으로 설정됩니다. 가로 인쇄 위치 변경에 대한 내용은 사용 설명서의 4장 고급 프린터 및 패치 리더 를 참조하십시오.

장치 **-** 복수 급지 탭 복수 급지 감지 기능은 겹쳐진 상태로 급지 장치를 통과하는 문서를 감지 함으로써 문서의 원활한 처리를 돕습니다. 스테이플로 묶여 있는 문서, 접착제가 남아 있는 문서 또는 정전기를 띤 문서 등으로 인해 복수 급지 가 발생할 수 있습니다.

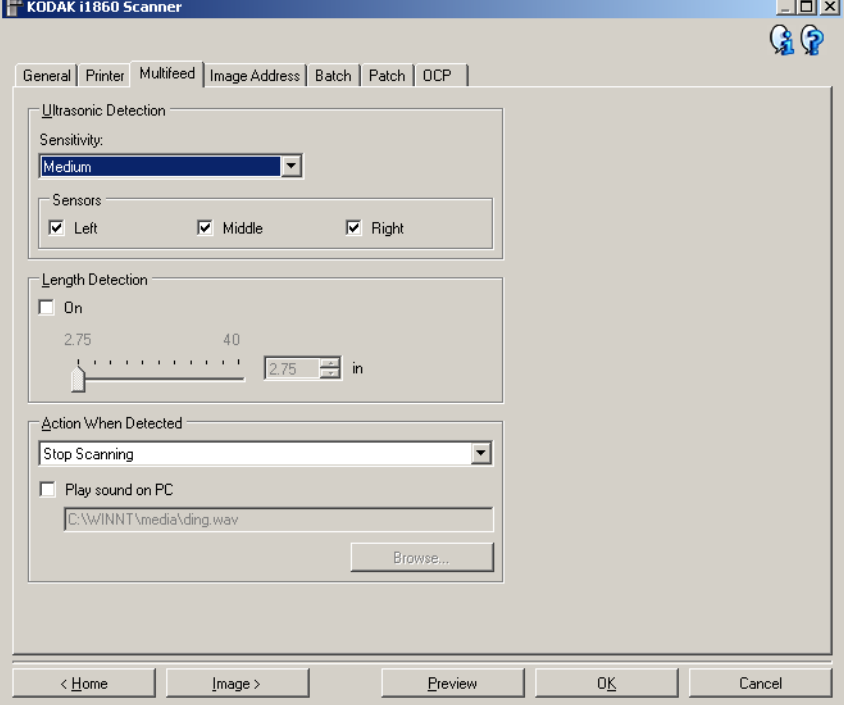

## 초음파 감지

감도 — 두 장 이상의 문서가 급지되는지를 스캐너에서 얼마나 민감하게 파악할 것인지를 제어합니다. 복수 급지는 문서간의 공기 간극을 감지함 으로써 시작됩니다. 따라서 서로 다른 두께의 문서들이 포함된 작업 세 트에 복수 급지 감지 기능을 사용할 수 있습니다.

• (없음)

- 낮음: 가장 소극적인 설정으로서 라벨, 품질이 불량한 문서, 두꺼운 문 서 또는 구겨진 문서를 복수 급지된 문서로 감지할 가능성이 낮습니다.
- 중간: 다양한 두께의 문서 또는 레이블이 붙어 있는 문서들로 작업 세 트가 이루어진 경우 사용합니다. 라벨의 소재에 따라 다르기는 하지만 라벨이 부착된 대부분의 문서는 복수 급지 문서로 감지되지 않습니다.
- 높음: 가장 적극적인 설정입니다. 모든 문서의 두께가 20파운드 본드 지보다 두껍지 않은 경우 사용하기에 좋은 설정입니다.

참고: 설정에 관계없이 "스티커" 메모는 복수 급지 문서로 감지됩니다.

센서 — 3개의 센서가 용지 경로의 너비를 커버합니다. 복수 급지 문서를 제대로 감지하려면 각 문서가 이러한 센서 중 하나를 통과해야 합니다.

• 왼쪽**,** 가운데**,** 오른쪽: 작동할 센서를 선택할 수 있습니다. 예를 들어, 문서 왼쪽에 "접착" 메모지가 있는 것을 알고 있다면 왼쪽 센서를 꺼 둘 수 있습니다.

길이 감지 — 작업 세트의 최대 문서 길이를 선택할 수 있습니다. 스캐너 가 이 길이 이상의 문서를 감지하면 복수 급지가 발생한 것으로 판단합 니다. 이 옵션을 해제하거나 길이를 최대 40인치로 설정할 수 있습니다.

감지 시 조치 — 복수 급지가 감지된 경우 스캐너에서 수행해야 할 작업 을 선택합니다. 모든 옵션에서 스캐너의 신호음이 울리고(스캐너 볼륨이 켜져 있을 때) 상태가 스캐너에 기록됩니다.

- **스캔 중지**: 스캔이 중지되고 스캔 응용 프로그램으로 제어 기능이 넘 어갑니다(즉, 작업이 종료됨). 용지 경로가 비워졌는지 확인하고 스캔 응용 프로그램을 이용해 스캔을 다시 시작하십시오.
- 스캔 계속 진행: 스캐너에서 스캔이 계속 진행됩니다.
- 스캔 일시 중지: 스캔이 중지되지만 스캔 응용 프로그램은 추가 이미 지를 위해 대기합니다(즉, 급지 장치가 중지됨). 터치스크린에서 다시 시작을 누르면 스캔이 다시 시작됩니다. 터치스크린에서 작업 종료를 누르거나 스캔 응용 프로그램을 통해 스캔을 중지할 수 있습니다

**PC**의 사운드 재생 — 복수 급지가 감지되었을 경우 PC에서 경보음을 울 리도록 하려면 이 옵션을 켭니다. **찾아보기** 버튼을 눌러서 원하는 .wav 파일을 선택할 수 있습니다.

참고: PC의 사운드는 스캐너가 복수 급지를 감지하는 시간과 정확히 같 은 시간에 들리지 않을 수도 있습니다.

장치 **-** 이미지 주소 탭 이미지 주소 지정은 문서 추적, 일괄 처리 제어 및 이미지 관리에 사용됩 니다. 이미지 주소 탭에서는 이미지 주소 시작 지점을 설정할 수 있습니 다. 사용자가 이 탭에서 이미지 주소 규칙을 설정하는 방식을 기준으로 스캐너의 이미지 주소가 증가됩니다.

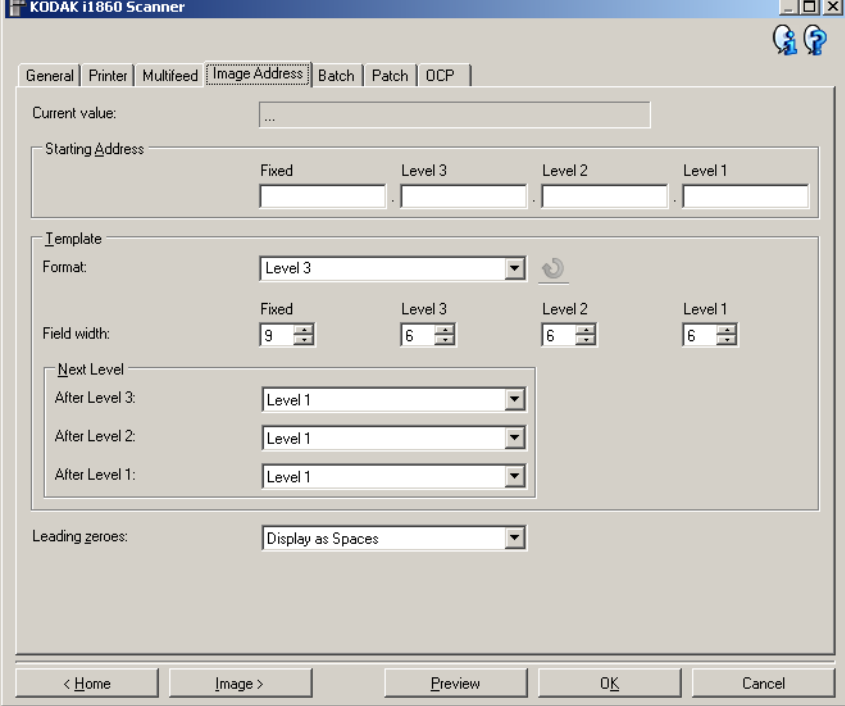

참고: 이 탭은 스캐너가 이미지 주소 모드일 경우에만 사용할 수 있습니다.

현재 값 — 스캐너의 현재 이미지 주소를 표시합니다. 이 값은 스캔할 다 음 문서에 할당되는 다음 이미지 주소로서 스캐너에서 사용됩니다.

**시작 주소 —** 시작 이미지 주소를 입력할 수 있으며 이 값은 *현재 값*보다 우선합니다. 사용 가능한 필드에 대해 허용되는 최대 문자 개수까지 값 을 입력할 수 있습니다. 사용 가능한 필드 수, 필드 유형, 필드당 허용되 는 문자 수는 형식 및 *필드 너비* 에 대한 *서식 파일* 설정을 바탕으로 합 니다(아래 참조).

### 템플릿

- 형식: 이미지 주소의 형식을 선택할 수 있습니다. 아래의 예는 사용 가 능한 필드를 나타냅니다.
	- 고정: 고정
	- 레벨 **3**: 고정.레벨 3.레벨 2.레벨 1
	- 레벨 **2**: 고정 레벨 2.레벨 1
	- 레벨 **1**: 고정.레벨 1
	- 레벨 **3** 오프셋: 고정 레벨 3.레벨 2
	- 레벨 **2** 오프셋: 고정.레벨 2

참고:

- 형식을 선택하면 *필드 너비* 및 *다음 레벨* 설정은 해당 형식을 위한 기 본값으로 자동 설정됩니다.
- *필드 너비* 또는 *다음 레벨* 설정을 변경하면 형식에 <*변경됨*> 텍스트가 추가되고 이름이 기울임꼴로 표시됩니다(예: *\**레벨 *3 <*변경됨>).
- ■ 재설정: 형식의 변경 사항을 취소할 수 있습니다. 이 기능은 형식 을 수정한 경우에만 사용할 수 있습니다(예: 기울임꼴로 <변경됨>이 추가됨).
- 필드 너비: 각 필드의 너비를**1 9** 사이의 값으로 구성할 수 있습니다. 그러나 모든 필드 너비의 합계는 27을 초과할 수 없으므로 필드 너비 는 9 미만의 값으로 제한될 수 있습니다.
- 다음 레벨: 다음 문서에 할당할 레벨입니다.
	- 레벨 **3** 이후: 레벨 3 문서 뒤에 오는 문서에 할당할 레벨을 선택할 수 있습니다.
	- 레벨 **2** 이후: 레벨 2 문서 뒤에 오는 문서에 할당할 레벨을 선택할 수 있습니다.
	- 레벨 **1** 이후: 레벨 1 문서 뒤에 오는 문서에 할당할 레벨을 선택할 수 있습니다.

위의 세 가지 항목에 대한 옵션은 레벨 1, 레벨 2 및 레벨 3 하지만 사 용 가능한 옵션은 이미지 주소 형식을 바탕으로 합니다. 예를 들어, 형 식에 필드 중 하나로 레벨 3이 없으면 레벨 *3*은 사용할 수 없습니다.

참고: 스캔 중에 패치 용지를 삽입하거나( 패치 탭 을 통해 선택한 경우) 스캐너의 터치스크린에서 레벨 필드를 선택해 문서에 레벨을 할 당할 수도 있습니다. 자세한 내용은 스캐너와 함께 포함된 사용 자 안내서를 참조하십시오.

선행 **0** — 값 너비가 필드 너비보다 작은 경우 레벨 주소 필드의 형식을 구성할 수 있습니다. 다음 예는 필드 너비 3, 이미지 주소 A.3.2.1을 나타 냅니다.

- 표시(예: A.003.002.001)
- 표시 안 함(예: A.3.2.1)
- 공백으로 표시(예: A. 3. 2. 1)

장치 **-** 일괄 처리 탭 일괄 처리는 페이지 또는 문서 카운팅 작업입니다.

참고: 이 탭은 스캐너가 이미지 주소 모드일 경우에만 사용할 수 있습니다.

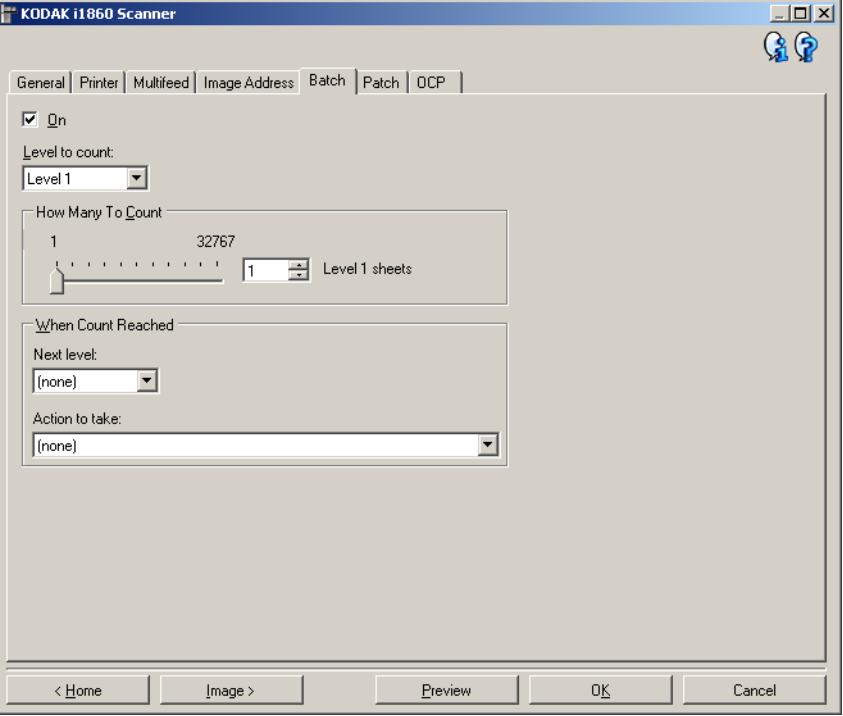

설정 — 배치 기능을 설정하고 이 탭의 나머지 옵션을 사용할 수 있게 합 니다.

카운트 레벨 — 카운트할 레벨을 설정합니다. 옵션은 레벨 **1,** 레벨 **2** 및 레벨 **3**입니다.

참고: 카운트할 레벨은 이미지 주소 탭에 정의된 이미지 주소 템플릿에 있어야 합니다.

카운트할 수 — 카운트에 도달했을 때 시작할 작업을 수행하기 전에 카 운트할 문서 수를 정의합니다.

### 카운트에 도달하면

- 다음 레벨: 카운트에 도달한 뒤 다음 문서에 대한 레벨을 정의합니다. 옵션은 **(**없음**),** 레벨 **1,** 레벨 **2** 및 레벨 **3**입니다.
	- 참고: 카운트할 레벨은 이미지 주소 탭에 정의된 이미지 주소 템플릿 에 있어야 합니다.
- 수행할 작업: 배치의 마지막 문서를 처리한 후 수행할 작업을 정의합 니다.
	- 스캔 일시 중지: 스캔이 중지되지만 스캔 응용 프로그램은 추가 이 미지를 위해 대기합니다(즉, 급지 장치가 중지됨). 터치스크린에서 다시 시작을 누르면 스캔이 다시 시작됩니다. 터치스크린에서 작 업 종료를 누르거나 스캔 응용 프로그램을 통해 스캔을 중지할 수 있습니다.
	- 스캔 중지: 스캔이 중지되고 스캔 응용 프로그램으로 제어 기능이 넘어갑니다(즉, 작업이 종료됨). 스캔 응용 프로그램에서 스캔 세 션을 다시 시작할 수 있습니다.
	- 스캔 계속 진행 및 카운트 다시 시작: 스캐너가 스캔을 계속하고 자 동으로 카운트할 매수를 재설정해 새 일괄 처리를 시작합니다.
- 참고: 카운트할 수에 도달하기 전에 스캐너의 터치스크린을 사용하여 배치를 종료할 수도 있습니다. 이를 위해서는 OCP 탭을 통해 *일* 괄 처리 종료 기능 키를 설정해야 합니다.
장치 **-** 패치 탭 패치 탭에서는 인식할 패치 유형을 선택할 수 있습니다. 한 번에 한 개 이 상의 패치를 선택할 수 있습니다. 인식되는 패치 유형은 이미지 헤더에 반환됩니다.

> 자세한 내용은 Kodak 참고 서적 A-61599, *Kodak* 문서 스캐너용 패치 <sup>코</sup> *드 정보*를 참조하십시오.

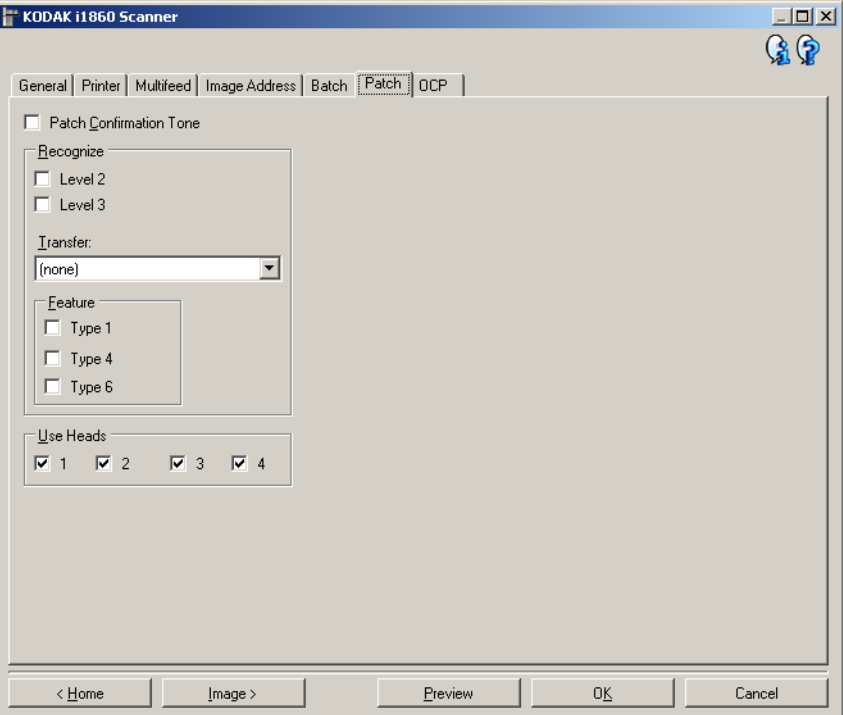

패치 확인음 — 패치 확인음은 스캐너가 패치를 인식했음을 알리는 데 사용될 수 있습니다. 기본값은 확인음이 울리지 않는 것입니다.

인식 — 인식할 패치 유형을 선택합니다.

- 레벨 **2**: 현재 문서에 레벨 2을 할당합니다(패치가 있는 문서이든, 레벨 2 패치 용지이든 상관없음).
- 레벨 **3**: 현재 문서에 레벨 3을 할당합니다(패치가 있는 문서이든, 레벨 3 패치 용지이든 상관없음).
- 전송: 다음 문서에 레벨을 할당합니다(전송 패치 용지 뒤).
	- 없음: 전송 패치를 인식하지 않으려면 이 옵션을 선택합니다.
	- 레벨 **2**으로서
	- **-** 레벨 **3**으로서

참고: 전송 패치는 레벨 0으로 취급됩니다.

### 기능

- 패치 유형 **1, 4** 및 **6** 이 패치 유형은 스캔 후 이미지 제어를 위해 스캔 응용 프로그램에서 사용할 수 있지만 이미지 주소 지정에는 사용되지 않습니다. 예를 들어 작업 흐름 제어 또는 흑백 및 컬러/회색조 이미지 처리 간 변경을 위해 이 패치 유형을 사용합니다.
	- 참고: 이 옵션은 스캐너가 이미지 주소 모드일 경우에만 사용할 수 있 습니다.

헤드 사용 — 사용할 패치 헤드/리더를 선택합니다. 각각의 패치 헤드/리 더는 독립적으로 켜고 끌 수 있습니다. 기본값은 모든 패치 헤드/리더를 켜는 것입니다.

참고: 이 옵션은 스캐너가 이미지 주소 모드일 경우에만 사용할 수 있습 니다.

장치 **- OCP** 탭 OCP 탭은 스캐너 작동자 제어판(예: 터치스크린)에 있는 옵션을 설정하 기 위해 사용됩니다.

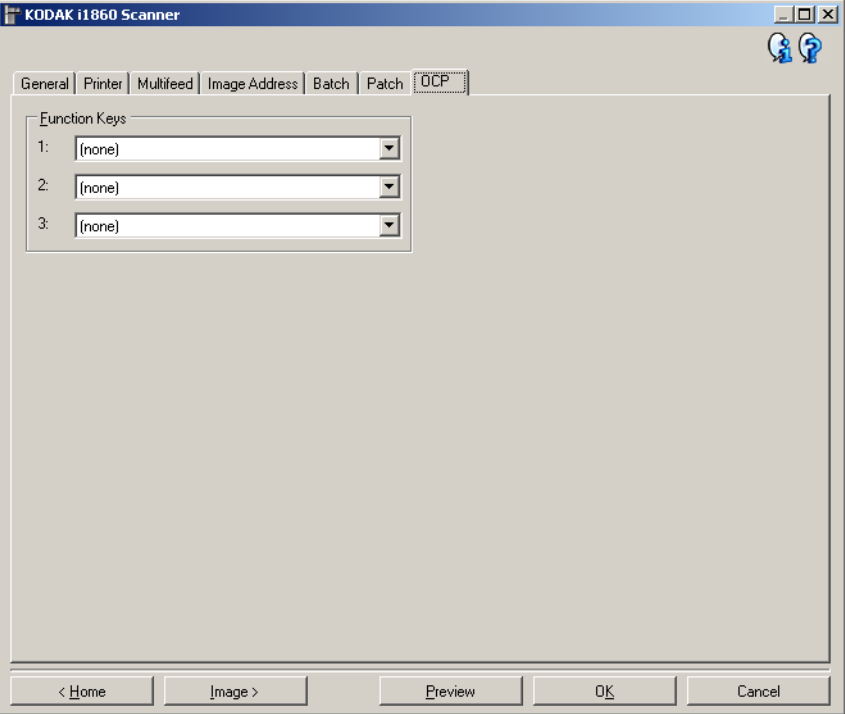

기능 키 — 각 키에 사용할 수 있는 기능은 다음과 같습니다.

- (없음)
- 스캔 중지: 스캔이 중지되고 스캔 응용 프로그램으로 제어 기능이 넘 어갑니다(즉, 작업이 종료됨). 스캔 응용 프로그램에서 스캔 세션을 다 시 시작할 수 있습니다.
- 일괄 처리 종료: 일괄 처리 카운트(즉, 카운트할 매수)를 재설정해 새 일괄 처리를 시작하고 스캔을 계속합니다.
- 복수 급지 생략: 급지되는 다음 문서에서만 복수 급지 감지 기능을 끕 니다.
- 인쇄 생략: 급지되는 다음 문서에서만 인쇄 기능을 끕니다.
- 패치 생략: 급지되는 다음 문서에서만 패치 인식 기능을 끕니다.
- 엘리베이터 낮춤: 엘리베이터를 가장 낮은 위치로 옮깁니다.
- 참고: 일괄 처리 종료 및 패치 생략 옵션은 스캐너가 이미지 주소 모드에 있을 때에만 사용할 수 있습니다.

새 설정 바로 가기 작성 설정 바로 가기는 개별적으로 이름이 지정되고 특정 스캔 작업을 수행하 는 데 필요한 모든 스캐너 설정을 포함합니다. 기본적으로, i1800 스캐너 는 대부분의 스캐너 작업에 대한 설정 바로 가기가 사전 정의된 상태로 제공됩니다. 이러한 기본 설정 바로 가기를 사용하거나 템플릿으로 사용 하여 자신의 설정 바로 가기를 만들 수 있습니다.

기본 Setting Shortcut은 수정할 수 없습니다.

아래에 설명된 절차는 사용자가 지정한 설정 바로 가기를 구성하는 방법 에 대한 설명입니다. *Kodak* Scanner 메인 창과 탭의 기능 및 옵션에 대 한 전체 설명은 "*Kodak* Scanner 메인 창" 절에서 찾아볼 수 있습니다.

*Kodak* Scanner 메인 창:

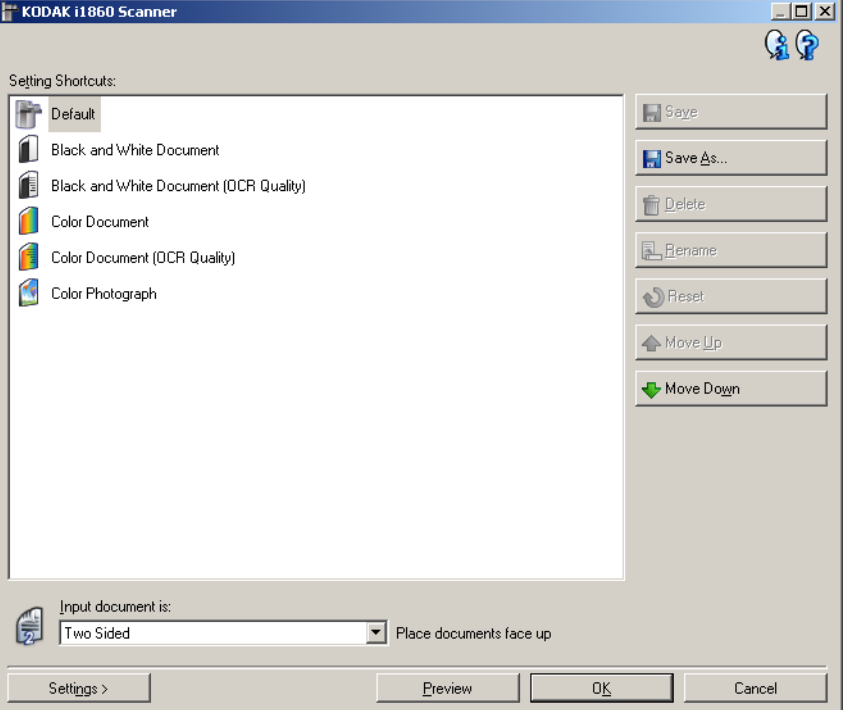

- 1. *Kodak* Scanner 메인 창 목록에서 설정 바로 가기를 선택합니다. 원하 는 이미지 출력에 가장 가까운 바로 가기를 선택하는 것이 좋습니다.
- 2. 문서의 앞면, 뒷면 또는 양면 중 어떤 면을 캡처할지 결정한 후 입력 문서 형식 필드에서 옵션을 선택합니다.

3. *Kodak* Scanner 메인 창에서 설정을 선택합니다. 이미지 설정 창의 일반 탭이 나타납니다.

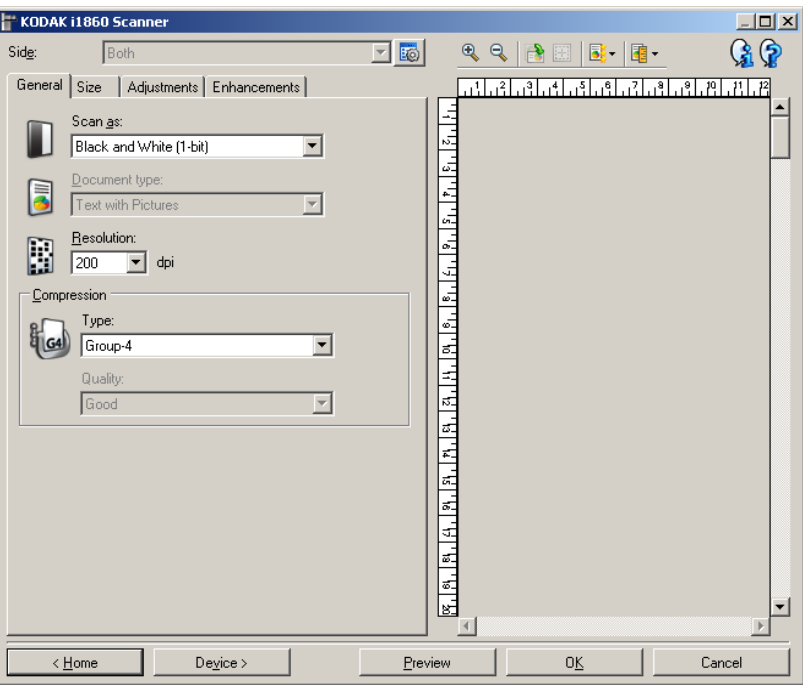

- 4. 일반 탭에서 관련된 적절한 옵션을 선택합니다. 참고: 필요하면 탭의 각 설정을 검토한 뒤 변경하십시오.
- 5. 입력 엘리베이터에 샘플 문서를 넣습니다.
- 6. 미리보기를 클릭하여 결과 이미지를 미리 봅니다.
	- 참고: 이미지가 만족스럽지 않으면 미리 정의된 다른 설정 바로 가기 를 선택하거나, 이미지 설정 창의 나머지 탭에서 추가 변경을 수행합니다.
- 7. 이미지 설정 창에서 장치를 선택해 장치 설정 창이 나타나면 원하는 장치 설정을 정의합니다.
- 8. 각각의 탭을 검토한 뒤 적절한 옵션이나 스캐너를 통해 수행할 작업 을 선택합니다.
- **9.** 홈 을 선택해 주 *Kodak* Scanner 창으로 복귀합니다.
- 10.다른 이름으로 저장을 선택합니다. 다른 이름으로 저장 창이 나타납니다.

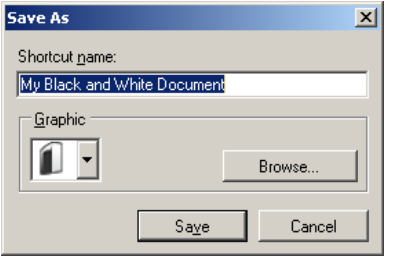

11. 의미를 분명히 알 수 있는 새 설정 바로 가기 이름을 입력하고 저장을 클릭합니다.

- 장치 설정 변경 1. *Kodak* Scanner 메인 창에서 원하는 출력과 가장 근접한 설정 바로 가기를 선택합니다.
	- 2. 설정을 선택해 이미지 설정 창을 표시합니다.
	- 3. 장치를 선택해 장치 설정 창을 표시합니다.

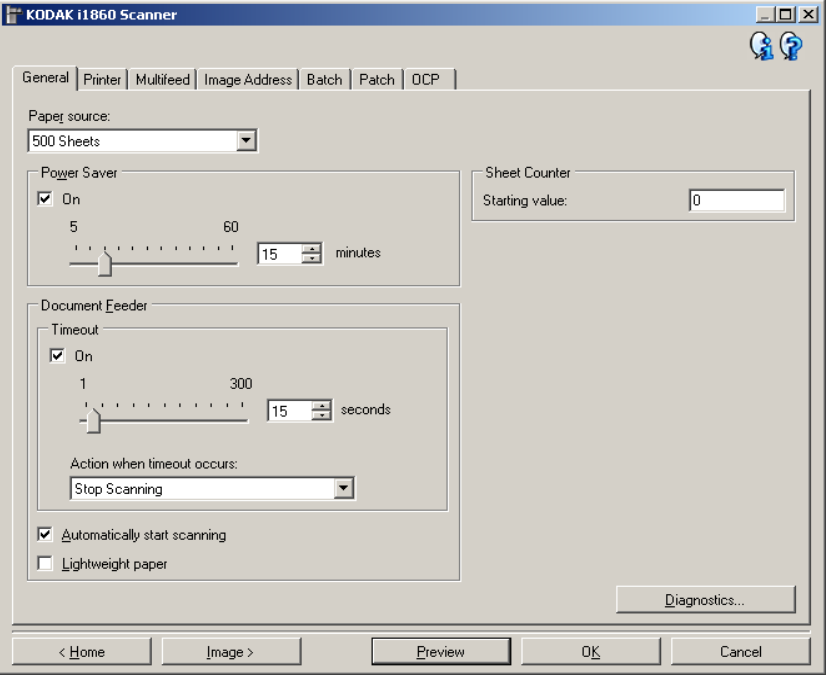

- 4. 조정하기 전에 장치 설정 창의 탭을 탐색하여 사용 가능한 기능에 익 숙해집니다. 이 기능에 대한 정보는 "장치 설정 창" 단원을 참조하십 시오.
- 5. 사용할 옵션별로 스캔할 때 스캐너가 수행하도록 할 적절한 항목들 을 선택합니다.
- 6. 끝나면 홈을 선택해 *Kodak* Scanner 메인 창으로 돌아간 다음 저장을 선택해 선택 사항을 바로 가기에 저장합니다.

진단 창 기능 이 창에서 스캐너 진단 기능에 액세스할 수 있습니다. 진단 창에는 일반, 디버그 및 로그 탭이 포함되어 있습니다. 장치 설정 창의 일반 탭에 있는 진단 버튼을 통해 진단 창에 액세스할 수 있습니다.

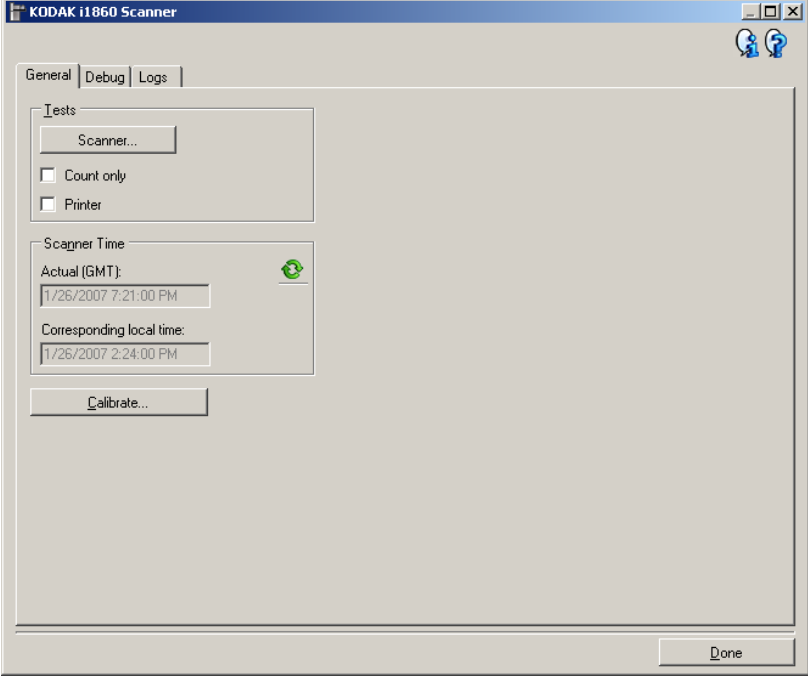

완료 — 장치 설정 창으로 복귀합니다.

### 정보 아이콘

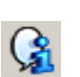

정보: 스캐너 버전 및 저작권 정보를 표시합니다.

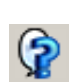

도움말: 현재 표시된 창에 대한 도움말 정보를 표시합니다.

진단 **-** 일반 탭 일반 탭에서는 스캐너 테스트, 스캐너 보정 및 스캐너 시간 표시를 할 수 있습니다.

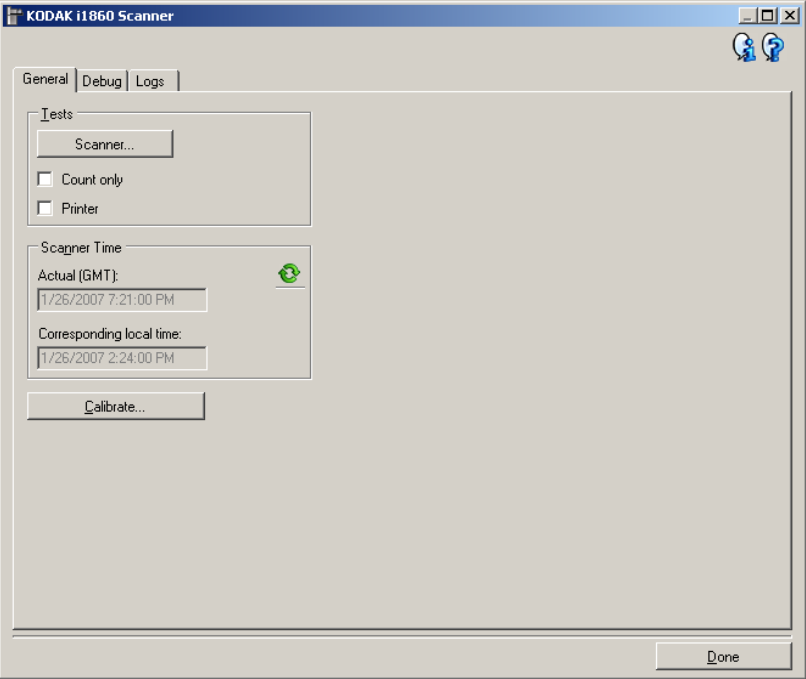

### 테스트

- 스캐너 전원을 켤 때 수행되는 자체 테스트와 비슷하지만 보다 광 범위합니다. 이 기능을 선택하면 모든 스캐너 하드웨어가 올바르게 작 동하는지 파악하기 위해 즉시 점검을 시작합니다.
- 카운트만 스캐너에 들어가는 문서를 세지만 스캔 응용 프로그램으 로 실제로 이미지를 전송하지는 않습니다. 이 테스트는 이 옵션을 선 택한 모든 스캔 세션에서 수행됩니다.

참고: 스캔 응용 프로그램과 스캐너의 연결이 해제되면 이 테스트는 자동으로 꺼집니다.

• 프린터 — 모든 잉크젯의 작동 여부와 같은 고급 프린터 기능을 테스 트합니다. 이 테스트는 이 옵션을 선택한 모든 스캔 세션에서 수행됩 니다.

참고: 스캔 응용 프로그램과 스캐너의 연결이 해제되면 이 테스트는 자동으로 꺼집니다.

### 스캐너 시간

- 실제 시간**(GMT)**: 스캐너의 그리니치 표준시(GMT)를 표시합니다.
- 해당 현지 시간: PC 현지 시간대의 스캐너 그니리치 평균 시간이 표시 됩니다.

새로 고침: 스캐너 시간을 표시합니다.

보정 — 이미지 또는 초음파 보정을 수행할 수 있는 보정 대화 상자를 표 시합니다. 스캐너 보정 프롬프트가 표시되거나 Kodak 서비스에서 스캐 너 보정을 지시할 경우에만 스캐너를 보정하십시오.

- 이미지 보정: 최상의 이미지 품질과 급지 성능을 발휘할 수 있도록 스 캐너를 최적화합니다. 잦은 보정은 필요하지도 않고 바람직하지도 않 습니다.
- **UDDS** 보정: 복수 급지 및 문서 가장지리를 감지하는 초음파 시스템이 최상의 성능을 위해 올바르게 조정되었는지 확인합니다. 잦은 보정은 필요하지도 않고 바람직하지도 않습니다.

스캐너와 함께 제공된 보정 대상을 사용하십시오. 양호하고 깨끗한 보정 대상을 사용하십시오.

1. **Calibrate**(보정)를 클릭합니다. 보정 대화 상자가 표시됩니다.

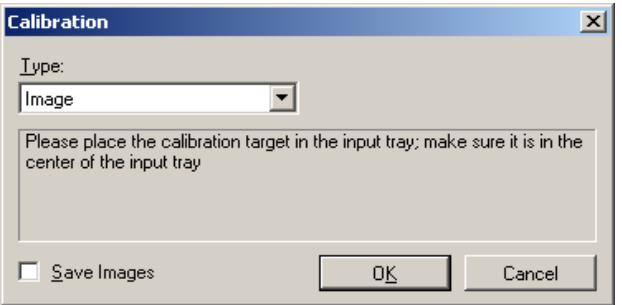

- 2. 유형 드롭다운 상자에서 이미지 또는 **UDDS**를 선택합니다.
	- 이미지를 선택하면 스캐너와 함께 제공된 보정 대상을 사용하십시 오. 양호하고 깨끗한 보정 대상을 사용하십시오. 보정 대상을 입력 엘리베이터에 인쇄면이 위로 향하도록 넣고 **확인**을 클릭하십시오. 중요*:* 흰색 배경 액세서리를 설치한 경우에는 검은색 배경 스트립을 교체해야 하며 보정 전에 스캐너를 다시 시작해야 합니다*.*
	- **UDDS**를 선택하면 75g.m<sup>2</sup> 본드지를 입력 엘리베이터에 넣으십시 오. 보정 대상을 사용하지 않고 확인을 클릭합니다.
	- 보정이 수행되는 동안 다음 메시지가 표시됩니다.

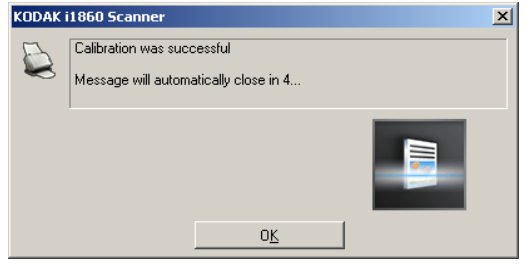

3. 보정이 성공하면 확인을 클릭합니다.

진단 **-** 디버그 탭 디버그 탭으로 지원 담당자가 스캐너를 사용하는 중에 발생할 수 있는 문제를 진단할 수 있도록 옵션을 선택할 수 있습니다. Kodak 지원 담당 자의 지시가 있을 때만 이 탭의 내용을 변경을 할 수 있습니다.

참고:

- 이 탭의 모든 옵션은 현재 선택한 설정 바로 가기가 아닌 모든 설정 바 로 가기에 적용되며 즉시 저장됩니다.
- 이 탭의 변경 사항을 적용하려면 응용 프로그램을 다시 시작해야 합니다.

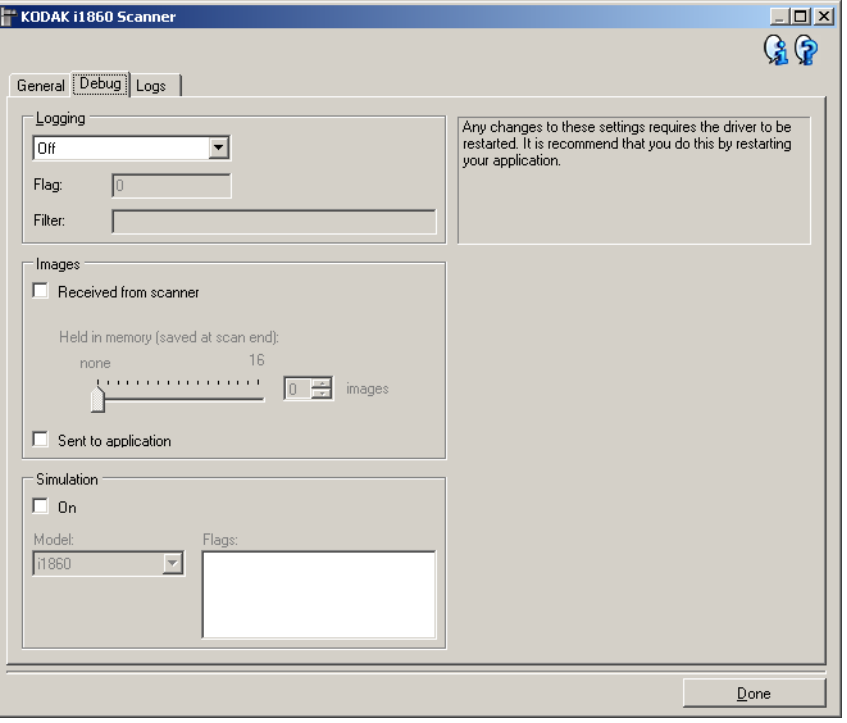

로깅 — 스캐너와 스캔 응용 프로그램 간의 통신 내용을 저장합니다. 옵 션에는 꺼짐, 켜짐 또는 사용자 지정.

참고: 플래그 및 필터는 사용자 지정에서만 사용할 수 있습니다.

이미지

스캐너에서 수신됨: 수신된 이미지를 스캐너에서 PC에 저장합니다.

• 휴대용 메모리: 아주 큰 스캔 작업을 진행 중인데 마지막 몇 개 이미지 만 저장해야 한다면 이 옵션을 선택해 저장할 이미지 수를 선택합니다.

참고: 이 옵션을 선택하면 PC 메모리를 더 많이 사용합니다.

응용 프로그램에 전송: 수신된 이미지를 스캐너에서 스캔 응용 프로그램 에 저장합니다.

시뮬레이션 — 실제 스캐너를 사용하지 않고 TWAIN 데이터소스를 사용 할 수 있습니다.

- 모델: 시뮬레이션할 특정 스캐너 모듈을 선택할 수 있습니다.
- 플래그: TWAIN 데이터소스가 지원되는 경우, 여기에는 시뮬레이션 스캐너에 설치된 액세서리 목록이 포함됩니다.

진단 **-** 로그 탭 로그 탭에서는 스캐너 정보를 볼 수 있습니다.

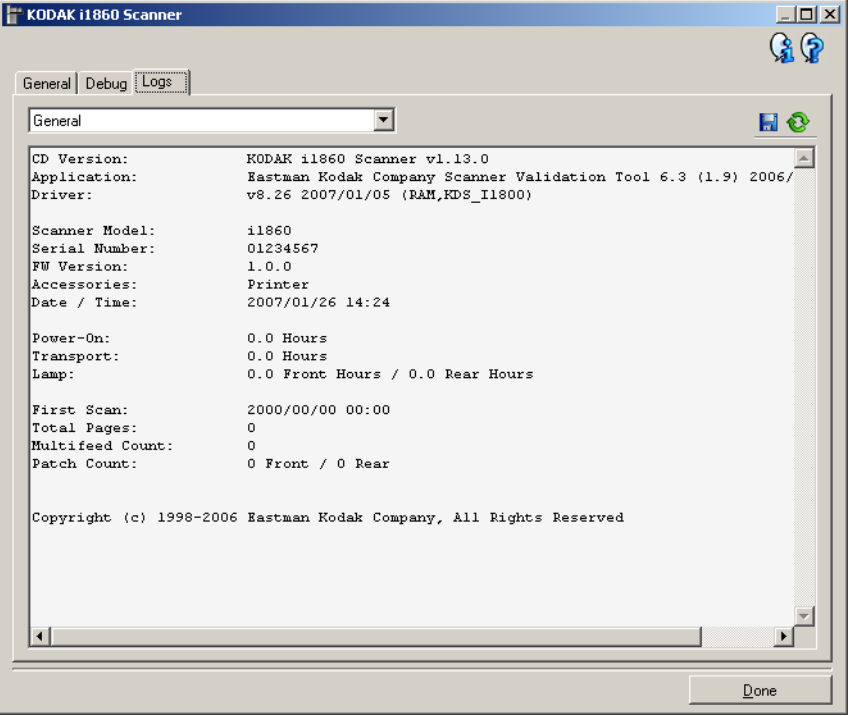

로그

- 일반: 스캐너 버전 정보, 일련 번호, 부착되었거나 설치되어 있는 액세 서리, 미터 등을 표시합니다.
- 작동자: 스캐너 로그를 표시합니다. 이 로그는 Kodak 지원 담당자만이 지울 수 있습니다.
- 디버그: 스캐너와 스캔 응용 프로그램 간의 통신 내용을 표시합니다. 이 옵션은 장치 설정 창의 디버그 탭에서 로깅을 선택했을 때만 사용 할 수 있습니다. 스캔 응용 프로그램이 스캐너에 연결될 때마다 로그 가 지워집니다.

### 도구 모음 버튼

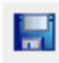

다른 이름으로 저장: Kodak 지원 담당자가 볼 수 있도록 모든 로 그를 저장합니다. 선택한 다른 이름으로 저장 창이 표시되면,

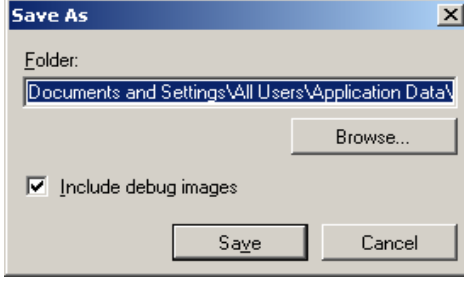

- 폴더: 로그를 저장하는 위치입니다.
- 찾아보기: 사용할 폴더를 찾을 수 있는 운영 체제의 파일 열기 창을 표시합니다.
- 디버그 이미지 포함: 로그가 있는 생성된 디버그 이미지를 포함 합니다. 이 옵션은 기본적으로 켜져 있으며 Kodak 지원 담당자 의 지시가 있을 때에만 끕니다.
- 저장: .eklog 확장자가 있는 파일에 로그를 저장합니다.

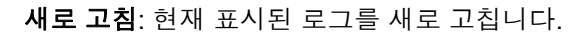

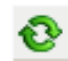

ISIS 드라이버는 스캐너와의 통신을 담당하는 소프트웨어입니다. 이 드 라이버는 EMC Captiva에서 제작 및 유지관리를 담당하며, Kodak이 스 캐너와 함께 제공합니다. 많은 스캔 응용 프로그램이 ISIS 드라이버를 지 원하며, 이 드라이버는 이러한 응용 프로그램과의 인터페이스를 위해 사 용될 수 있습니다.

이 장에서는 ISIS 드라이버 메인 창의 탭에서 제공하는 옵션과 이러한 옵 션을 설정하는 방법에 대해 설명합니다.

ISIS 드라이버 메인 창 액세스에 대한 내용은 3장의 "Scan Validation Tool 시작" 절을 참조하십시오.

**ISIS** 드라이버 메인 창 ISIS 드라이버 메인 창에는 12개의 탭이 있습니다. 사용자는 이들 탭에 서 스캔 요구사항에 적합하도록 필요한 항목을 선택할 수 있습니다. 창 하단의 버튼은 모든 탭에 대해 적용됩니다.

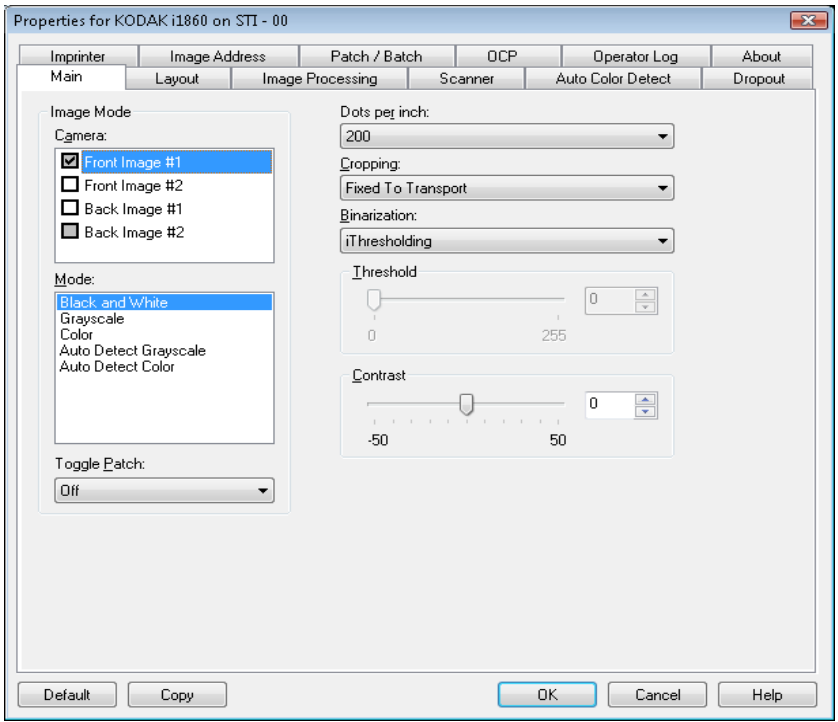

기본값 — 모든 탭의 값이 공장 출고시 기본값으로 재설정됩니다.

복사 — 이 기능은 양면 문서를 스캔하는 경우에만 사용할 수 있습니다. 복사 버튼은 한쪽 면을 컬러, 회색조 또는 흑백 이미지로 설정하고 그 설 정값을 다른 쪽 면으로 전송할 수 있는 편리한 방법을 제공합니다. 예를 들어, 앞면 이미지 **#1**을 선택하고 값을 설정한 경우, 복사 버튼을 이용하 면 동일한 설정을 뒷면 이미지 #1에 복제할 수 있습니다.

확인 — 모든 탭의 설정 값을 저장합니다.

취소 — 변경 사항을 저장하지 않고 창을 닫습니다.

## 메인 탭 والا الصور والعام والعام والتابع التي يقوم التي يقوم التي يقوم التي يقوم التي يقوم التي يقوم التي يقوم ال<br>والتي يقوم التي يقوم التي يقوم التي يقوم التي يقوم التي يقوم التي يقوم التي يقوم التي يقوم التي يقوم التي يقوم

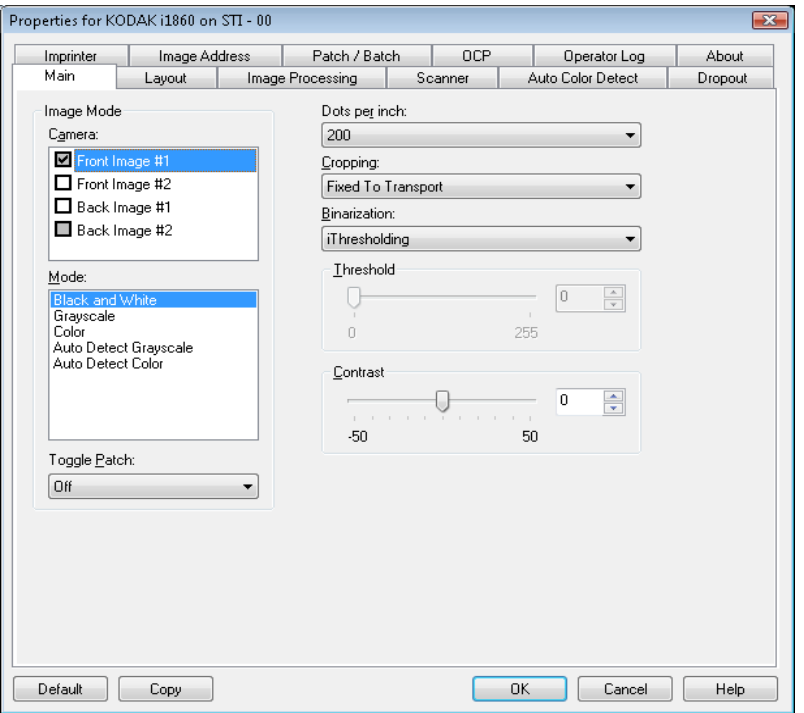

#### 이미지 모드

카메라 — 카메라 상자 목록의 항목을 선택하면 이미지의 사용 가능한 면(앞면 및 뒷면)이 나열되며, 사용자는 개별 이미지의 프로세싱 값을 정 의할 수 있습니다. 사용 가능한 옵션은 앞면 이미지 #1, 앞면 이미지 #2, 뒷면 이미지 #1 및 뒷면 이미지 #2입니다.

*Kodak* 스캐너 장치는 카메라 설정을 독립적으로 제어할 수 있도록 만들 어져 있습니다. 일부 설정은 흑백 이미지에만 적용되며, 다른 설정은 컬 러/회색조 이미지에만 적용됩니다. 적절한 카메라 및 이미지 모드를 선 택하여 스캐너의 출력을 제어할 수 있습니다.

**Mode** — 다음과 같은 옵션을 제공합니다.

- 흑백: 문서의 모든 내용이 흑백으로 이루어진 전자 이미지가 필요한 경우.
- 회색조: 흑색과 흰색 사이의 여러 가지 회색조 컬러로 이루어진 이미 지가 필요한 경우.
- 컬러: 컬러 전자 이미지가 필요한 경우.
- **•** 회색조 자동 감지: 회색조에 사용될 자동 컬러 감지 기능을 설정합니 다. 자세한 내용은 "자동 컬러 감지 탭" 단원을 참조하십시오.
- 컬러 자동 감지: 컬러에 사용될 자동 컬러 감지 기능을 설정합니다. 자 세한 내용은 "자동 컬러 감지 탭" 단원을 참조하십시오.

토글 패치 — 토글 패치는 유형 4의 패치로, 스캐너의 현재 이미지 스트 림(흑백)을 다른 이미지 스트림(컬러/회색조)으로 바꾸는 데 사용됩니다. 이것은 문서를 흑백으로 스캔하려는 대부분의 고객에게 원할 때 컬러와 흑백으로 전환하는 옵션을 제공하면서 즉시 컬러 전환(color-on-the-fly) 기능을 제공합니다. 토글 패치가 감지되면 이미지 출력을 흑백 또는 컬 러/회색조로 전환할 면을 확인합니다. 해제**,** 같은 면**,** 양쪽 또는 감지만을 선택하십시오.

- 해제: 패치가 사용되지 않습니다.
- 같은 면: 패치 용지를 인식하는 면만 토글됩니다. 예를 들어, 패치 용지 의 앞면에만 패치를 포함하면 앞면 스트림은 전환되지만 뒷면 스트림 은 전환되지 않습니다.
- 양쪽: 패치가 앞면 또는 뒷면에서 인식될 경우 앞면과 뒷면 스트림 모 두 전환됩니다.
- 감지만: 이 옵션은 캡처 응용 프로그램 소프트웨어(스캐너 아님)가 전 환되는 경우를 결정할 때 사용해야 합니다. 이 옵션을 사용하면 이미 지 헤더의 정보가 스캐너가 유형 4 패치를 인식했음을 나타냅니다. 스 캐너에서는 다른 작업이 수행되지 않습니다.

인치당 도트 수(dpi) 또는 해상도 — 스캐닝 해상도를 나타내며, 주로 스 캔된 이미지의 품질을 결정할 때 사용됩니다. 해상도가 높을수록 재생 품질이 높아집니다. 그러나 높은 해상도로 스캔을 할 경우 스캔 시간 및 파일 크기가 늘어납니다.

드롭다운 목록에서 해상도 값을 선택하십시오. 기본값은 200dpi입니다. 사용 가능한 해상도는

- 컬러**/**회색조: 100, 150, 200, 240 및 300
- 흑백: 200, 240, 300 및 400

참고: 앞면 및 뒷면 이미지에 대해 다른 스캔 해상도를 설정할 수 있습니다.

잘라내기 — 스캔되는 문서의 일부를 캡쳐할 수 있습니다. 모든 잘라내 기 옵션은 컬러/회색조 및 흑백 이미지 상에서 사용할 수 있습니다. 앞면 잘라내기와 뒷면 잘라내기는 독립적이나, 듀얼 스트림 스캔 작업의 경우 컬러/회색조 및 흑백 이미지 잘라내기가 면마다 같아야 합니다. 각 이미 지마다 단 하나의 잘라내기 옵션만 지정할 수 있습니다. 다음 옵션 중 하 나를 선택하십시오.

- 자동: 상이한 문서 크기에 적합하도록 잘라내기 창을 이미지의 가장자 리를 기준으로 하여 능동적으로 조정합니다.
- 적극적 조치: 이미지 모서리의 불필요한 검은 경계선을 모두 제거합니 다. 이 효과를 얻고자 할 경우, 문서의 가장자리에 대한 소량의 이미지 데이터가 손실될 수도 있습니다.
- **전송하기 위해 고정**: 필요한 이미지 영역을 정의할 수 있습니다(동일 한 문서의 일괄 작업에 사용됨). 전송하기 위해 고정 방식의 잘라내기 는 용지의 크기 및 페이지 설정과 연계되어 사용되며, 사용자가 문서 를 중앙 급지하는 것으로 가정됩니다. 중앙 급지를 사용하지 않을 경 우, 레이아웃 탭을 선택하여 스캔 영역을 정의해야 합니다. 자세한 내 용은 이 장 말미의 "Layout 탭" 단원을 참조하십시오.

• 문서에 상대적(영역 처리): 동일한 문서의 배치에 사용됩니다. 영역 프 로세싱이란 문서의 왼쪽 상단 꼭지점을 원점으로 사용하는 부동 고정 잘라내기 창(영역)을 말합니다. 이 기능을 사용하면 컬러/회색조 또는 흑백 형식으로 전송될 문서의 영역을 선택할 수 있습니다(흑백 및 컬 러/회색조 형식을 위한 별개의 창을 정의할 수 있습니다). 이미지의 앞 면과 뒷면에 각각 다른 매개변수를 선택할 수 있습니다.

이 옵션은 자동 잘라내기와 연계되어 사용될 수 있으며, 이러한 경우 필요에 따라 컬러/회색조 또는 흑백 영역을 개별적으로 저장할 수 있 습니다. 이 기능은 사진, 서명, 압인 또는 인장이 응용 프로그램의 동일 한 영역에 나타나는 경우에 사용됩니다(작은 영역을 컬러/회색조로 처리하고 나머지는 흑백으로 처리할 수 있습니다). 영역을 정의하려 면 레이아웃 탭을 선택합니다.

이진화 — 이 옵션은 회색조 이미지에 사용되며 흑백의 전자 이미지를 출력합니다. 옵션의 강도는 전경 정보를 배경 정보와 분리할 수 있는 정 도에 따라 달라집니다. 이는 배경색 또는 그림자 값이 다르더라도 마찬 가지이며 전경 정보는 컬러의 품질 및 어둡기에 따라 달라집니다. 상이 한 종류의 문서를 동일한 이미지 프로세싱 매개변수를 이용해 스캔할 수 있으며, 이렇게 함으로써 뛰어난 스캔 이미지를 얻을 수 있습니다.

- **iThresholding**: 스캐너가 각 문서를 능동적으로 평가하여 최고의 이 미지 품질을 얻을 수 있는 최적의 임계값을 결정하도록 합니다. 이러 한 기능 덕분에 문서를 따로 분류할 필요성이 줄어들고, 단일 설정을 사용하여 품질이 각기 다른 문서 세트(예: 희미한 텍스트, 음영이 있는 배경 또는 컬러 배경 등)를 스캔할 수 있습니다. iThresholding를 사용 할 때에는 대비만 조정할 수 있습니다.
- 고정 프로세싱**(FP)**: 흑백 및 기타 고대비 문서에 사용됩니다. 고정 처 리를 선택한 경우 임계값만 조정할 수 있습니다.
- 적응형 임계값**(ATP)**: 텍스트, 그래픽, 선과 같은 이미지의 전경 정보를 흰색 또는 흰색 이외의 용지 배경과 같은 이미지의 배경 정보와 구분 합니다. 적응형 임계값(ATP)을 사용하는 경우 임계값과 대비를 조정 할 수 있습니다.

임계값 — 픽셀을 검정색 또는 흰색으로 간주하는 레벨을 제어하는 데 도움을 줍니다.

- 이 설정을 감소시키면 이미지가 더 밝아지고 배경 노이즈를 완화할 수 있습니다.
- 이 설정을 증가시키면 이미지가 더 어두워지고 빛 정보를 더 잘 파악 할 수 있습니다.

옵션 범위는 0에서 255까지이고 기본값은 90입니다.

대비 — 이미지를 보다 선명하게 또는 보다 부드럽게 만들 수 있습니다. 이 설정을 감소시키면 이미지가 더 부드러워지고 이미지의 노이즈가 감소합 니다. 이 설정을 증가시키면 이미지가 더 선명해지고 빛 정보가 더 잘 보이 게 됩니다. 옵션 범위는 -50부터 50까지입니다. 기본값은 0입니다.

## 레이아웃 탭 레이아웃 탭에는 다음과 같은 옵션이 있습니다.

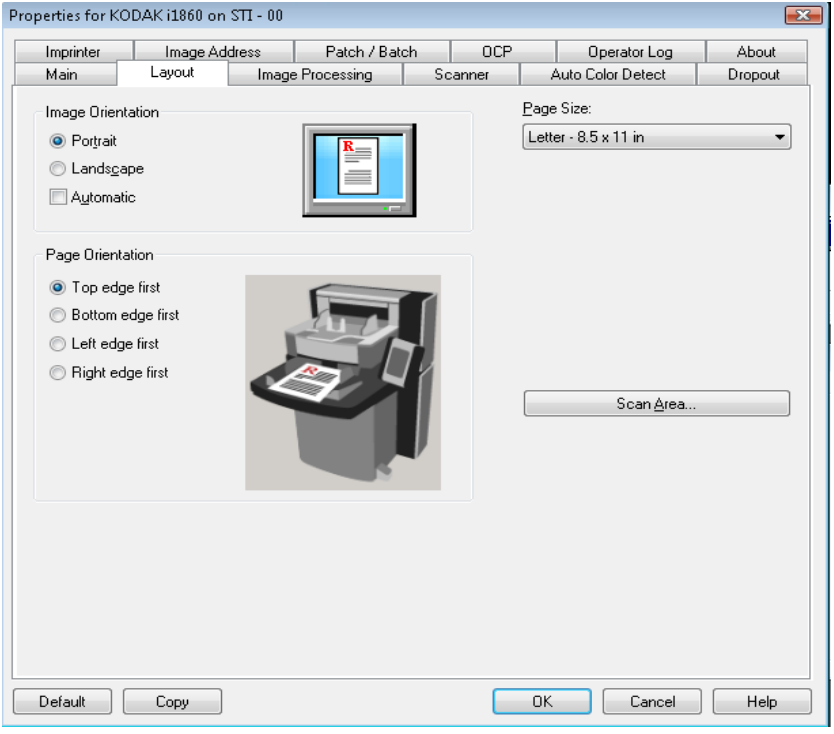

#### 이미지 방향

- 세로: 이미지의 방향을 세로 방향으로 표시합니다. 즉 높이가 너비보 다 길어집니다.
- 가로: 이미지의 방향을 가로 방향으로 표시합니다. 즉 너비가 높이보 다 길어집니다.
- 자동: 스캐너가 문서를 분석하여 급지 방향을 파악한 뒤 이미지를 적 절한 방향으로 회전시킵니다.

참고:

- 이 옵션이 올바르게 작동하려면 페이지에 충분한 양의 텍스트가 있어야 합니다.
- 이 옵션은 라틴계 문자(예: 영어, 네덜란드어, 프랑스어, 독일어, 이 탈리아어, 스페인어)에 최적으로 설계되었습니다.

페이지 방향 — 문서를 스캐너에 급지하는 방식을 상단 가장자리 먼저**,** 하단 가장자리 먼저**,** 왼쪽 가장자리 먼저 또는 오른쪽 가장자리 먼저 중 에서 선택할 수 있습니다.

**Page size** — 기본 페이지 크기는 스캐너가 처음 선택될 때 설정됩니다. 드롭다운 박스를 사용하면 다른 페이지 크기를 선택할 수 있습니다.

스캔 영역 — 스캔 영역 대화 상자를 표시합니다. 스캔 영역 옵션은 잘라 내기 옵션이 전송하기 위해 고정 또는 문서에 따라 다름일 때에만 이미 지에 적용할 수 있습니다. 더 많은 정보는 본 장 말미의 "Scan Area 대화 상자" 단원을 참조하십시오.

이미지 처리 탭 والعام 이미지 처리 탭에는 앞에서 설명한 이미지 모드, 모드 및 토글 패치 정보 가 표시됩니다. 자세한 설명은 이 장 앞부분의 "메인 탭" 절을 참조하십 시오.

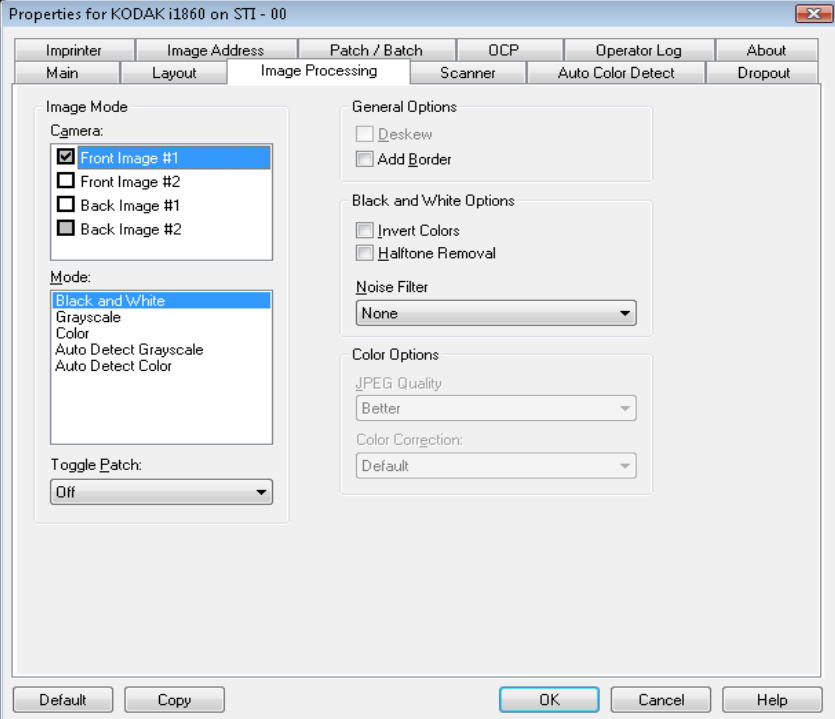

일반 옵션 • 기울기 — 보정 문서의 가장자리로부터 ±0.3도 범위 내에서 문서의 비 뚤어짐을 자동적으로 바로 잡습니다. 기울기 보정은 최대 45도의 비뚤 어짐을 감지할 수 있으며, 200dpi 해상도에서 최대 24도까지, 그리고 300dpi 해상도에서 최대 10도까지 교정할 수 있습니다. 이 옵션은 전 송하기 위해 고정 또는 문서에 따라 다름이 선택된 경우에는 사용할 수 없습니다.

> 참고: 데이터 손실을 방지하려면 문서의 4개 꼭지점이 모두 이미지 경 로 이내에 있어야 합니다.

- 경계선 추가 이미지의 좌측, 우측, 상단 및 하단에 고정된 두께의 경 계선을 추가할 수 있습니다.
- 흑백 옵션 이미지 반전 이미지에 검정색 픽셀을 저장하는 방법을 선택할 수 있습니다. 기본적으로 검은색 픽셀은 검은색으로, 흰색 픽셀은 흰색으 로 저장됩니다. 검은색 픽셀은 흰색으로, 흰색 픽셀은 검은색으로 저 장하려면 이 옵션을 선택합니다.
	- 하프톤 제거 하프톤 스크린으로 구성된 도트 매트릭스 텍스트 및 이미지(예: 신문 사진)의 품질을 개선합니다.

노이즈 필터 — 없음**,** 고립 픽셀 또는 다수결 원칙 중에서 하나를 선택합 니다.

- 고립 픽셀: 한 개의 검정색 픽셀이 흰색 픽셀들로 완전히 둘러싸여 있 을 경우 이를 흰색으로 변환하거나, 한 개의 흰색 픽셀이 검정색 픽셀 들로 완전히 둘러싸여 있을 경우 이를 검정색으로 변환하여 랜덤 노이 즈를 줄여 줍니다.
- 다수결 원칙: 주변 픽셀들을 바탕으로 각 픽셀을 설정합니다. 주변 픽 셀들 대부분이 흰색이면 픽셀은 흰색이 됩니다. 반대의 경우엔 검은색 이 됩니다.

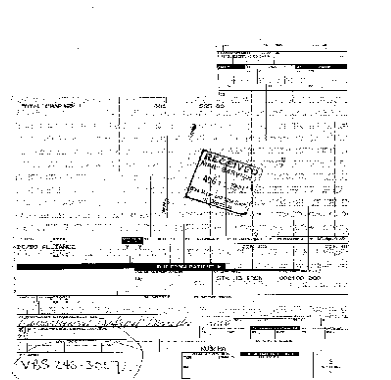

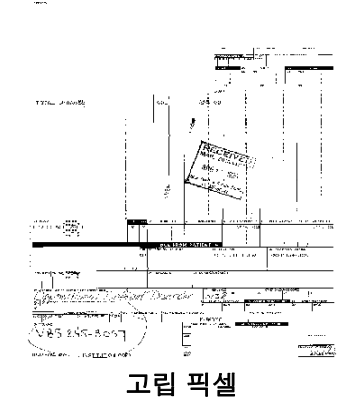

노이즈 필터가 사용되지 않았을 때 가는 그 그 그립 픽셀

컬러 옵션 **JPEG** — JPEG 기술을 사용하여 이미지를 압축합니다. JPEG 압축 방식은 기본, 양호**,** 우수**,** 최상 및 고급과 같은 JPEG 품질 등급을 사용합니다.

- 기본: 최대한 압축해 이미지 크기가 가장 작습니다.
- 양호: 상당한 양을 압축하지만 양호한 이미지 품질을 제공합니다.
- 우수: 약간의 압축을 통해 우수한 이미지 품질을 제공합니다.
- 최상: 최소한의 압축을 통해 매우 뛰어난 이미지 품질을 제공합니다.
- 고급: 거의 압축을 하지 않아 이미지 크기가 가장 큽니다.

색상 수정 — 스캔하는 문서를 기준으로 다음 중 하나를 선택합니다.

- 혼합: 스캔하고자 하는 문서에 텍스트, 비즈니스 그래픽(막대 그래프, 파이 차트 등) 및 라인아트가 포함되어 있는 경우.
- 사진: 스캔하고자 하는 문서가 주로 사진으로 구성되어 있는 경우.
- 텍스트: 스캔하고자 하는 문서가 주로 텍스트로 구성되어 있는 경우.

## 스캐너 탭 THE A 스캐너 탭은 다음 옵션을 제공합니다.

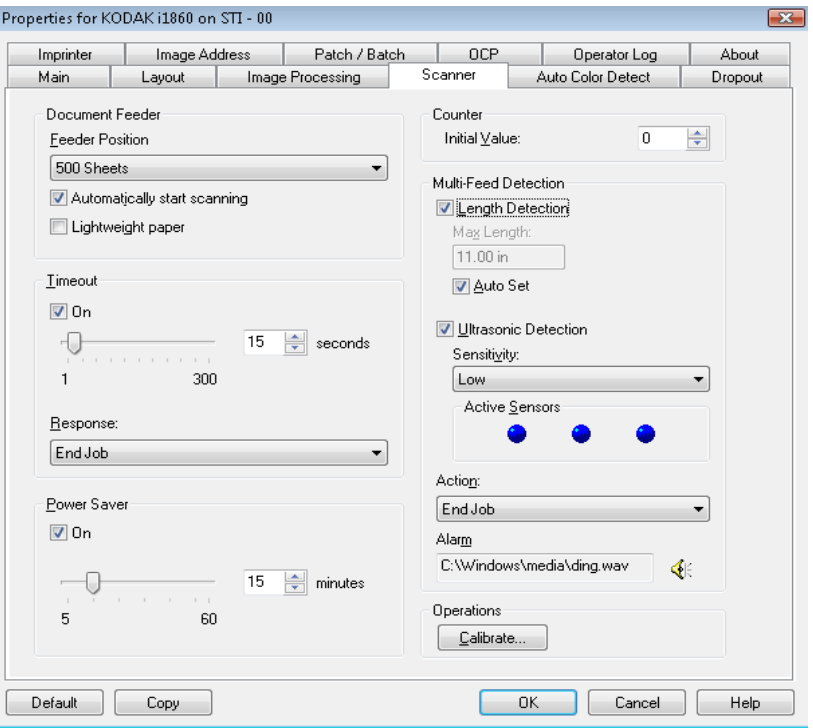

문서 공급 장치 وصد 급지 장치 위치 — 원하는 용지 공급원을 선택합니다.

- 보통: 25장 이하의 문서 더미를 스캔할 때 선택합니다. 입력 엘리베이 터는 가장 높은 위치에 있습니다.
- **100**매: 100 ~ 25장 사이의 문서 더미를 스캔할 때 선택합니다.
- **250**매: 250 ~ 100장 사이의 문서 더미를 스캔할 때 선택합니다.
- **500**매: 500 ~ 250장 사이의 문서 더미를 스캔할 때 선택합니다.

자동으로 스캔 시작: 이 옵션을 선택하고 입력 용지함에 용지가 있는 경 우 호스트 PC에서 스캔을 시작했으면 스캐너가 자동으로 스캔을 시작합 니다. 입력 용지함에 용지가 없는 경우 스캔이 시작되지 않고 메시지가 전송됩니다. 아울러, 입력 엘리베이터가 비워지면 스캐너는 입력 엘리베 이터에 용지를 넣을 때 자동으로 스캔을 다시 시작합니다. 스캐너는 문 서 급지 장치 시간 초과에 의해 지정된 시간 동안 대기합니다.

경량지: 경량지를 스캔할 때 출력물의 처리 방식을 향상시킵니다. 이 옵 션을 선택하면 스캐너는 다음 문서가 출력 용지함에 들어가기 전에 출력 용지함에 각 문서가 안착할 수 있도록 하기 위해 문서 사이의 간격을 증 가시킵니다.

참고: 이 옵션을 사용하면 전체적인 처리량이 감소합니다.

시간 제한 설정 — 마지막 문서가 급지 장치에 들어간 후 시간 초과가 발생하기 전 에 스캐너가 대기하는 시간을 선택할 수 있습니다. 이 옵션을 해제하거 나 **1** ~ **300**초로 시간을 설정할 수 있습니다.

응답 — 전송 시간이 초과되었을 때 수행할 작업을 지정할 수 있습니다.

- **작업 종료**: 급지 장치와 전송을 중단하지만 스캐너는 계속 사용할 수 있습니다. 터치스크린에서 스캔 버튼을 눌러 스캔을 다시 시작할 수 있습니다.
- 급지 장치 및 전송 중지: 스캔이 중지되고 스캔 응용 프로그램으로 제 어 기능이 넘어갑니다(즉, 작업이 종료됨).
- 절전 기대 이 옵션을 선택하여 절전 모드에 들어가기 전에 스캐너가 비활성 상태를 유 지해야 하는 시간을 설정할 수 있습니다. 이 옵션을 해제하거나 **5** ~ **60**분으로 시간을 설정할 수 있습니다.
- **복수 급지 감지 옵션 http://dexical.com** 복수 급지 감지 기능은 겹쳐진 상태로 급지 장치를 통과하는 문서를 감지 함으로써 문서의 원활한 처리를 돕습니다. 스테이플로 묶여 있는 문서, 접착제가 남아 있는 문서 또는 정전기를 띤 문서 등으로 인해 복수 급지 가 발생할 수 있습니다

길이 감지 — 이 옵션을 선택하면 복수 급지를 감지하면서 스캔할 수 있 는 최소 문서 길이를 선택할 수 있습니다. 0의 값은 길이를 감지하지 않 는다는 뜻입니다. 길이 감지는 동일한 크기의 문서를 스캔할 때 사용할 수 있습니다. 최대값은 40인치입니다.

• 자동 설정: 최대 길이를 현재 선택된 페이지 길이보다 .50인치(1.27cm) 더 크게 자동 설정합니다.

초음파 감지 — 복수 급지 감지 기능을 설정하려면 이 옵션을 선택합니다. 감도 — 두 장 이상의 문서가 급지되는지를 스캐너에서 얼마나 민감하게 파악할 것인지를 제어합니다. 복수 급지는 문서간의 공기 간극을 감지함 으로써 시작됩니다. 따라서 서로 다른 두께의 문서들이 포함된 작업 세 트에 복수 급지 감지 기능을 사용할 수 있습니다.

- (없음)
- 낮음: 가장 소극적인 설정으로서 라벨, 품질이 불량한 문서, 두꺼운 문서 또는 구겨진 문서를 복수 급지된 문서로 감지할 가능성이 낮습니다.
- 중간: 다양한 두께의 문서 또는 레이블이 붙어 있는 문서들로 작업 세 트가 이루어진 경우 사용합니다. 라벨의 소재에 따라 다르기는 하지만 라벨이 부착된 대부분의 문서는 복수 급지 문서로 감지되지 않습니다.
- 높음: 가장 적극적인 설정입니다. 모든 문서의 두께가 20-lb 본드지 정 도로 비슷한 경우 사용하기에 좋은 설정입니다.

참고: 설정에 관계없이 "스티커" 메모는 복수 급지 문서로 감지됩니다.

- 낮음: 가장 소극적인 설정으로서 라벨, 품질이 불량한 문서, 두꺼운 문 서 또는 구겨진 문서를 복수 급지된 문서로 감지할 가능성이 낮습니다.
- **중간**: 설정 바로 가기가 여러 두께의 문서 또는 문서에 부착된 라벨을 지원할 경우, 중간 민감도를 사용하십시오. 라벨의 소재에 따라 다르 기는 하지만 라벨이 부착된 대부분의 문서는 복수 급지 문서로 감지되 지 않습니다.
- 높음: 가장 적극적인 설정입니다. 이 설정은 모든 문서가 20파운드 본 드 용지와 비슷할 경우에 가장 적합합니다.

활성 센서 — 3개의 센서가 용지 경로의 너비를 커버합니다. 복수 급지 문서를 제대로 감지하려면 각 문서가 이러한 센서 중 하나를 통과해야 합니다.

왼쪽**,** 가운데**,** 오른쪽: 작동할 센서를 선택할 수 있습니다. 예를 들어, 문 서 왼쪽에 "접착" 메모지가 있는 것을 알고 있다면 왼쪽 센서를 꺼 둘 수 있습니다.

조치 — 복수 급지된 문서가 감지되었을 때 스캐너가 어떻게 대응할 것 인지를 선택합니다.

- **•** 감지만: 스캐너에서 경보음이 울리고(스캐너 볼륨이 켜진 경우) 상태 가 스캐너에 기록되고 스캔을 계속합니다.
- 작업 종료: 스캔이 중지되고 스캔 응용 프로그램으로 제어 기능이 넘 어갑니다(즉, 작업이 종료됨). 용지 경로가 비워졌는지 확인하고 스캔 응용 프로그램을 이용해 스캔을 다시 시작하십시오.
- 피더 및 전송 멈춤: 스캔이 중지되지만 스캔 응용 프로그램은 추가 이 미지를 위해 대기합니다(즉, 급지 장치가 중지됨). 터치스크린에서 다 시 시작을 누르면 스캔이 다시 시작됩니다. 터치스크린에서 작업 종료 를 누르거나 스캔 응용 프로그램을 통해 스캔을 중지할 수 있습니다.

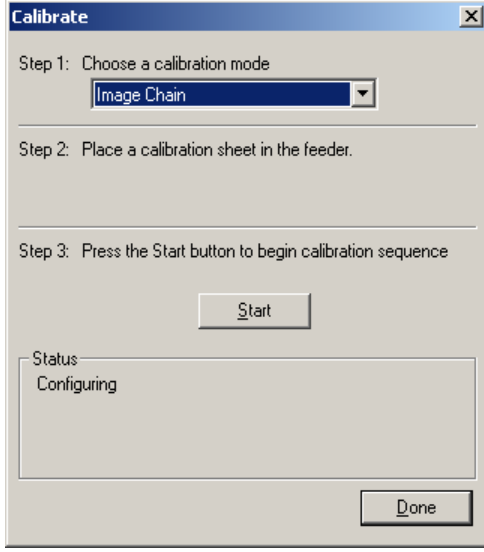

- 이미지 체인: 최상의 이미지 품질과 급지 성능을 발휘할 수 있도록 스 캐너를 최적화합니다. 잦은 보정은 필요하지도 않고 바람직하지도 않 습니다.
- **UDDS**: 복수 급지 및 문서 가장지리를 감지하는 초음파 시스템이 최상 의 성능을 위해 올바르게 조정되었는지 확인합니다.

스캐너와 함께 제공된 보정 대상을 사용하십시오.

- 1. 보정을 클릭합니다. 보정 대화 상자가 표시됩니다.
- 2. 드롭다운 상자에서 이미지 체인 또는 **UDDS**를 선택합니다.
	- 이미지 체인을 선택하면 스캐너와 함께 제공된 보정 대상을 사용 하십시오. 양호하고 깨끗한 보정 대상을 사용하십시오. 보정 대상 을 입력 엘리베이터에 인쇄면이 위로 향하게 놓고 **확인**을 클릭합 니다.
		- 중요*:* 화이트 백그라운드용 액세서리을 설치한 경우에는 블랙 백 그라운드용 스트립을 교체해야 하며 보정 전에 스캐너를 재 시동해야 합니다*.*
	- **UDDS**를 선택하면 입력 엘리베이터에 75g/m2 본드지를 넣습니다. 보정 대상을 사용하지 않고 확인을 클릭합니다.
- 3. 시작을 클릭합니다. 보정이 수행되는 동안 상태 상자에 상태가 표시 됩니다.
- 4. 보정이 성공하면 완료를 클릭합니다.

## 자동 컬러 감지 탭 정도 자동 컬러 감지 탭은 다음과 같은 옵션을 제공합니다.

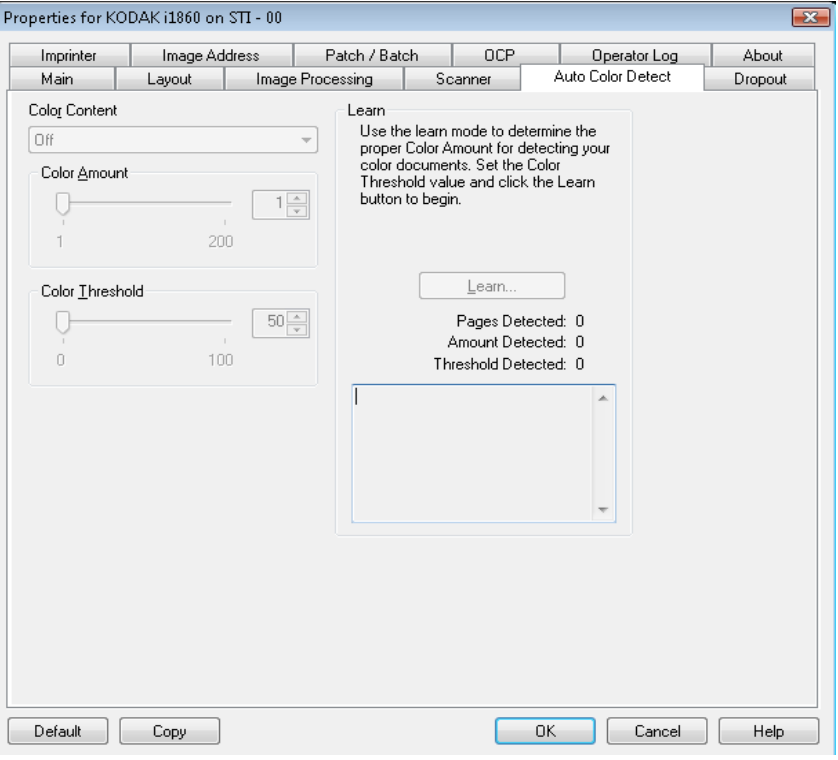

컬러 용량 자동 컬러 감지에 대해 다음 옵션 중 하나를 선택합니다.

- 낮음: 소량의 색상만을 필요로 하는 문서를 컬러 또는 회색조 이미지 로 저장합니다. 주로 검은색 텍스트와 작은 로고로 구성되어 있거나 소량의 강조 표시 텍스트 또는 작은 컬러 사진을 포함하고 있는 문서 를 캡쳐할 때 사용됩니다.
- 중간: 컬러 또는 회색조 이미지로 저장하고자 할 때 낮음 옵션에 비해 더 많은 컬러를 요구하는 문서
- 높음: 컬러 또는 회색조 이미지로 저장하고자 할 때 중간 옵션에 비해 더 많은 컬러를 요구하는 문서. 중간부터 큰 크기의 컬러 사진을 포함 하고 있는 문서를 검은 글자만으로 구성된 문서와 구별할 때 사용합니 다. 중간색이 있는 사진을 올바르게 캡처하기 위해 컬러 임계값 또는 컬러양 값을 조정해야 할 수도 있습니다.
- 사용자 지정: 컬러의 양 또는 컬러 임계값 옵션을 사용할 수 있도록 해 줍니다.
	- 참고: 자동 컬러 감지 값을 설정할 경우 **중간** 옵션으로 시작하고 일반 적인 작업 세트를 스캔하십시오. 너무 많은 문서가 컬러/회색조 와 흑백으로 생성될 경우, 높음 옵션으로 변경한 후 다시 스캔하 십시오. 너무 적은 문서가 컬러/회색조와 흑백으로 생성될 경우, 낮음 옵션으로 변경한 후 다시 스캔하십시오. 위의 두 가지 옵션 을 사용하여 원하는 결과를 얻을 수 없을 경우, 사용자 지정을 선택하여 컬러양 및/또는 컬러 임계값을 수동으로 조정합니다.

컬러양: 컬러 또는 회색조로 문서를 저장할 때 문서가 필요로 하는 컬러 의 양. 컬러양 값이 증가할수록 더 많은 컬러 픽셀이 필요합니다. 유효한 값은 1에서 200 사이입니다.

컬러 임계값: 컬러양을 계산할 때 특정 컬러가 계산에 포함될 것인지를 결정하는 컬러 임계값 또는 강도(예: 흐린 파란색 대 진한 파란색). 값이 높을수록 보다 강한 컬러가 필요합니다. 유효한 값은 0에서 100 사이입 니다.

습득 낮음**,** 중간 및 높음 옵션을 사용하여 원하는 결과를 얻을 수 없는 경우 습 득 옵션을 사용하십시오.

- 1. 습득을 클릭하고 화면의 지시에 따릅니다.
- 2. 5장 이상의 견본 컬러 문서를 입력 엘리베이터에 넣고 확인을 클릭합 니다. 이 문서가 분석되고 권장 색상량이 계산됩니다.
- 3. 대화상자에 표시되는 컬러의 양 및 컬러 임계값 값을 기록합니다. 이 값들은 응용 프로그램에 필요한 설정값으로 사용됩니다.
- 참고: 이들 설정은 스캔된 샘플 컬러 문서에 기초하여 계산됩니다. 생산 작업에서 이러한 값으로 원하는 결과를 얻지 못할 경우 컬러 임계 값을 수동으로 조정해야 할 수 있습니다.

드롭아웃 탭 \_\_\_\_\_\_\_\_\_\_\_\_\_ 드롭아웃 탭에는 이전에 설명된 이미지 모드, 모드 및 토글 패치 정보가 표시됩니다. 자세한 설명은 이 장 앞부분의 "메인 탭" 절을 참조하십시오.

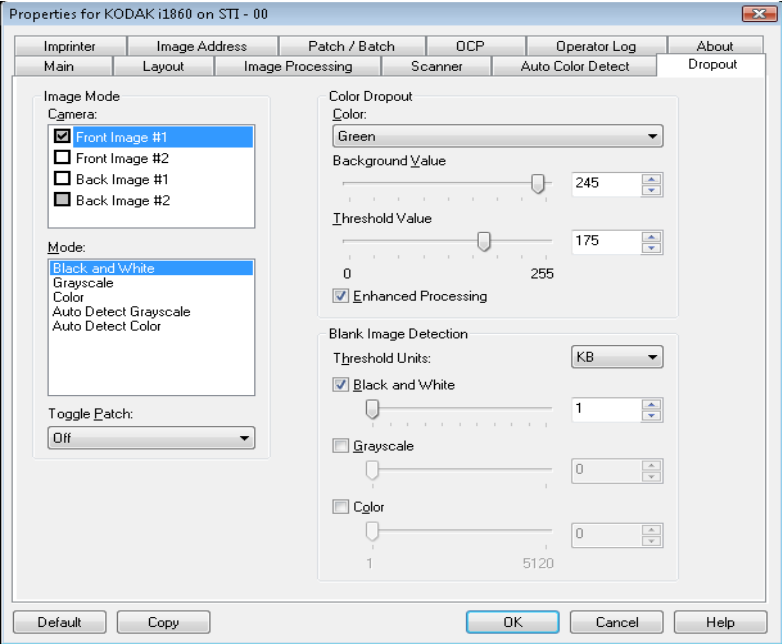

컬러 드롭아웃 컬러 드롭아웃은 양식의 배경을 제거하여 입력한 데이터만 전자 이미지 에 포함하도록 하는 데 사용됩니다(양식의 선과 상자 제거). 흑백 이미지 의 경우 이 설정은 스캐너가 전자 이미지를 얻기 위해 분석하는 문서의 회색조 버전에 영향을 줍니다. **빨간색, 녹색** 또는 **파란색** 드롭아웃 컬러 를 선택할 수 있습니다.

> 배경 값: 회색조 값을 선택하여 드롭한 컬러를 대체할 수 있습니다. 드롭한 컬러를 배경의 일부로 나타나게 하려면 이 값을 조정 탭에서 선택한 임계 값보다 크게 해야 합니다. 값 범위는 0부터 255까지입니다. 기본값: 245.

> 임계 값: 스캐너가 드롭할 컬러를 식별하는 방법을 조정할 수 있습니다. 값 범위는 0부터 255까지입니다. 기본값: 175.

> 고급 처리: 이 옵션을 설정하거나 해제하여 제작 OCR 처리의 최고 판독 속도에 도달할 수 있습니다. 기본값은 사용입니다. 예를 들어, 고급 처리 옵션을 선택하면 87% 판독 속도에 도달하고 이 옵션을 선택하지 않으면 93% 판독 속도에 도달할 경우에는 이 옵션을 선택하지 않습니다. 동일 한 이미지 처리 매개변수 및 동일한 문서 샘플에서도 이러한 백분율을 비교하십시오.

빈 이미지 감지 주어 주어 그러지 바를 사용하여 스캐너에서 비어 있지 않은 이미지로 간주할 최 소 이미지 크기를 선택할 수 있습니다. 이 값보다 작은 모든 이미지는 빈 이미지로 간주되어 스캔 응용 프로그램에 전달되지 않습니다. 임계값 단 위가 입력 상자에 표시된 숫자의 단위를 결정합니다.

임프린터 탭 기능 개선된 프린터는 세로 인쇄 기능을 제공하고 영숫자 문자, 날짜 , 이미지 주소 , 시간, 문서 카운트 및 사용자 지정 메시지를 지원합니다. 모든 인 쇄 정보는 각 문서의 이미지 헤더에서 캡처됩니다.

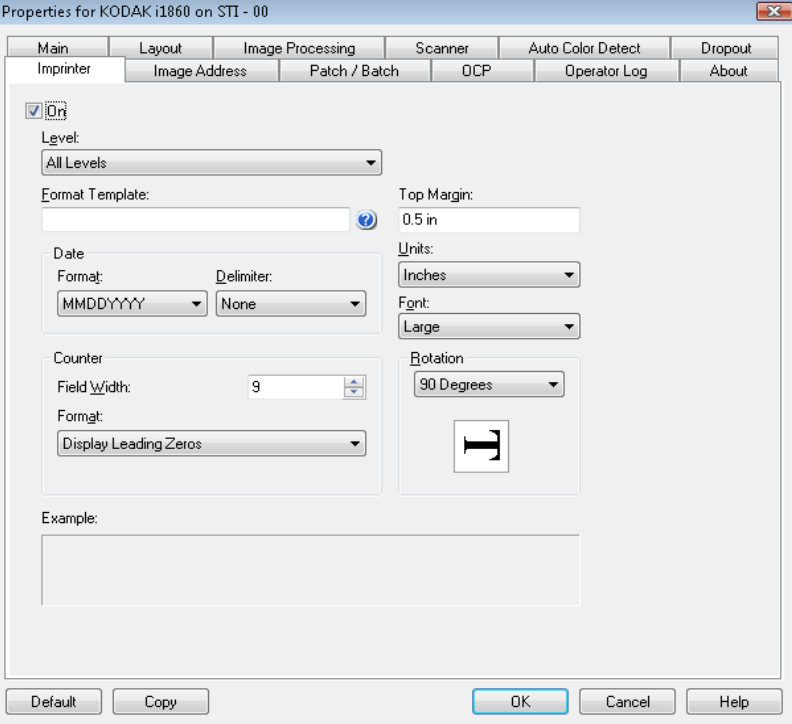

설정 — 임프린팅을 사용하려면 이 상자를 선택합니다.

레벨 — 지정된 인쇄 문자열을 인쇄할 문서의 레벨을 선택합니다. 예를 들어 레벨 3 이미지 주소를 사용한다면 레벨 3 문서에 날짜를 인쇄하고 레벨 2에는 아무 것도 인쇄하지 않으며 레벨 1에는 문서 카운트를 인쇄 할 수 있습니다. 이 옵션을 사용하려면 이미지 주소 지정을 활성화해야 합니다.

인쇄 문자열 정의 여러분의 형식 템플릿 — 인쇄 문자열을 정의할 수 있습니다. 인쇄 문자열에 사용 할 수 있는 최대 문자 수는 40자입니다(공백 포함).

> 날짜 — 인쇄 문자열에 날짜를 추가하려면 다음 형식 중 하나를 선택합 니다.

- 형식: MMDDYYYY, DDMMYYYY 또는 YYYYMMDD
- 구분 기호: 다음 구분 기호 중 하나를 선택합니다. 슬래시**: /,** 하이픈**: -,** 마침표**: . ,** 공백 또는 없음. 예를 들면 다음과 같습니다. 08/24/2007, 08-24-2007, 08.24.2007 또는 08 24 2007 또는 08242007(없음).

카운터 — 인쇄 문자열에 카운터를 추가하려면 다음 옵션 중 하나를 입 력합니다.

- 초기 값: 초기 값은 전송으로 들어가는 다음 문서에 대한 문서 개수를 할당하는 데 사용되고, 호스트로부터 다른 문서 개수가 수신되지 않은 경우 이 값은 스캐너에 의해 순차적으로 증분됩니다. 이 값은 이미지 헤더에 반환됩니다.
- **•** 필드 너비: 문서 카운터의 너비를 제어하는 데 사용됩니다. 값 범위는 1에서 9까지입니다.
- 형식: 인쇄했을 때 인쇄된 이미지 주소가 나타나는 형식은 이미지 주 소 탭에서 정의됩니다. 인쇄된 이미지 주소는 다음 세 가지 형식 중 하 나로 나타날 수 있습니다.
	- 선행 **0** 표시 형식(예: 004.003.002.001)
	- 선행 **0** 압축 형식(예: 004. 3. 2. 1)
	- 선행 **0** 표시 안 함 형식(예: 004.3.2.1)
	- 참고: 선택한 형식은 이미지 주소의 고정 필드에 적용되지 않으며, 항 상 전체로 표시되고 인쇄됩니다. 위의 예에서는 004가 고정 필 드로 정의되었습니다.

맨 위 여백 — 인쇄 문자열이 시작되기 전 앞쪽 가장자리로부터의 거리 를 정의할 수 있습니다. 텍스트 상자에 원하는 값을 입력합니다.

- 참고: 정보가 완전히 인쇄되지 않은 경우라도 문서의 아래쪽 가장자리로 부터 6.3mm(1/4인치) 떨어진 곳에서 인쇄가 자동으로 중지됩니다.
- 단위 인치, 센티미터 또는 픽셀을 선택합니다.
- 글꼴 일반과 크게의 두 가지 문자 스타일을 사용할 수 있습니다.
- 회전 0, 90, 180 또는 270을 선택할 수 있습니다.
- 자동 스캐너가 문서를 분석해 급지 방향을 파악한 뒤 이미지를 적 절한 방향으로 회전시킵니다.

참고:

- 이 옵션이 올바르게 작동하려면 페이지에 충분한 양의 텍스트가 있어야 합니다.
- 이 옵션은 라틴계 문자(예: 영어, 네덜란드어, 프랑스어, 독일어, 이 탈리아어, 스페인어)에 최적으로 설계되었습니다.
- 가로 인쇄 위치 가로 방향 인쇄 위치는 스캐너에서 수동으로 설정됩니다. 가로 인쇄 위 치 변경에 대한 내용은 사용 설명서의 4장 고급 프린터 및 패치 리더를 참조하십시오.

이미지 주소 탭 والعام 주소 지정은 문서 추적, 일괄 처리 제어 및 이미지 관리에 사용됩 니다. 이미지 주소 탭에서는 이미지 주소 시작 지점을 설정할 수 있습니 다. 사용자가 이 탭에서 이미지 주소 규칙을 설정하는 방식을 기준으로 스캐너의 이미지 주소가 증가됩니다.

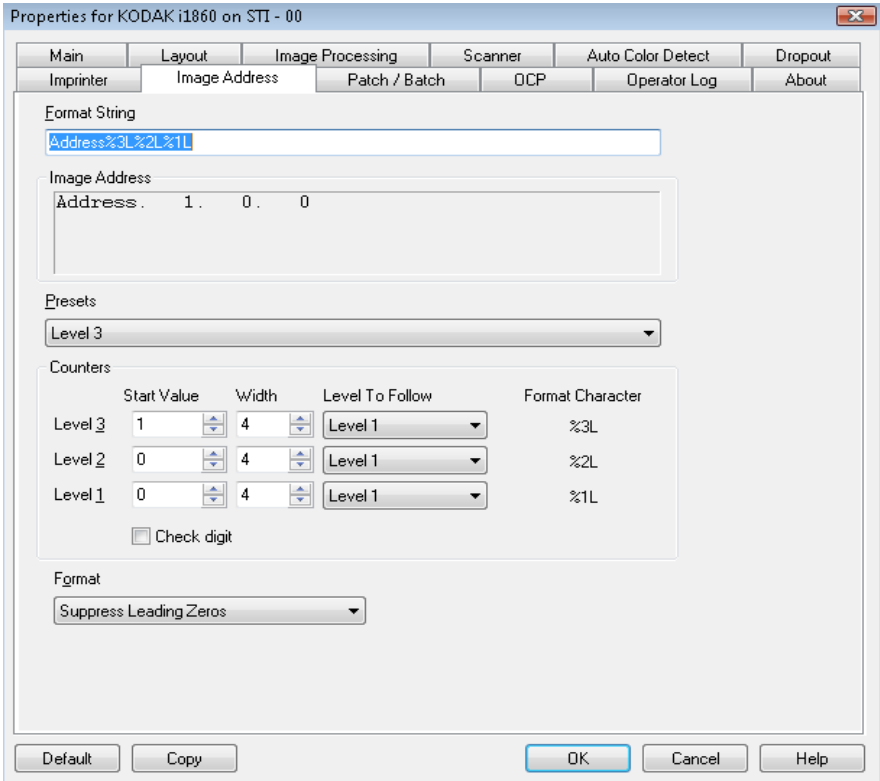

형식 문자열 — 이 텍스트 필드를 사용하여 이미지 주소를 구성할 수 있 습니다. 이 필드에 입력한 고정 필드 정보는 이미지 주소 영역에서 필드 A ~ D로 반영됩니다. 이미지 주소 레벨의 위치를 나타내려면 형식 문자 (%3L - 레벨 3, %2L - 레벨 2, %1L - 레벨 1)를 사용하여 레벨을 나타내십 시오. 이미지 주소 레벨에 대해 필드 A ~ D에 표시된 값은 카운터 영역의 시작 값 필드에 정의된 대로 시작 값이 됩니다. 위의 샘플 화면에 나타난 형식 문자열은 주소의 고정 필드 값과 3 레벨 이미지 주소를 나타냅니다.

i1800 시리즈 스캐너에는 다음 지침과 함께 이미지 주소 지정 구조에 대 해 이용할 수 있는 더 많은 옵션이 있습니다.

- 0 ~ 4개의 고정 필드를 정의할 수 있습니다. 고정 필드는 최대 9자일 수 있습니다.
- 하나의 레벨에는 하나의 필드만 할당할 수 있습니다. 레벨 1 필드 한 개, 레벨 2 필드 한 개, 레벨 3 필드 한 개만 허용됩니다.
- 임의의 레벨 필드를 가져야 한다는 요구 사항은 없습니다.

이미지 주소 필드 — 시작 이미지 주소를 표시합니다. 이 필드의 값은 형 식 문자열 영역의 정보와 카운터 영역의 시작 값 필드를 반영합니다. 각 필드 너비는 최대 9자일 수 있습니다. 총 이미지 주소는 27자(세 개의 구 분 기호를 포함하면 30)를 초과할 수 없습니다.

사전 설정 — 필드의 선택 항목을 사용하여 자동으로 형식 문자열 필드 를 채울 수 있습니다. 옵션은 다음과 같습니다.

- 사용자 지정: 원하는 값을 입력합니다.
- 레벨 **3**: Address%3L%2L%1L
- 레벨 **2**: Address%2L%1L
- 레벨 **1**: Address%1L
- 레벨 **3** 오프셋: Address%3L%2L
- 레벨 **2** 오프셋: Address%2L

고정 필드를 지정하지 않거나 고정 필드 값을 입력할 수 있습니다. 기본 고정 필드 값은 주소입니다.

카운터 — 각 이미지 주소 레벨에 대해 시작 값, 너비를 입력하고 다음 레 벨을 선택할 수 있습니다.

- **시작 값**: 시작 값은 형식 문자열로 지정된 필드의 이미지 주소에 반영 됩니다.
- 너비: 0 값은 사용될 이미지 주소 레벨이 없음을 나타냅니다. 너비는 9자를 초과할 수 없습니다.
- 다음 레벨: 다른 값을 입력하지 않은 경우 스캐너가 다음 이미지 주소 레벨을 설정하기 위해 따르는 규칙입니다. 예를 들어, 패치 시트 또는 배치의 끝입니다. 이미지 주소에 정의한 각 레벨 필드에 대한 다음 레 벨을 정의해야 합니다.

참고: 너비 열의 합계와 모든 고정 필드의 문자 수를 더한 값은 27자를 초과할 수 없습니다.

확인 번호 — 이 옵션은 스캐너가 확인 번호 변경 파일로 구성된 경우에 만 표시됩니다.

배치당 페이지 수 — 자세한 내용은 배치/패치 탭을 참조하십시오. 이 숫 자는 이 탭에 표시되어 이미지 주소 형식을 지정하는 동안 참조로 사용 됩니다.

형식 — 프린터가 사용하는 이미지 주소 문자열 형식과 이것이 터치스크 린에 표시되는 방식을 선택합니다. 카운터 형식을 인쇄하기 위해 다음 항목을 선택할 수 있습니다.

- 선행 **0** 표시 형식(예: 0009) 이것은 기본값입니다.
- 선행 **0** 표시 안 함 형식(예: 9)
- 선행 **0** 압축 형식(예: 9)

배치**/**패치 탭 배치/패치 탭은 배치 및 패치 기능을 제공합니다. 일괄 처리는 페이지 또 는 문서 카운팅 작업입니다. 패치 탭에서는 인식할 패치 유형을 선택할 수 있습니다. 한 번에 한 개 이상의 패치를 선택할 수 있습니다.

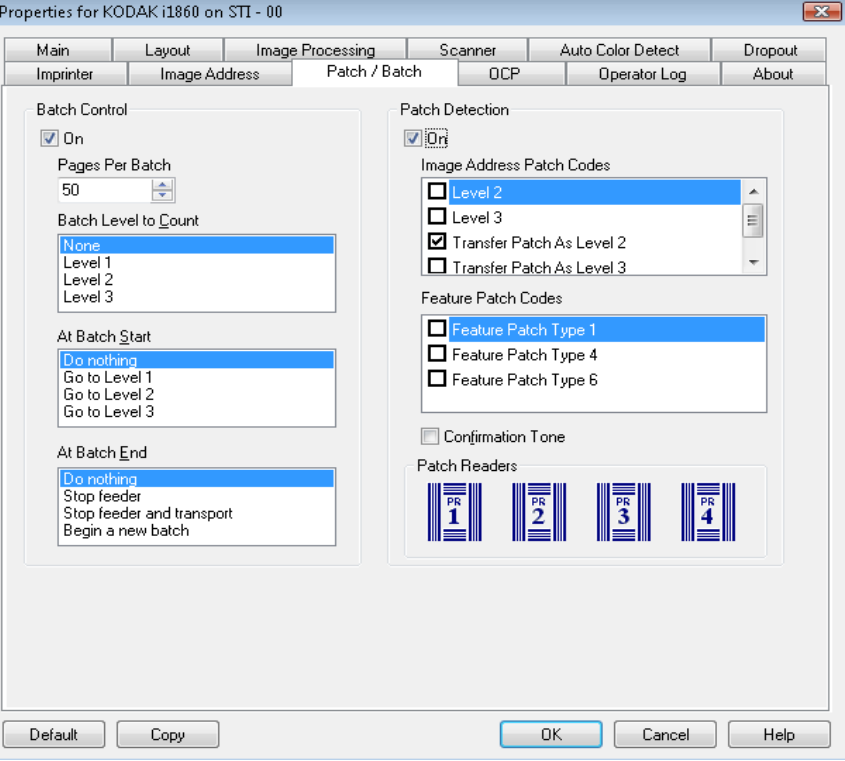

배치 제어**(Batch Control)** 배치 기능을 사용하여 배치의 문서 수를 카운트할 레벨과 배치 시작 및 끝에서 수행할 작업을 정의할 수 있습니다.

설정 — 배치 분할을 사용할 수 있습니다.

배치당 페이지 수 — 미리 정의된 작업을 수행하기 전에 카운트할 문서 수인 배치 크기를 정의합니다.

카운트할 배치 레벨 — 카운트할 레벨을 설정합니다. 레벨 1, 레벨 2 또 는 레벨 3을 선택할 수 있습니다. 카운트하기 위해 선택한 레벨은 이미지 주소 탭에 정의된 이미지 주소 템플릿에 있어야 합니다.

배치 시작 시 — 배치의 첫 번째 문서를 처리하기 전에 수행할 작업을 정 의합니다. 레벨 **1**로 이동**,** 레벨 **2**로 이동**,** 레벨 **3**으로 이동 또는 동작 없 음을 선택할 수 있습니다.

배치 종료 시 — 배치의 마지막 문서를 처리한 후 수행할 작업을 정의합 니다. 급지 장치 중지**,** 급지 장치 중지 후 전송**(**작업 끝**),** 계속 및 새 배치 시작 또는 동작 없음을 선택할 수 있습니다.

**패치 감지 기대 표현 기**체 제어를 사용하여 인식할 패치 유형을 선택할 수 있습니다. 한 번에 한 개 이상의 패치를 선택할 수 있습니다.

설정 — 패치 인식 사용을 설정하려면 이 상자를 선택합니다.

이미지 주소 패치 코드 — 이 패치 유형이 이미지 주소 지정에 사용됩니 다. 패치 리더가 패치를 감지하면 자동으로 새 주소 이미지를 새 문서에 할당합니다. 따라서 작동자가 전자 이미지를 볼 때 한 문서가 멈추고 다 음 문서가 시작되는 위치를 확인할 필요가 없어집니다. 이것은 계층적 문서 구조를 제공하고 자동 배치 교차 방식을 제공합니다. 레벨 **2,** 레벨 **3,** 패치 **T/**전송 패치 **-** 레벨 **2** 또는 패치 **T/**전송 패치 **-** 레벨 **3**을 선택할 수 있습니다.

패치 리더는 자동으로 사전 정의된 패치 코드를 감지하고 이에 따라 문 서 레벨을 바꾸어 문서의 레벨 변경을 제어합니다.

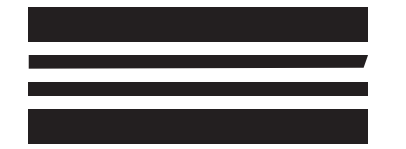

*(*이 패치를 실제로 사용하지 마십시오*.*  세부 설계가 되어 있지 않습니다 *)*

패치 3 — 레벨 3을 현재문서에 할당합니다.

패치 2 — 레벨 2을 현재문서에 할당합니다.

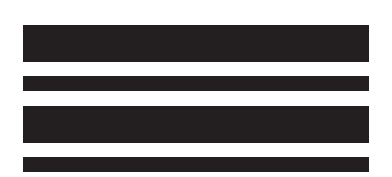

*(* 이 패치를 실제로 사용하지 마십시오 *.* 세부 설계가 되어 있지 않습니다 *)*

패치 **T/**패치 전송 — 사전 결정된 레벨을 다음 문서에 할당합니다. 정의 상자에서 레벨 2 또는 레벨 3을 선택하여 정의됩니다.

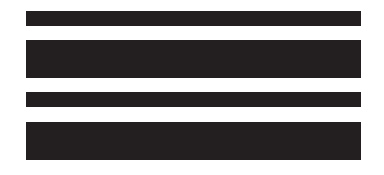

*(*이 패치를 실제로 사용하지 마십시오*. 세부 설계가 되어 있지 않습니다* )

기능 패치 코드 — 이 패치 유형은 스캔 후 이미지 제어를 위해 호스트에 서 사용할 수 있지만 이미지 주소 지정에는 사용되지 않습니다. 예를 들 어, 흑백과 컬러/회색조 이미지 또는 워크플로 제어를 변경하는 데 기능 패치 코드를 사용합니다.

패치 **1**

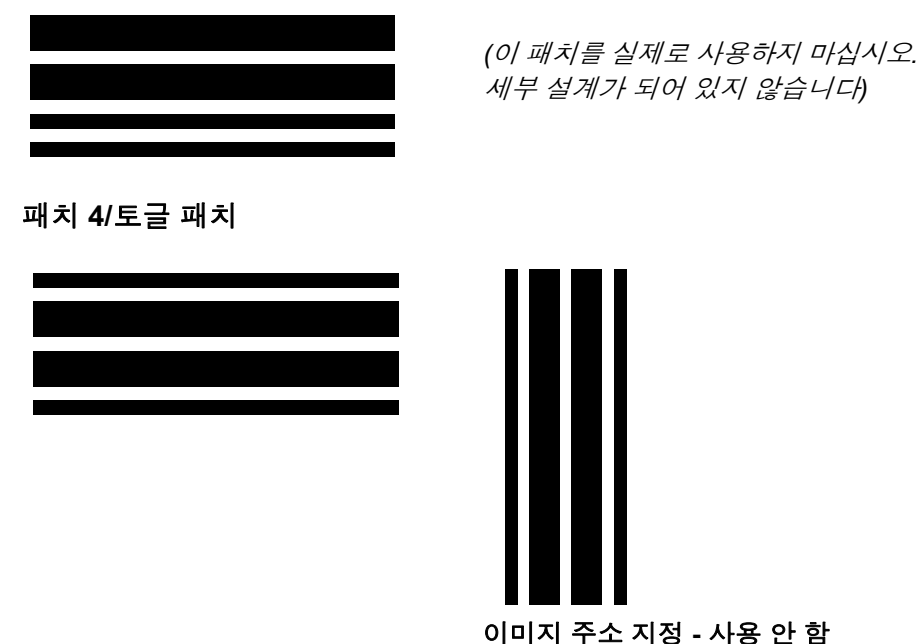

이미지 주소 지정 **-** 사용 안 함

*(*이 패치를 실제로 사용하지 마십시오*.* 세부 설계가 되어 있지 않습니다*)*

참고: 토글 패치는 유형 4 패치로, 토글 패치를 사용하면 스캐너가 현재 이미지 스트림(흑백)을 다른 이미지 스트림(컬러/회색조)으로 바 꿀 수 있습니다. 이미지 주소 지정 기능을 사용하지 않을 때, 패치 리더 기능도 사용할 수 없습니다. 그러나 토글 패치는 계속 감지될 수 있습니다. 자세한 내용은 2장의 "이미지 전송 순서 제어" 절을 참조하십시오.

패치 **6**

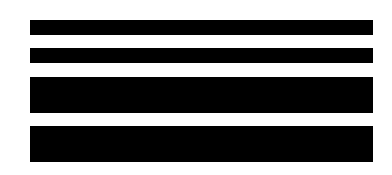

*(*이 패치를 실제로 사용하지 마십시오*.*  세부 설계가 되어 있지 않습니다*)*

확인음 — 확인음으로 패치를 인식했음을 알 수 있습니다. 기본값은 확 인음이 울리지 않는 것입니다.

패치 리더 — 이 그래픽 표시는 스캐너의 물리적 패치 리더 위치에 해당 됩니다.

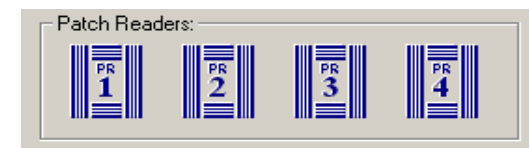

패치를 읽을 최대 네 개의 패치 리더를 선택합니다.

OCP 탭 **The COUP OCP 탭은 작동자 제어판에서 작동자가 사용하는 동작을 할당하는 데 사** 용됩니다. 기능 키 1, 기능 키 2 및 기능 키 3.

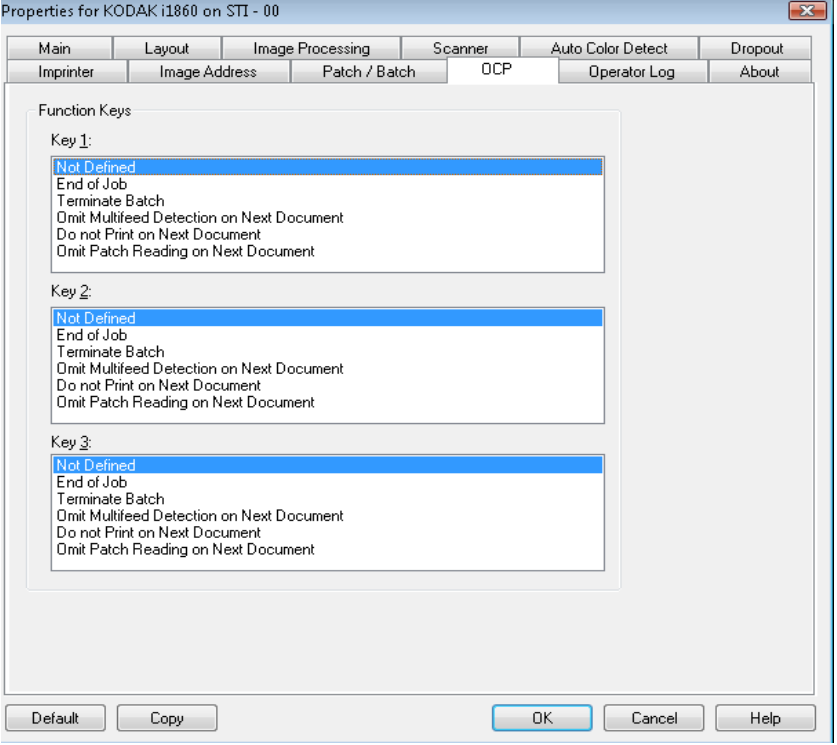

기능 키 — 사용할 수 있는 기능은 다음과 같습니다.

- 작업 끝
- 일괄 처리 종료
- 다음 문서 다중 피드 감지 생략
- 다음 문서를 인쇄하지 않음
- 다음 문서 패치 읽기 생략

# 운영자 로그 탭 중영자 로그 탭에는 발생한 오류 목록이 표시됩니다.

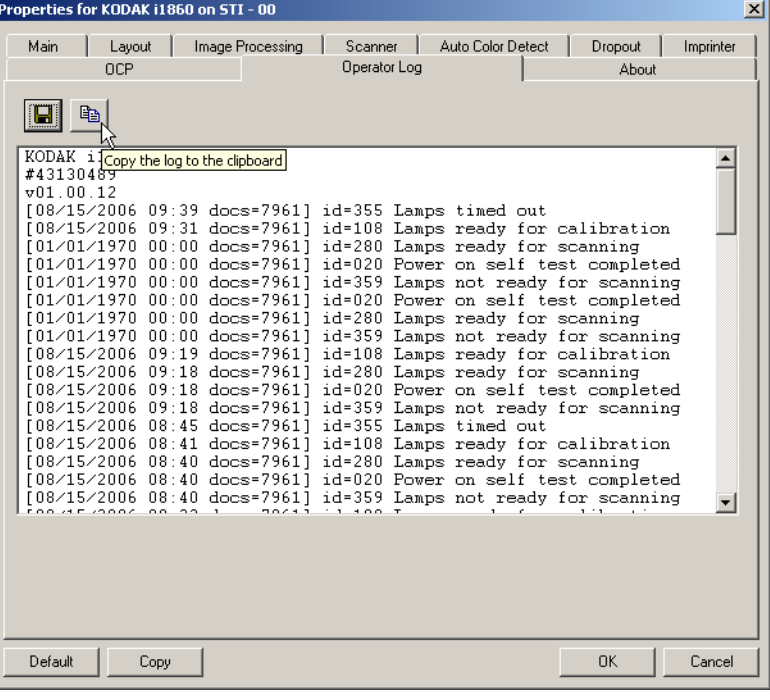

저장 아이콘을 클릭하거나 복사 아이콘을 클릭하여 정보를 클립보드에 복사하면 이 정보를 파일에 저장할 수 있습니다.

## 정보 탭 ٢ - 스캐너 및 드라이버에 관한 정보를 표시합니다.

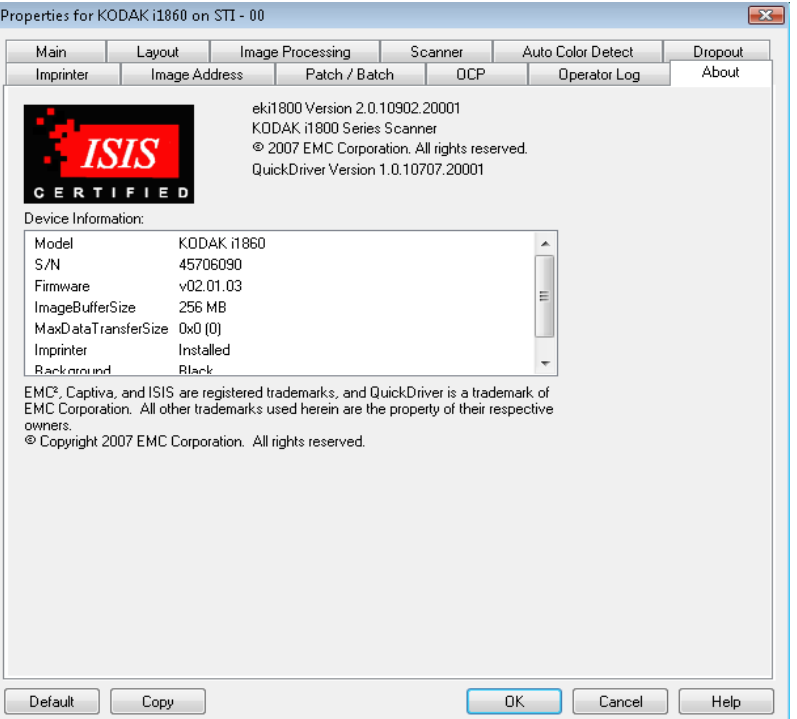
스캔 영역 대화 상자 소캔 영역 대화 상자는 레이아웃 탭에서 선택한 잘라내기 옵션이 전송에 고정 또는 문서에 상대적인 경우에만 사용할 수 있습니다.

> 스캔 영역 대화 상자에 액세스하려면 레이아웃 탭에서 스캔 영역을 선택 합니다.

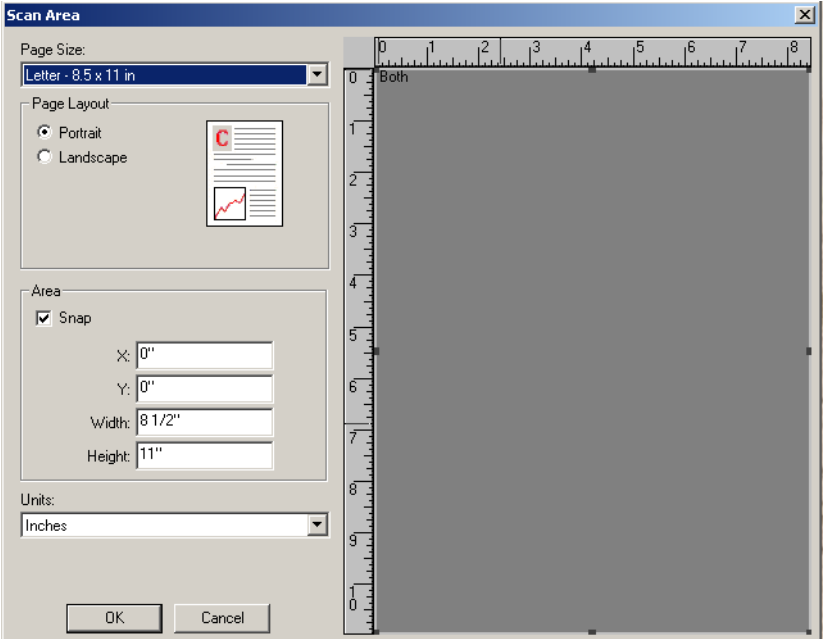

참고: ISIS 드라이버 메인 탭의 각 이미지에 대해 선택한 잘라내기 옵션 을 기준으로 **1**번 앞면 이미지**, 2**번 앞면 이미지 등을 강조 표시하 여 정의할 면과 이미지를 선택합니다. 카메라 선택을 위해 정의한 스캔 영역은 각각 독립적입니다.

페이지 크기 — 기본 용지 크기는 스캐너를 처음 선택할 때 설정됩니다. 드롭다운 박스를 사용하면 다른 용지 크기를 선택할 수 있습니다.

참고: 선택한 페이지 크기 및 페이지 레이아웃 값은 레이아웃 탭을 통해 서도 볼 수 있습니다. Scan Area 대화상자의 값을 변경하면 동일 한 값이 Layout 탭에 표시되며, 그 반대의 경우도 마찬가지입니다.

페이지 레이아웃 영역에서 **세로** 또는 **가로**를 선택할 수 있습니다.

- 세로를 선택하면 이미지의 방향이 세로 방향으로 표시됩니다. 즉, 높 이가 너비보다 길어집니다.
- **Landscape**를 선택하면 이미지의 방향이 가로 방향으로 표시됩니다. 즉 폭이 높이보다 길어집니다.

영역

- **Snap Area**: 상자의 크기가 고정적인 1/8인치 단위로 조정되도록 합니다. 이 옵션은 픽셀 모드에서는 사용할 수 없습니다.
- **X**: 스캐너의 왼쪽 끝에서 스캔 영역의 오른쪽 끝까지의 거리
- **Y**: 문서의 상단에서 스캔 영역 상단까지의 영역
- 너비: 스캔 영역의 너비
- 높이: 스캔 영역의 높이

단위 — 이 영역을 픽셀, 인치 또는 센티미터 중 어느 단위로 표시할 것인지 선택합니다.

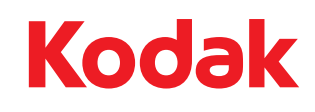

Eastman Kodak Company 343 State Street Rochester, NY 14650 U.S.A. © Kodak, 2010. All rights reserved. TM: Kodak